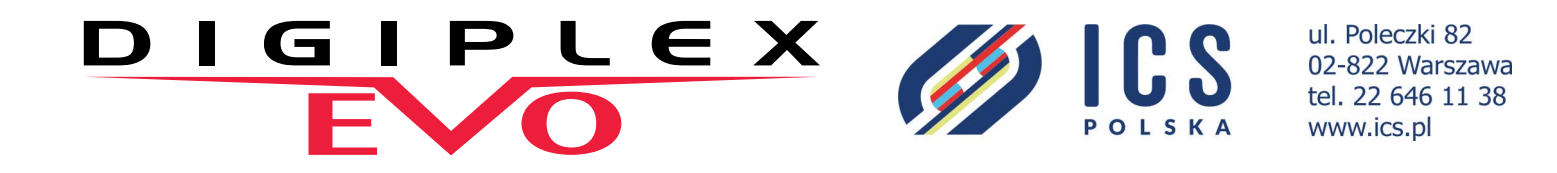

# **System alarmowy i kontroli dostępu Digiplex EVO EVO192 V7.11**

**Instrukcja programowania**

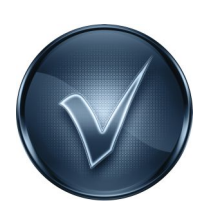

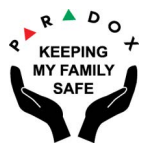

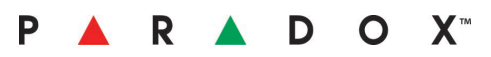

#### **Gwarancja**

Produkt ten podlega standardowym warunkom gwarancyjnym, które można znaleźć na stronie www.ics.pl.

#### **Ograniczenia systemów alarmowych**

Należy pamiętać o tym, że system alarmowy firmy Paradox, jakkolwiek bardzo nowoczesny i technicznie zaawansowany, nie daje gwarancji pełnej ochrony przed włamaniem, pożarem i innymi zagrożeniami. Pomijając już takie przypadki jak błędna instalacja czy nieprawidłowe umiejscowienie czujników, również same urządzenia mają swoje ograniczenia, wynikające chociażby z trwałości baterii czy występujących zakłóceń radiowych.

System alarmowy należy traktować jako jeden z wielu elementów służących ochronie mienia przed włamaniem, napadem i pożarem, takich jak zabezpieczenia mechaniczne drzwi i okien, system monitoringu wizyjnego, a także polisa ubezpieczeniowa nieruchomości. System alarmowy nie zapobiega włamaniu, jego zadaniem jest ostrzeganie i sygnalizacja włamania, napadu lub pożaru. Posiadanie systemu alarmowego nie zwalnia właściciela budynku z zachowania zwykłej, codziennej ostrożności.

System alarmowy powinien być regularnie serwisowany i testowany, warto też od czasu do czasu zainteresować się nowymi, udoskonalonymi urządzeniami marki Paradox.

#### **Ostrzeżenie dotyczące linii telefonicznych VoIP**

Centrale alarmowe Paradox zaprojektowane są do współpracy z tradycyjnymi liniami telefonicznymi. Jeśli linia telefoniczna w obiekcie jest linią VoIP, trzeba mieć świadomość, że nie w każdym przypadku centrala będzie z taką linią współpracować tak dobrze, jak z tradycyjną linią opartą o miedziany przewód, a także będzie się to wiązało z niższym poziomem bezpieczeństwa.

Na przykład, jeśli modem internetowy, z którego wyprowadzona jest linia VoIP nie posiada zasilacza buforowego, w przypadku awarii zasilania sieciowego centrala alarmowa nie będzie mogła za pośrednictwem tej linii przekazać informacji o włamaniu do Agencji Ochrony. Ponadto tradycyjna linia telefoniczna jest bardziej niezawodna od połączenia internetowego, które zdecydowanie częściej może ulegać awarii.

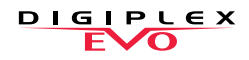

# **Rzeczy, które należy wiedzieć**

# **O tej instrukcji**

Instrukcja ta opisuje proces programowania centrali alarmowej Digiplex EVO. Instrukcja ta powinna być używana wraz z Instrukcją Instalacji, ilekroć instalujesz bądź programujesz system oparty o centralę Digiplex EVO.

# **Konwencje**

W tekście zastosowano następujące konwencje typograficzne:

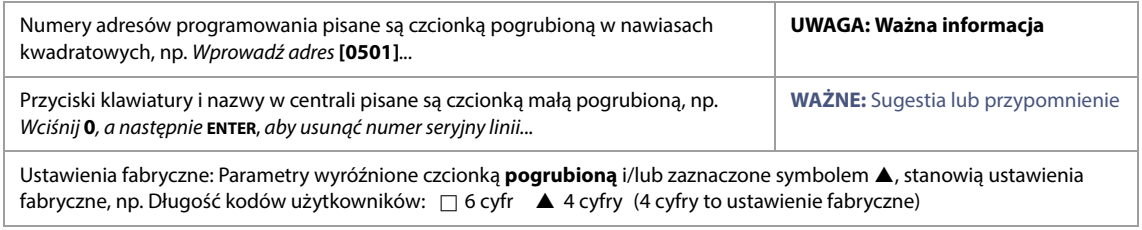

# **Kod Instalatora**

Fabryczny Kod Instalatora to **000000**. Kod ten umożliwia wejście do trybu programowania, w którym można programować wszyst-kie funkcje, opcje i parametry centrali EVO. Aby zmienić Kod Instalatora, przejdź do punktu [Zmiana Kodu Instalatora na stronie 30](#page-29-0).

# **Kod Master**

Fabryczny Kod Master to **1234** lub **123456**. Kod ten umożliwia uzbrajanie i rozbrajanie centrali oraz programowanie kodów innych użytkowników. Kod Master może się składać z czterech lub sześciu cyfr.

## **Reset centrali**

Reset centrali przywraca wszystkie jej ustawienia do wartości fabrycznych. Reset nie usuwa nazw (linii, partycji, użytkowników) oraz kodów użytkowników. Aby zresetować centralę, wciśnij i przytrzymaj przez 4 sekundy przyciski **RESET** i **AUX** na płycie centrali lub przedź do punktu [Reset softwarowy na stronie 59](#page-58-0).

## **Wejście do trybu programowania**

Aby wejść do trybu programowania wykonaj co następuje:

- 1. Wciśnij i przytrzymaj przycisk **0**.
- 2. Wprowadź Kod Instalatora (fabrycznie **000000**).
- 3. Wprowadź czerocyfrowy numer adresu, do którego chcesz wejść.
- 4. Wpisz odpowiednie dane zgodnie z tabelą programowania zawartą w tej instrukcji.

# **Tabela cyfr heksadecymalnych**

Do niektórych adresów trzeba wpisywać cyfry heksadecymalne od 0 do F.

#### **Klawiatury K641R/K641LX/K641+**

**Tabela 1: Wpisywanie wartości heksadecymalnych za pomocą klawiatur K641R, K641LX lub K641+**

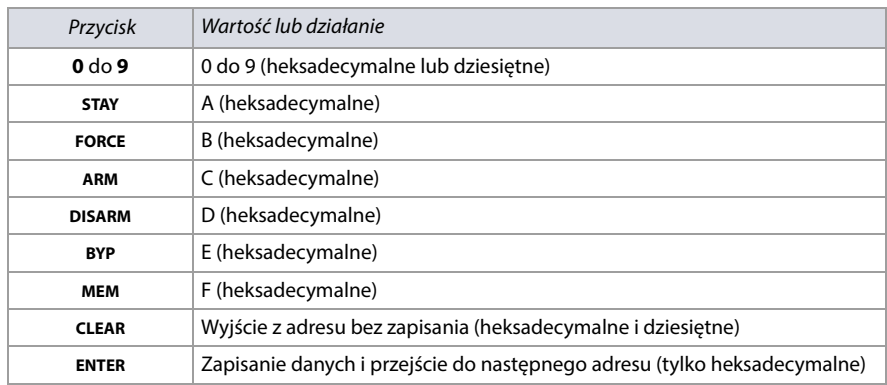

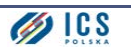

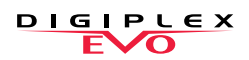

#### **Klawiatura K656**

**Tabela 2: Wpisywanie wartości heksadecymalnych za pomocą klawiatur K656**

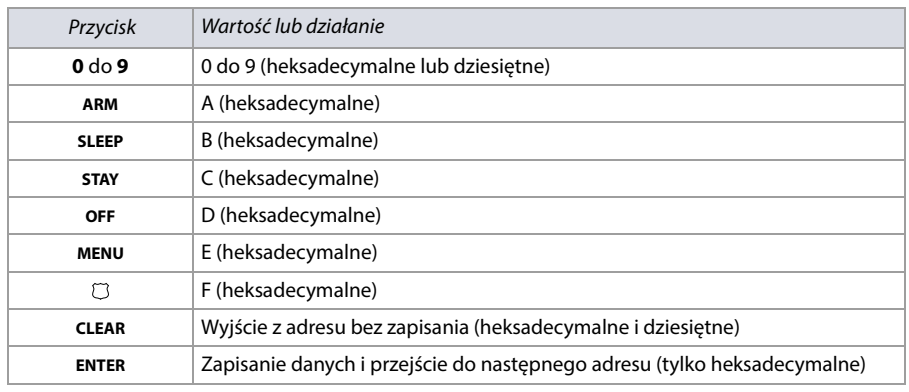

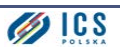

# DIGIPLEX

# **Spis treści**

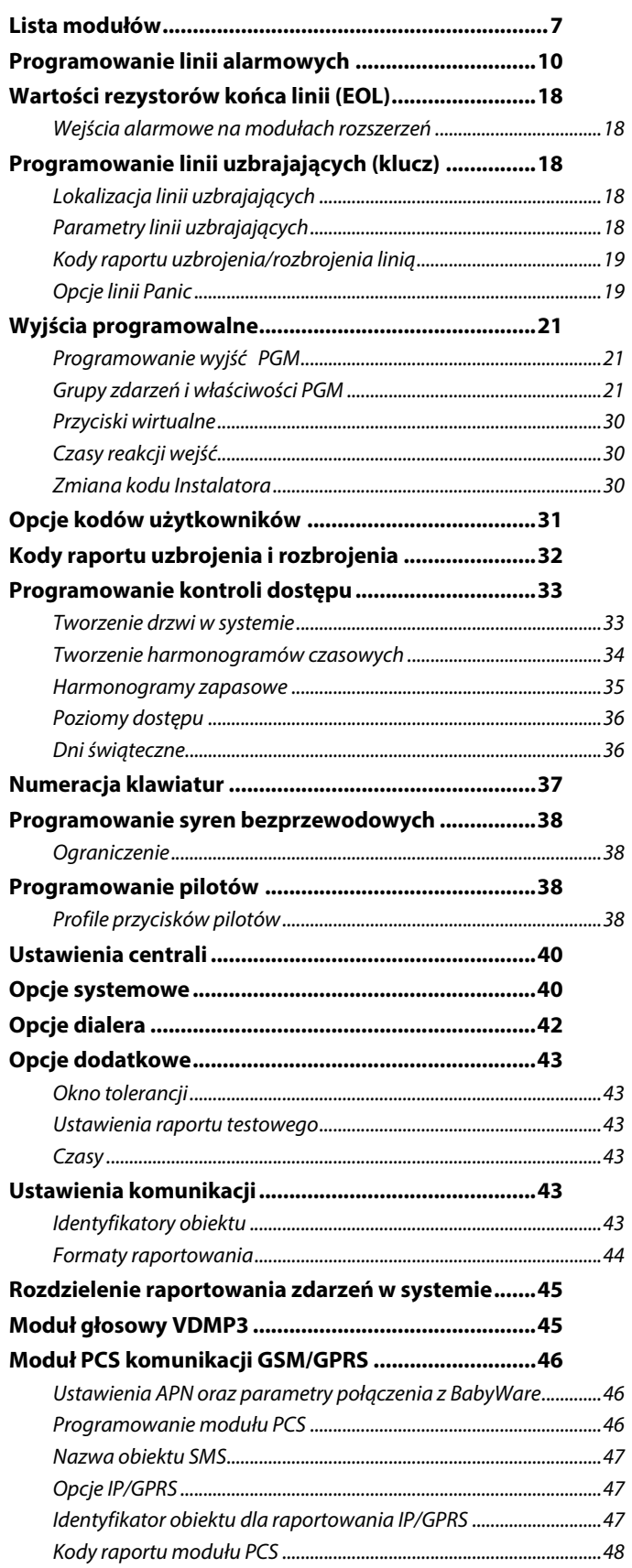

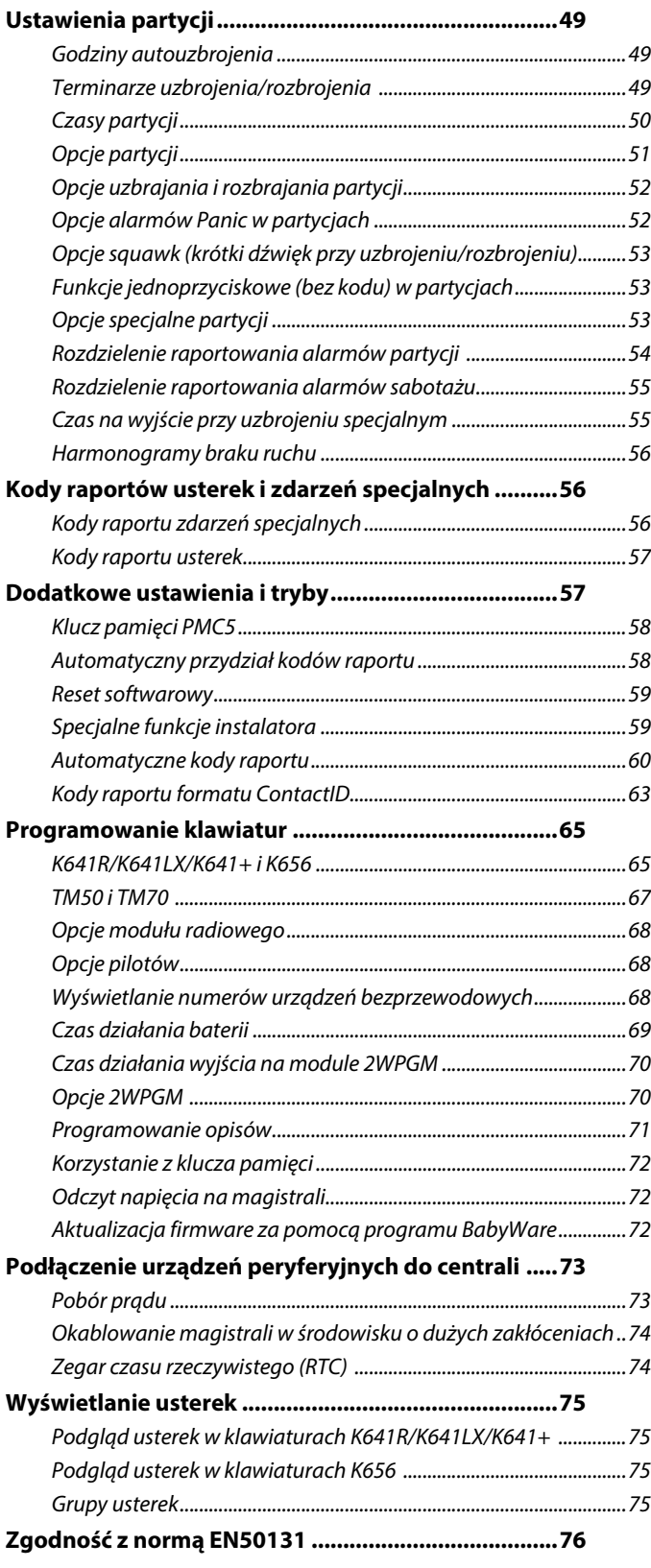

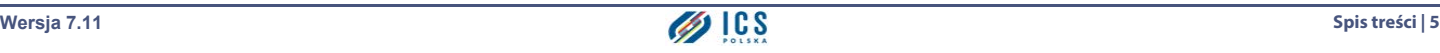

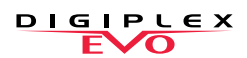

# **Lista arkuszy roboczych**

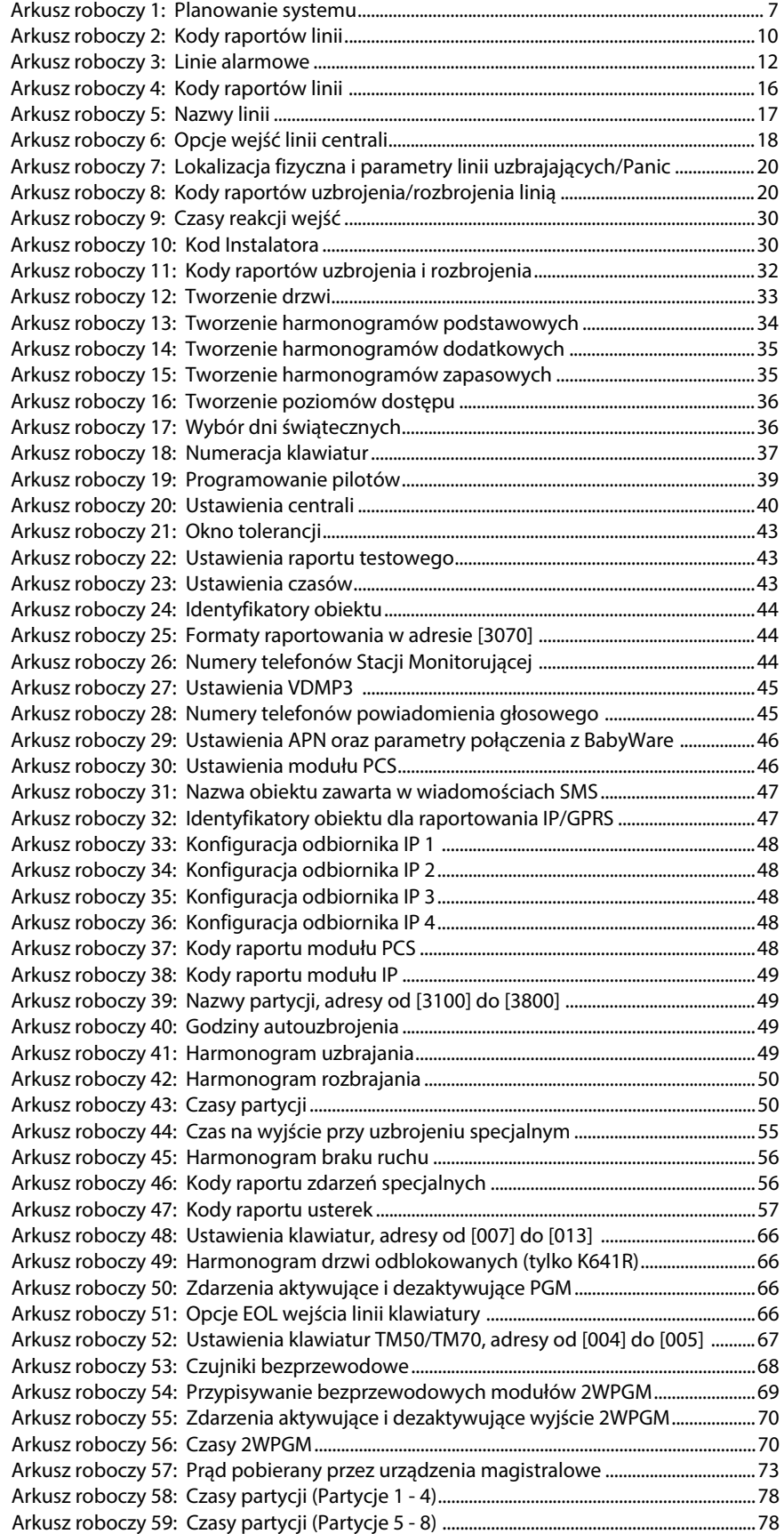

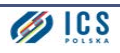

# <span id="page-6-0"></span>**Lista modułów**

#### <span id="page-6-1"></span>**Arkusz roboczy 1: Planowanie systemu**

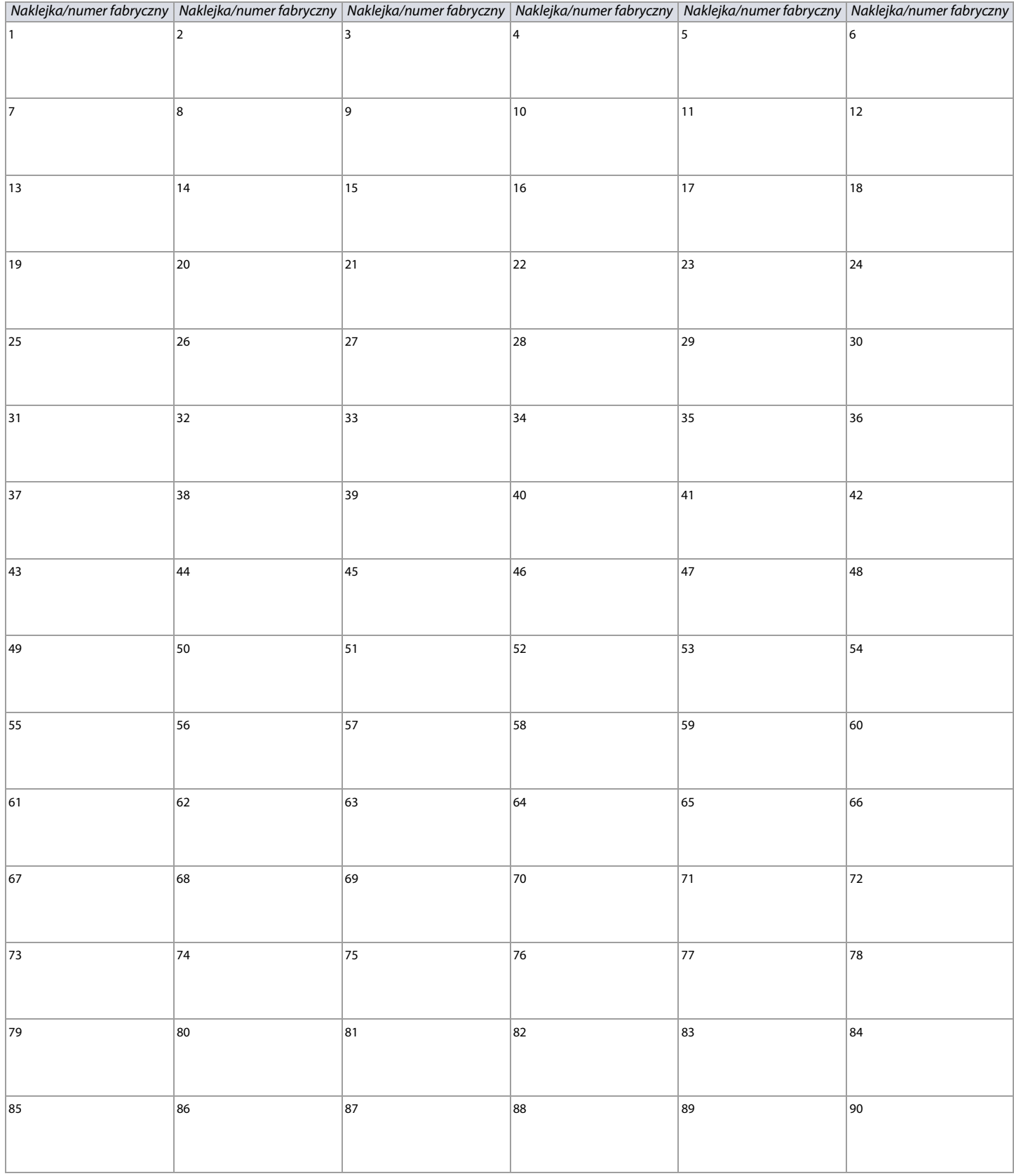

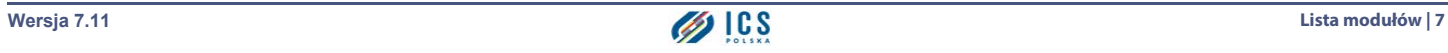

#### **Arkusz roboczy 1: Planowanie systemu (Continued)**

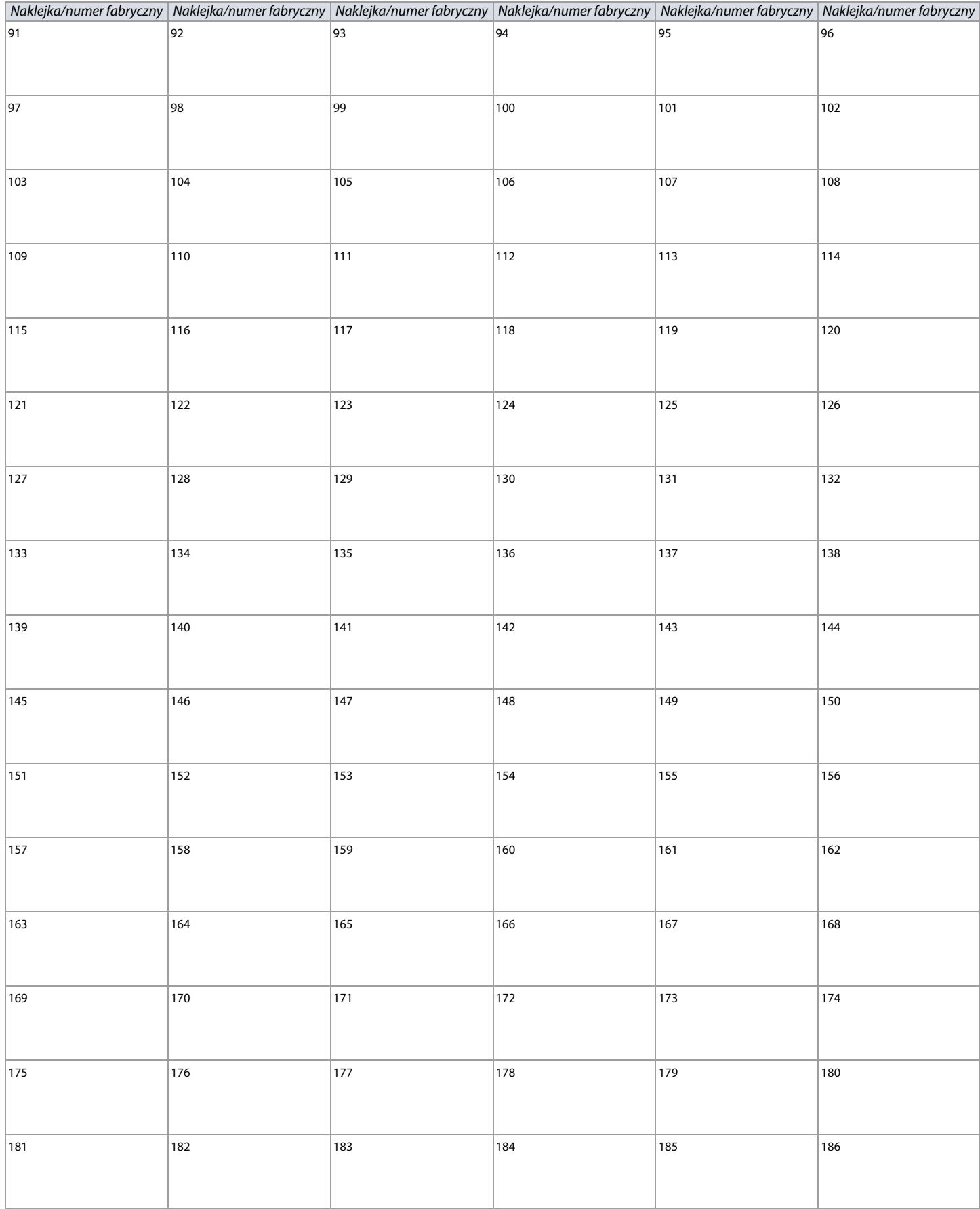

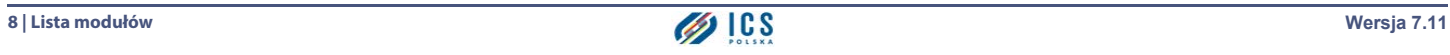

#### **Arkusz roboczy 1: Planowanie systemu (Continued)**

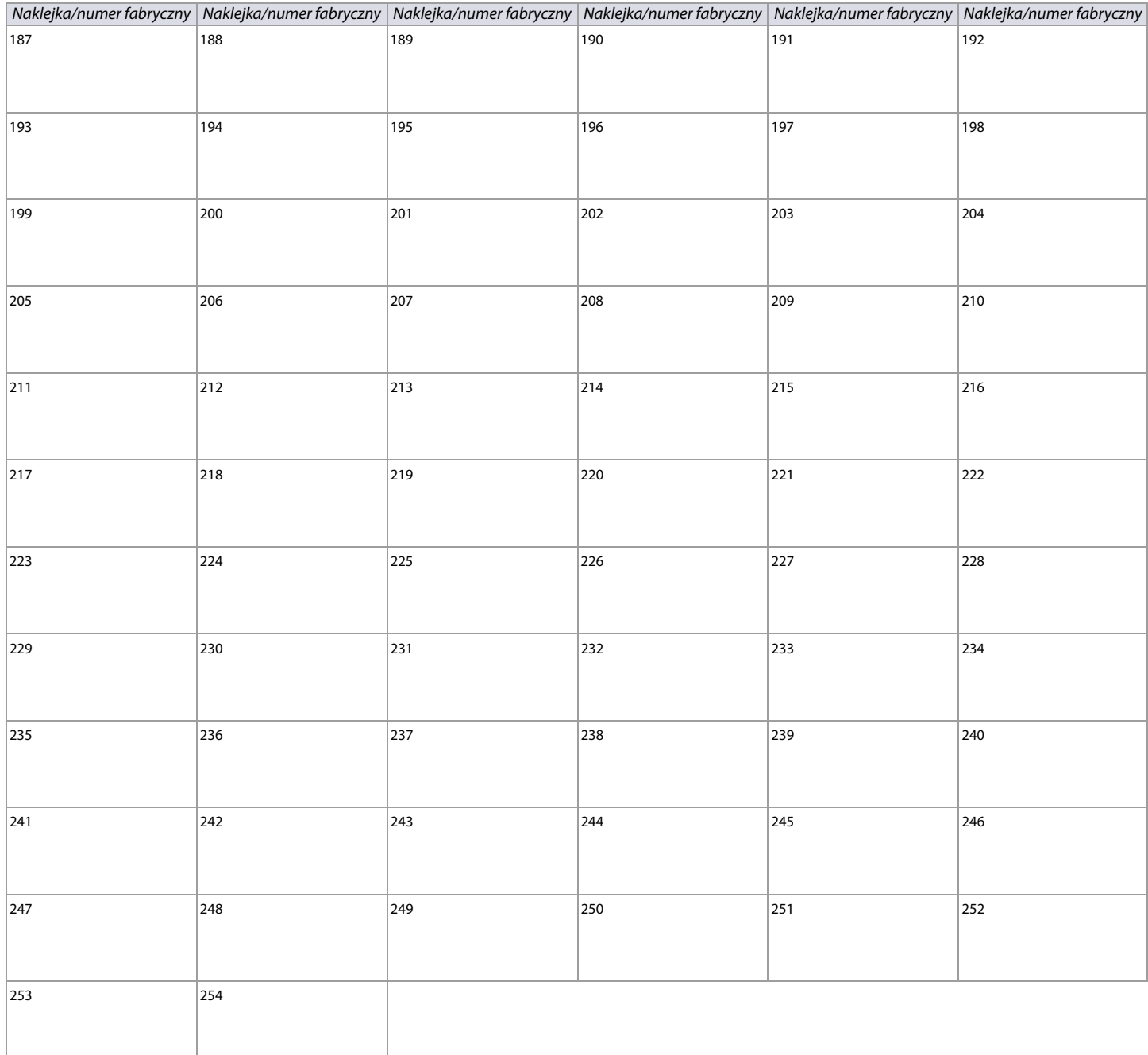

# <span id="page-9-0"></span>**Programowanie linii alarmowych**

Programowanie wszystkich linii alarmowych w centrali EVO192 odbywa się według poniższej procedury.

- Aby zaprogramować linie:
- 1. Wejdź do adresu **[0400]**.
- 2. Wprowadź numer linii, którą chcesz zaprogramować.

WAŻNE: W trakcie programowania linii, wciśnięcie przycisku ACC na klawiaturach K641R/K641LX/K641+, lub A<sub>1</sub> na klawiaturze K656, spowoduje zapisanie danych i przejście do tej samej opcji następnej linii. Wciśnięcie przycisku TRBL/TBL na klawiaturach K641R/K641LX/K641+, lub  $\triangle$  na klawiaturze K656, spowoduje zapisanie danych i przejście do tej samej opcji linii poprzedniej. Programując linie z klawiatury innej niż K641R, K641LX, K641+, K656, należy korzystać z adresów w Tabela 6 na stronie 10. Bez klawiatury K641R, K641LX, K641+, lub K656, można zaprogramować tylko linie od 1 do 96.

3. Wprowadź 8-cyfrowy numer fabryczny urządzenia oraz 3-cyfrowy numer wejścia, na którym ma się znajdować dana linia (jeśli urządzenie ma tylko jedno wejście, nie trzeba wpisywać jego numeru).

**WAŻNE:** Aby zaprogramować linię na wejściu klawiatur K641R/K641+, K656 lub TM50/TM70 wpisz numer wejścia 001, na wejściu klawiatury K641LX numer 033.

#### 4. Wprowadź po kolei parametry linii; paramerty fabryczne to **(01) (\*2\*4\*\*\*)**:

- a. Definicja linii, patrz Tabela 3 na stronie 10
- b. Przydział linii do partycji, patrz Tabela 4 na stronie 10
- c. Opcje linii, patrz Tabela 5 na stronie 10
- d. Dodatkowe opcje linii (1\*\*\*\*\*\*\*), patrz [Tabela 7 na stronie 11](#page-10-0)
- 5. Wprowadź kody raportu linii, patrz [Arkusz 2 na stronie 10](#page-9-1) , fabrycznie: **(00) (00) (00) (00)**.
- 6. Wprowadź nazwę linii.
- 7. Wciśnij **ENTER** aby zapisać i przejść do następnej linii.
- 8. Wciśnij **CLEAR** dwukrotnie aby wyjść z menu programowania linii.

#### **Tabela 3: Definicje linii w centrali EVO192**

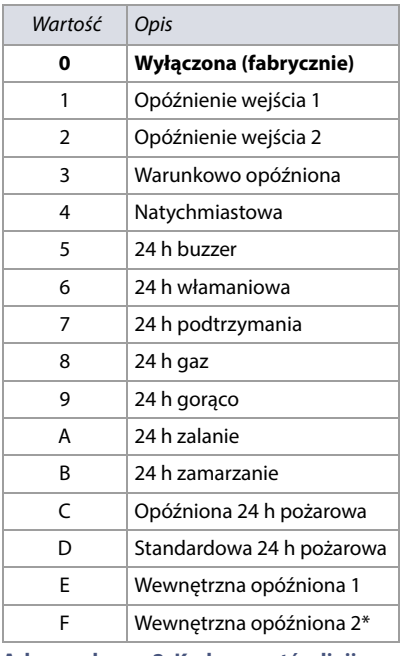

#### **Tabela 4: Przydział linii do partycji**

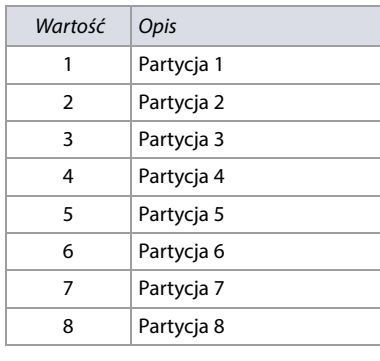

#### **Tabela 5: Opcje linii**

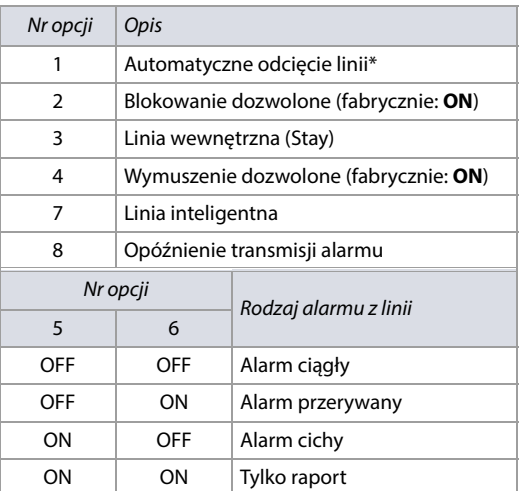

**\*Jesli włączona jest opcja zgodności z normą EN 50131, opcja automatycznego odcięcia zostaje włączona dla wszystkich linii, natomiast definicja linii F (wewnętrzna opóźniona 2) zostaje zastąpiona przez usterkę maskowania linii.**

<span id="page-9-1"></span>**Arkusz roboczy 2: Kody raportów linii**

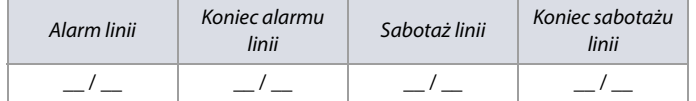

Dla protokołów Ademco Slow, Silent Knight Fast, Sescoa, oraz Ademco Express, wprowadź dwucyfrową liczbę heksadecymalną od 00 do FF.

#### **Format Ademco ContactID i SIA**

Aby automatycznie przydzielić domyślne kody raportów, wejdź do adresu **[4032]** ([Automatyczny przydział kodów raportu na stronie 58](#page-57-1)). Aby ręcznie wpisać domyślny kod CID, nalezy do wybranego adresu tego kodu wpisać wartość FF, a jesli dane zdarzenie ma nie być raportowane, wartość 00. Jesli jest taka potrzeba, można wpisać inny kod niż domyślny, posługujac się tabelą kodów CID.

#### **Tabela 6: Adresy programowania linii**

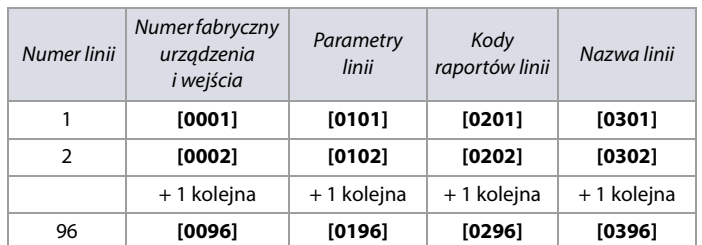

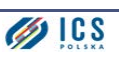

#### <span id="page-10-0"></span>**Tabela 7: Dodatkowe opcje linii**

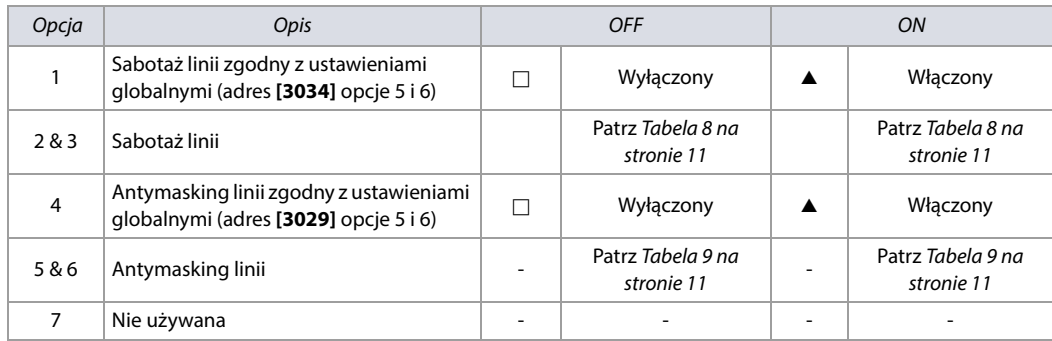

#### <span id="page-10-1"></span>**Tabela 8: Opcje sabotażu linii**

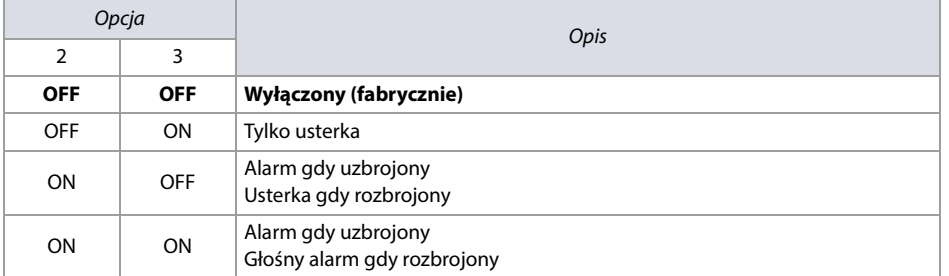

#### <span id="page-10-2"></span>**Tabela 9: Opcje antymaskingu linii**

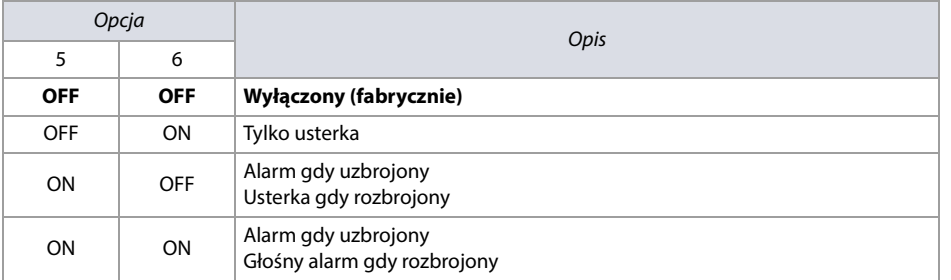

#### Arkusz roboczy 3: Linie alarmowe

<span id="page-11-0"></span>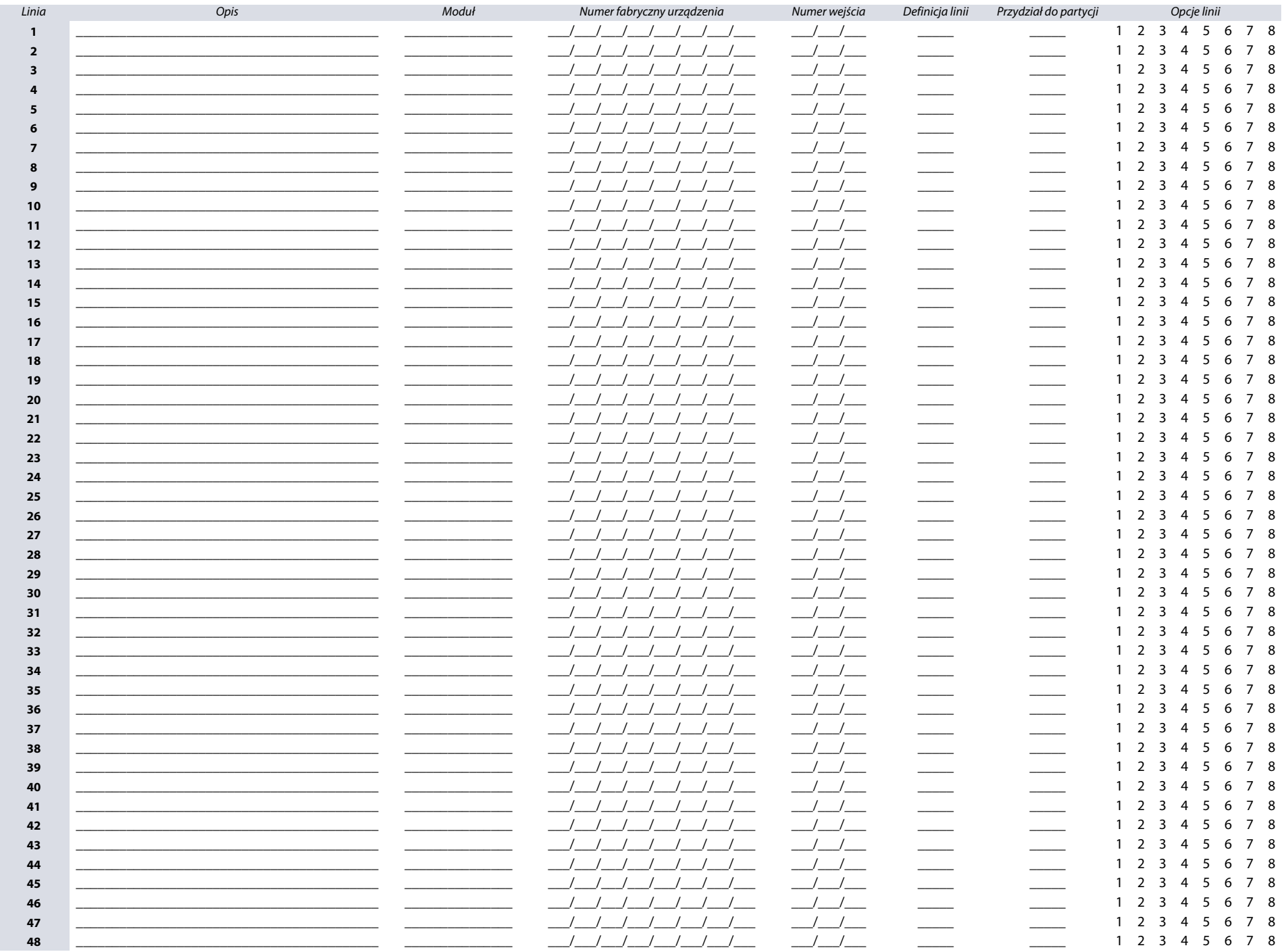

12 | Linie alarmowe

Wersja 7.11

#### **Arkusz roboczy 3: Linie alarmowe (Continued)**

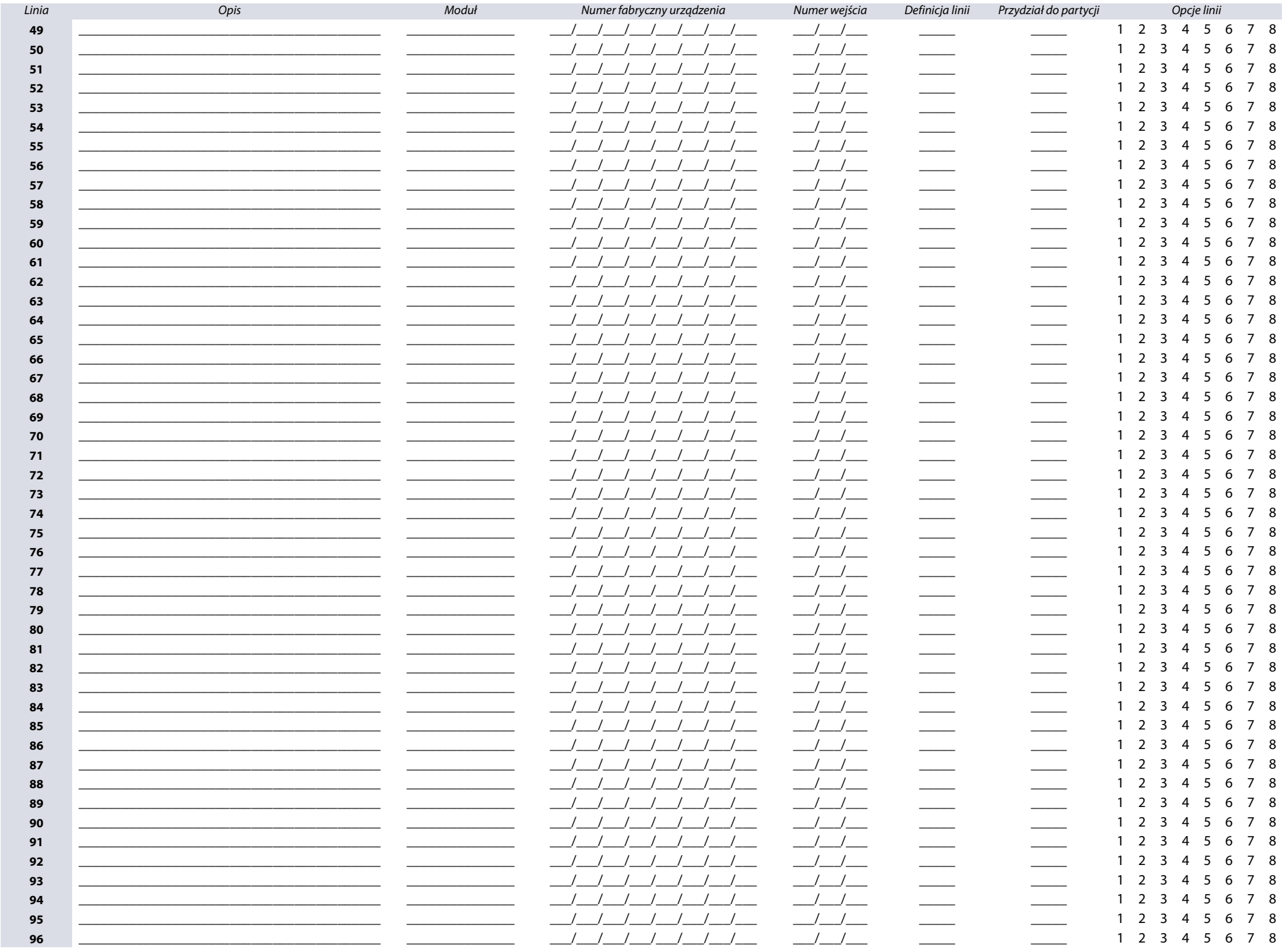

#### Arkusz roboczy 3: Linie alarmowe (Continued)

14 | Linie alarmowe

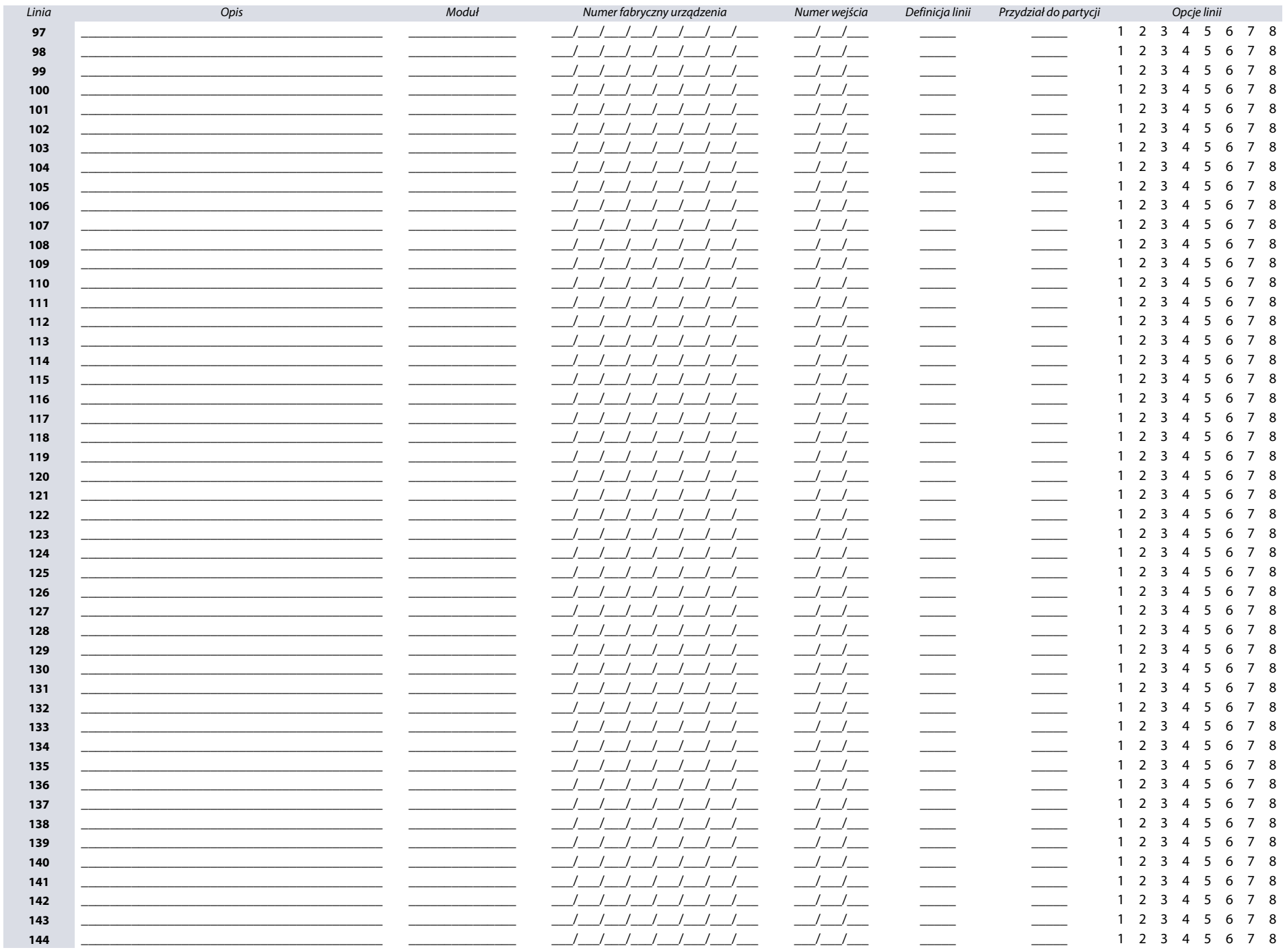

Wersja 7.11

#### **Arkusz roboczy 3: Linie alarmowe (Continued)**

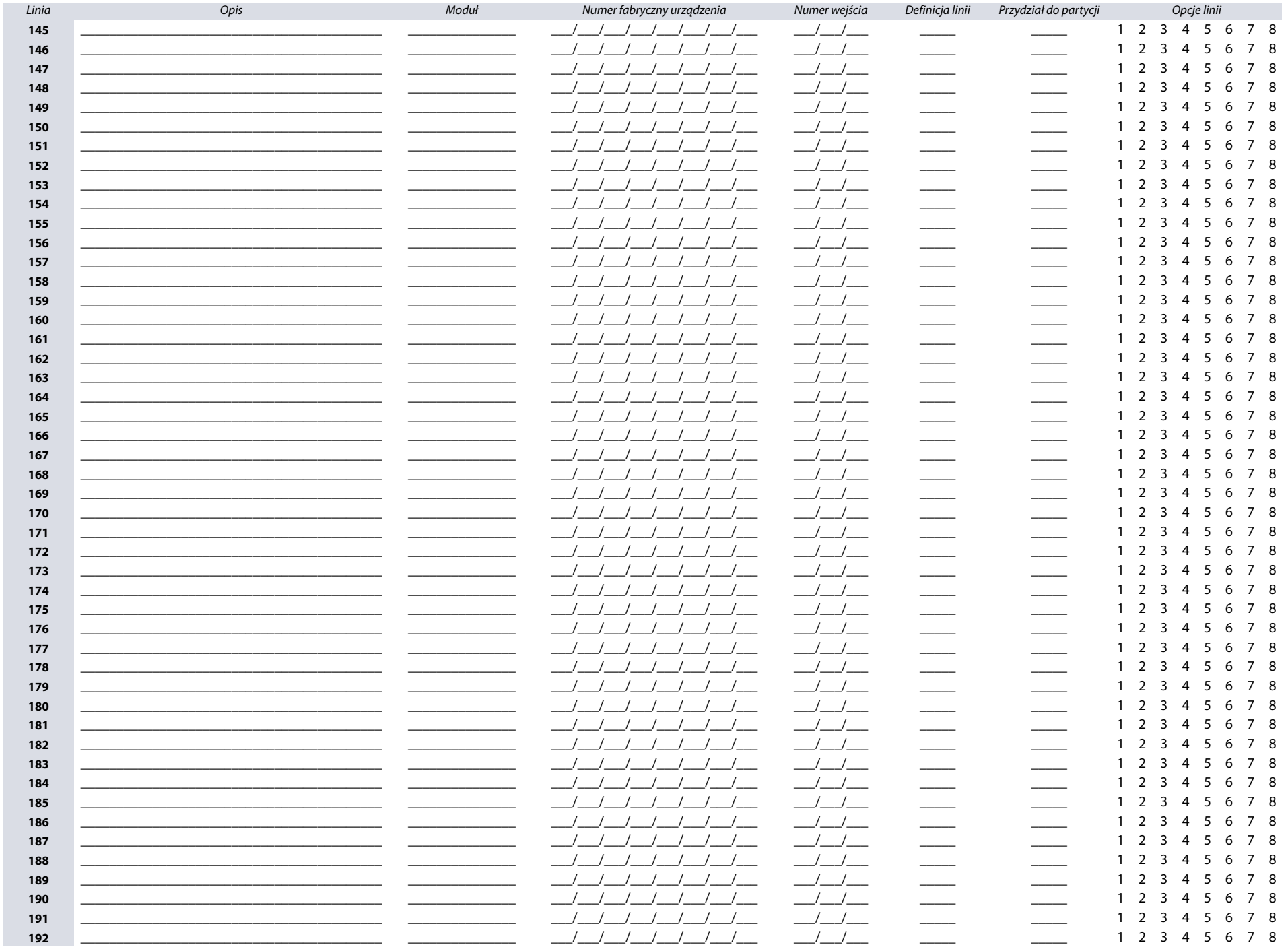

Wersja 7.11

# Wersja 7.11

#### Arkusz roboczy 4: Kody raportów linii

<span id="page-15-0"></span>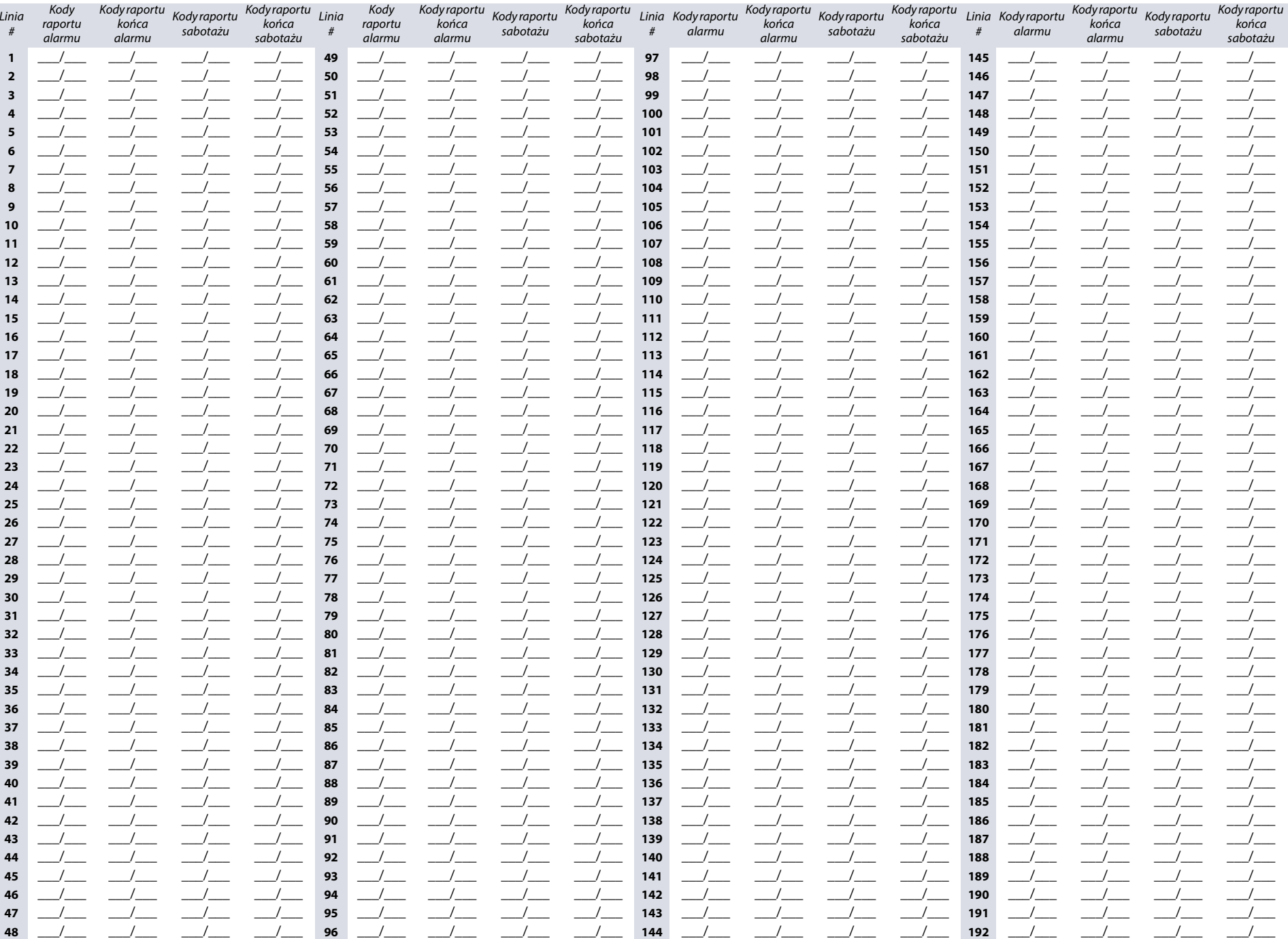

# Wersja 7.11

#### Arkusz roboczy 5: Nazwy linii

<span id="page-16-0"></span>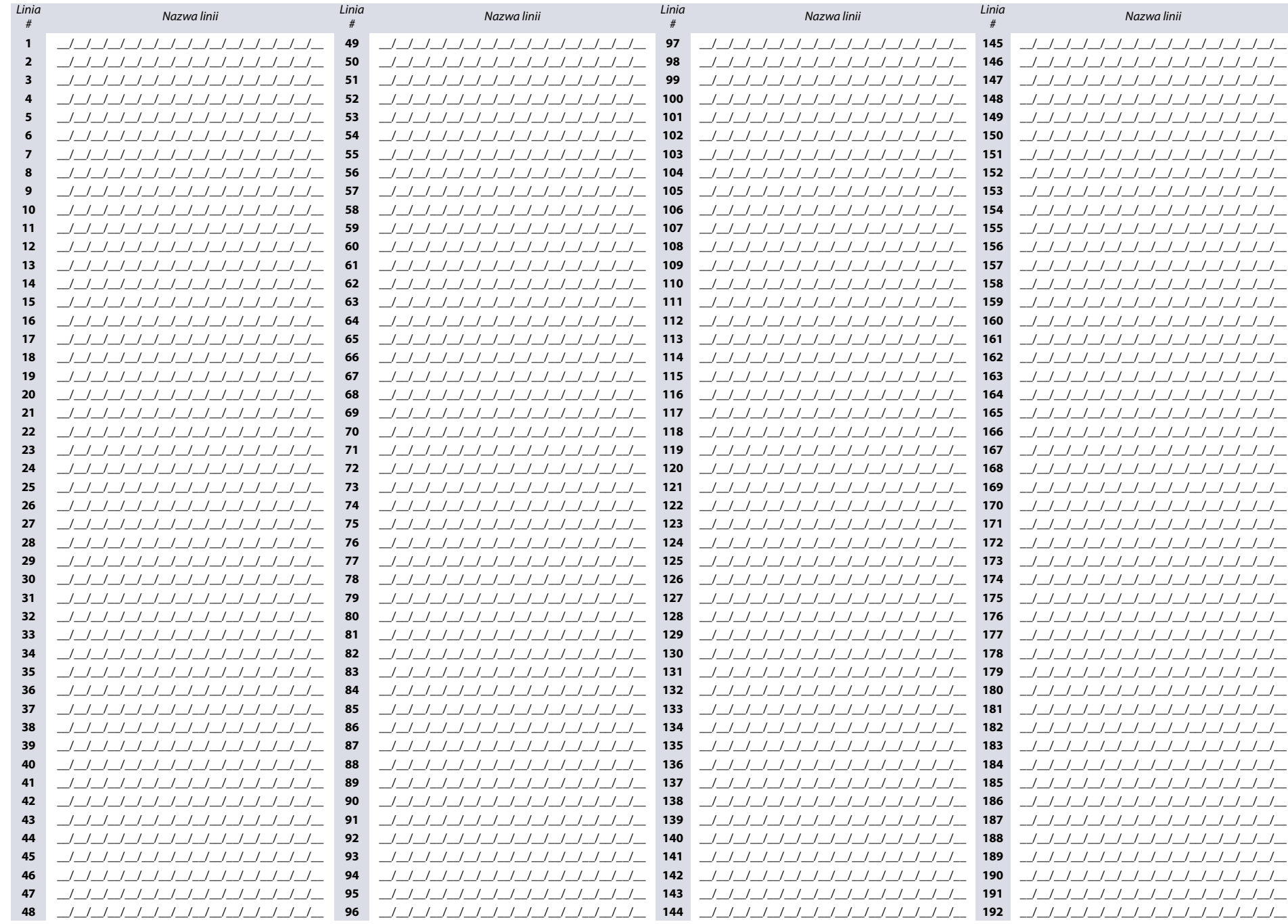

# <span id="page-17-0"></span>**Wartości rezystorów końca linii (EOL)**

W poniższych adresach można zdefiniować wartości rezystorów końca linii.

#### <span id="page-17-1"></span>**Wejścia alarmowe na modułach rozszerzeń**

- 1. Wprowadź adres **[4003]**.
- 2. Wprowadź numer fabryczny modułu, który chcesz programować.
- 3. W menu programowania modułu wprowadź adres **[402]** (patrz [Arkusz roboczy 6 na stronie 18](#page-17-5)). Każda z 8 cyfr odpowiada jednemu z 8 wejść.

#### <span id="page-17-5"></span>**Arkusz roboczy 6: Opcje wejść linii centrali**

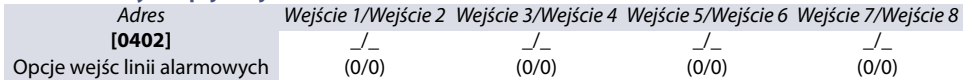

#### **Tabela 10: Indywidualne wartości rezystorów dla poszczególnych wejść linii alarmowych.**

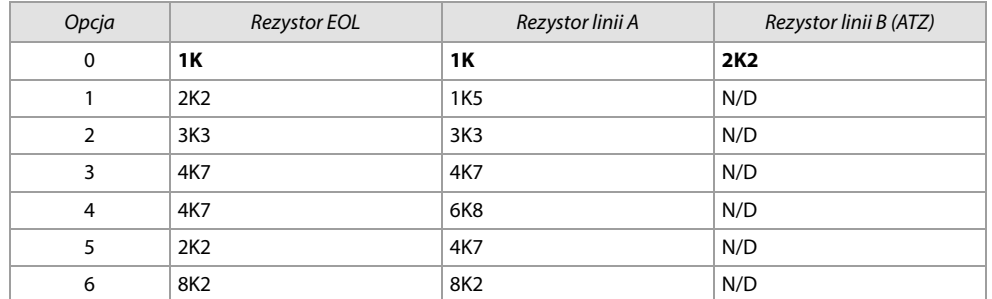

#### **Rysunek 1: Podłączenie rezystorów końca linii w trybie ATZ**

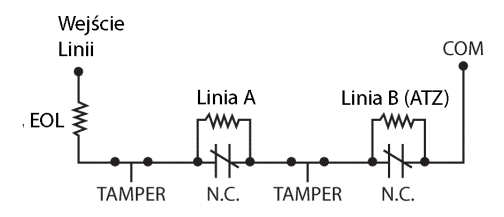

## <span id="page-17-2"></span>**Programowanie linii uzbrajających (klucz)**

Poniżej opisany jest sposób programowania wejść uzbrajających w centrali EVO192. Do wpisania parametrów linii uzbrajających służy [Arkusz roboczy 7 na stronie 20](#page-19-0) oraz [Arkusz roboczy 8 na stronie 20](#page-19-1).

#### <span id="page-17-3"></span>**Lokalizacja linii uzbrajających**

Najpierw należy określić lokalizację, czyli na którym wejściu którego urządzenia na się znajdować linia uzbrajająca. W tym celu wykonaj co następuje:

- 1. Wejdź do adresu od **[0501]** do **[0532]**. Odpowiadają one liniom uzbrajającym od 1 do 32.
- 2. W kolumnie A, [Arkusz roboczy 7 na stronie 20](#page-19-0), wpisz ośmiocyfrowy numer fabryczny modułu, na którym ma się znajdować dana linia uzbrajająca.
- 3. W kolumnie B, [Arkusz roboczy 7 na stronie 20](#page-19-0), wpisz trzycyfrowy numer kolejny wejścia, na którym ma się znajdować dana linia uzbrajająca.

#### <span id="page-17-4"></span>**Parametry linii uzbrajających**

Określamy tutaj, do której partycji przydzielona jest linia uzbrajająca oraz w jaki sposób ma ona ją uzbrajać:

- 1. Wejdź do adresu od **[0601]** do **[0632]**. Odpowiadają one liniom uzbrajającym od 1 do 32.
- 2. W kolumnie C, [Arkusz roboczy 7 na stronie 20](#page-19-0), wpisz typ linii uzbrajającej (patrz Tabela 11 na stronie 19). Fabrycznie linia uzbrajająca jest **wyłączona**.
- 3. W kolumnie D, [Arkusz roboczy 7 na stronie 20](#page-19-0), wpisz numer partycji, do której ta linia ma być przypisana (patrz Tabela 12 na stronie 19). Fabrycznie linia uzbrajająca nie jest przypisana do partycji.
- 4. W kolumnie E, [Arkusz roboczy 7 na stronie 20](#page-19-0), zaznacz opcje linii uzbrajającej (patrz Tabela 13 na stronie 19). Fabrycznie wszystkie opcje są wyłączone.

#### **Tabela 11: Typ linii uzbrajającej**

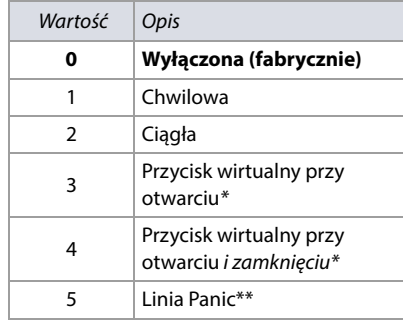

\* Przynajmniej jedno wyjście PGMs musi reagować na zdarzenie przycisku wirtualnego, patrz Grupa zdarzeń 048, [Tabela 15 na stronie 21](#page-20-3)).

\*\* Patrz [Opcje linii Panic na stronie 19](#page-18-1)

#### **Tabela 12: Przydział linii do partycji/rodzaj alarmu Panic**

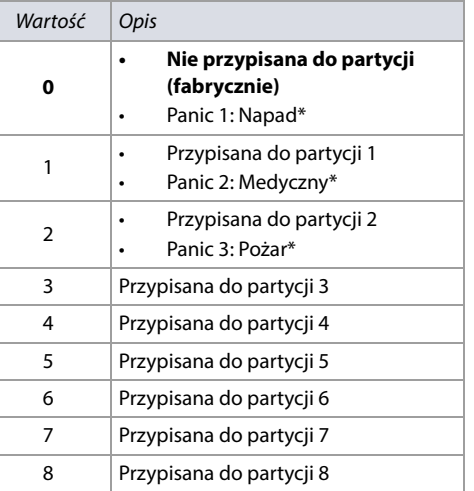

\* Stosuje się tylko przy typie linii 5 (Linia Panic, Tabela 11 na stronie 19). Patrz [Opcje linii Panic na stronie 19](#page-18-1)

#### **Tabela 13: Opcje linii uzbrajającej/przypisanie do partycji**

DIGIP

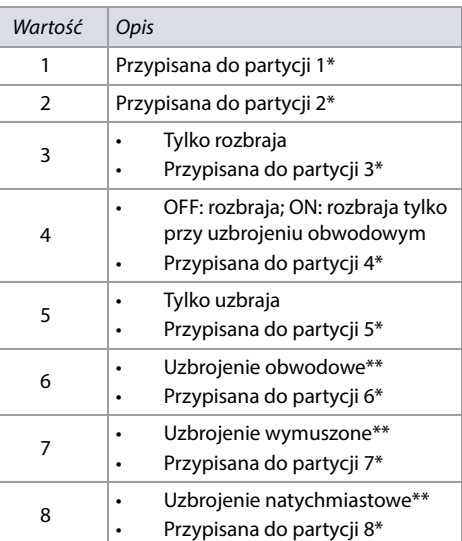

\* Stosuje się tylko przy typie linii 5 (Linia Panic, Tabela 11 na stronie 19). Patrz [Opcje linii Panic na stronie 19](#page-18-1). \*\* Należy wybrać jeden rodzaj uzbrojenia. W przypadku nie

wybrania żadnego, linia uzbroi partycję w trybie normalnym.

#### <span id="page-18-0"></span>**Kody raportu uzbrojenia/rozbrojenia linią**

Dla formatów Ademco Slow, Silent Knight Fast, Sescoa, oraz Ademco Express, należy wprowadzić dwucyfrowe wartości heksadecymalne od 00 do FF ([Arkusz](#page-19-1)  [roboczy 8 na stronie 20](#page-19-1))

#### **Format Ademco Contact ID**

- Aby przydzielić automatyczne kody raportów uzbrojenia/rozbrojenia linią, należy wpisać adres **[4033]** (patrz [Tabela 53 na stronie 58](#page-57-2)).
- Istnieje też możliwość przypisania kodów innych niż automatyczne. Listę kodów CID zawiera [Tabela 57 na stronie 63](#page-62-1).
- W adresach odpowiedzialnych za kody raportu obowiązuje zasada, że wartość FF oznacza kod automatyczny, a wartość 00 oznacza, że dane zdarzenie nie będzie raportowane.

#### **Format SIA**

- Aby przydzielić automatyczne kody raportów uzbrojenia/rozbrojenia linią, należy wpisać adres **[4033]** (patrz [Tabela 53 na stronie 58](#page-57-2)).
- W adresach odpowiedzialnych za kody raportu obowiązuje zasada, że wartość FF oznacza kod automatyczny, a wartość 00 oznacza, że dane zdarzenie nie będzie raportowane.

#### <span id="page-18-1"></span>**Opcje linii Panic**

Linię typu Panic w adresach od **[0601]** do **[0632]**, należy programować w sposób następujący:

- 1. Zezwolić na alarm Panic w danej partycji ([Tabela 44 na stronie 52](#page-51-3)).
- 2. Wpisać typ linii **5**, co umożliwi wejście do opcji linii Panic (Tabela 11 na stronie 19).
- 3. Wpisać **0**, **1**, lub **2**, aby wybrać rodzaj alarmu Panic (Tabela 12 na stronie 19, 0 = Napad; 1= Medyczny; 2 = Pożar).
- 4. Wpisać wartość od **1** do **8** aby przypisać tą linię do partycji (Tabela 13 na stronie 19).

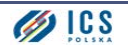

## Arkusz roboczy 7: Lokalizacja fizyczna i parametry linii uzbrajających/Panic

<span id="page-19-1"></span><span id="page-19-0"></span>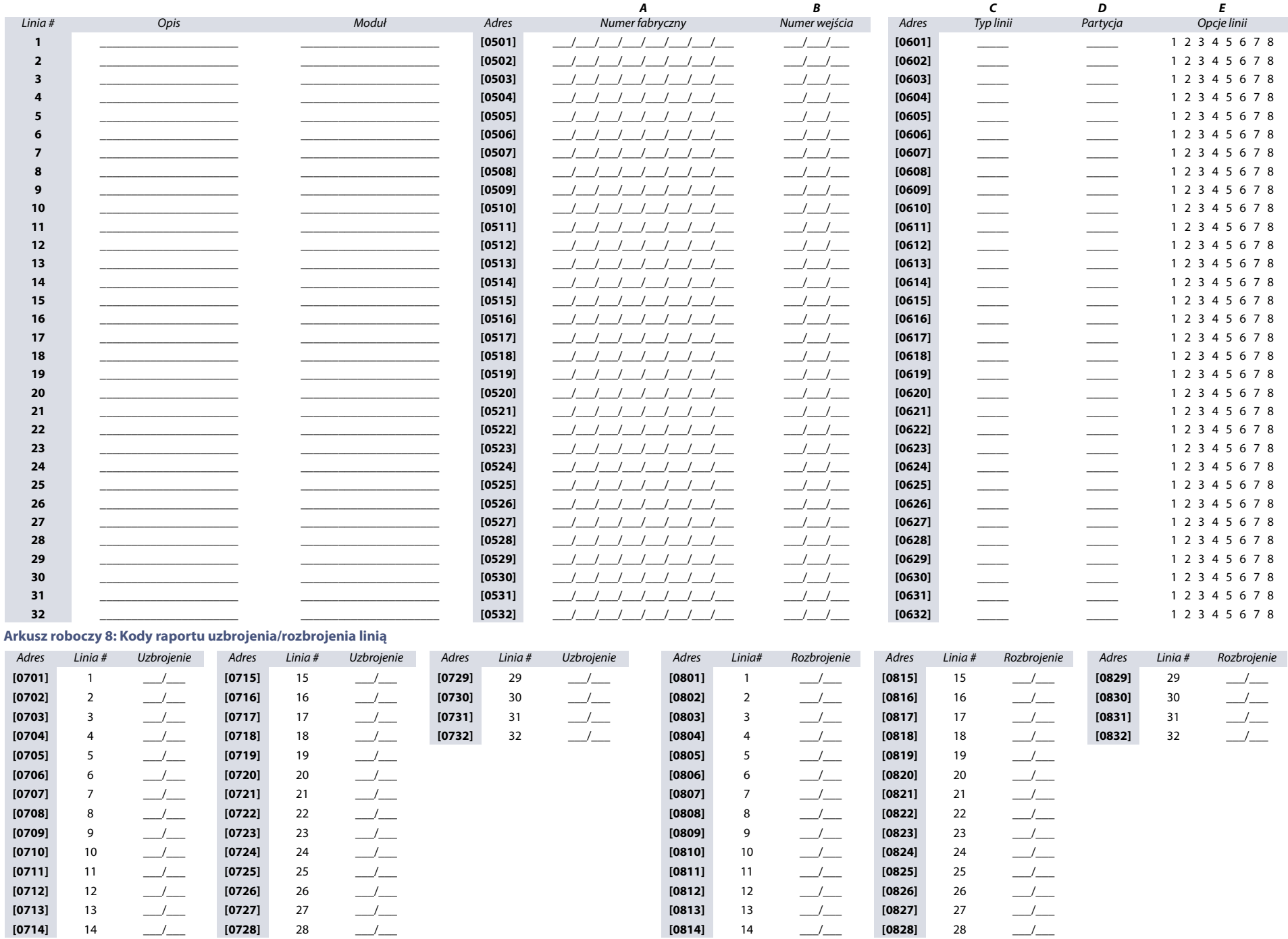

# <span id="page-20-0"></span>**Wyjścia programowalne**

## <span id="page-20-1"></span>**Programowanie wyjść PGM**

- 1. Wpisz adres **[0901]** - **[0932]**.
- 2. Wpisz ośmiocyfrowy numer fabryczny modułu lub centrali oraz trzycyfrowy numer kolejny wyjścia.
- 3. Wprowadź trzycyfrowe numery grupy zdarzeń, grupy własciwości oraz początku i końca zakresu zdarzeń (zdarzenie aktywujące)
- 4. Wprowadź trzycyfrowe numery grupy zdarzeń, grupy własciwości oraz początku i końca zakresu zdarzeń (zdarzenie dezaktywujące).
- 5. Wprowadź czas działania wyjścia PGM (001 do 255 sekund/minut). Wartość fabryczna to 15 minut.
- 6. Zaznacz odpowiednie opcje wyjścia PGM (patrz [tabela 14](#page-20-4)).

#### <span id="page-20-4"></span>**Tabela 14: Opcje PGM**

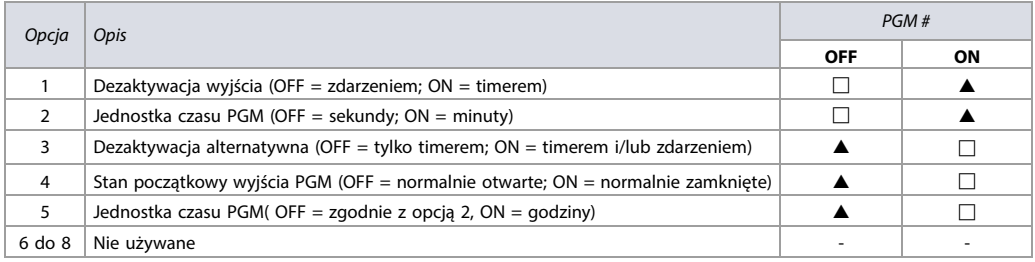

#### <span id="page-20-2"></span>**Grupy zdarzeń i właściwości PGM**

#### <span id="page-20-5"></span>**[Tabela 15](#page-20-3) - uwagi**

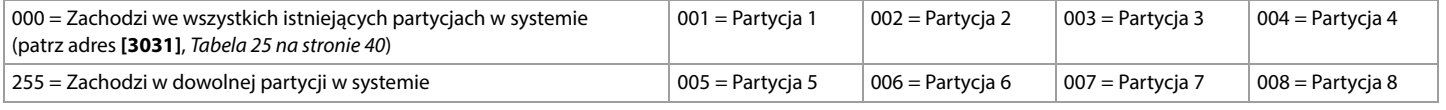

#### <span id="page-20-3"></span>**Tabela 15: Lista grup zdarzeń i właściwości**

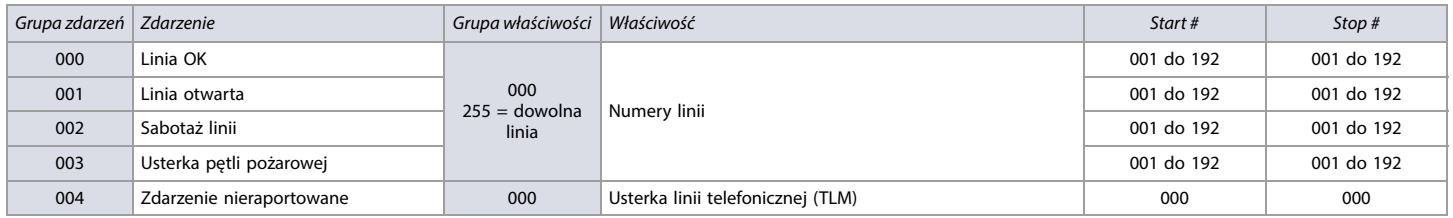

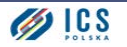

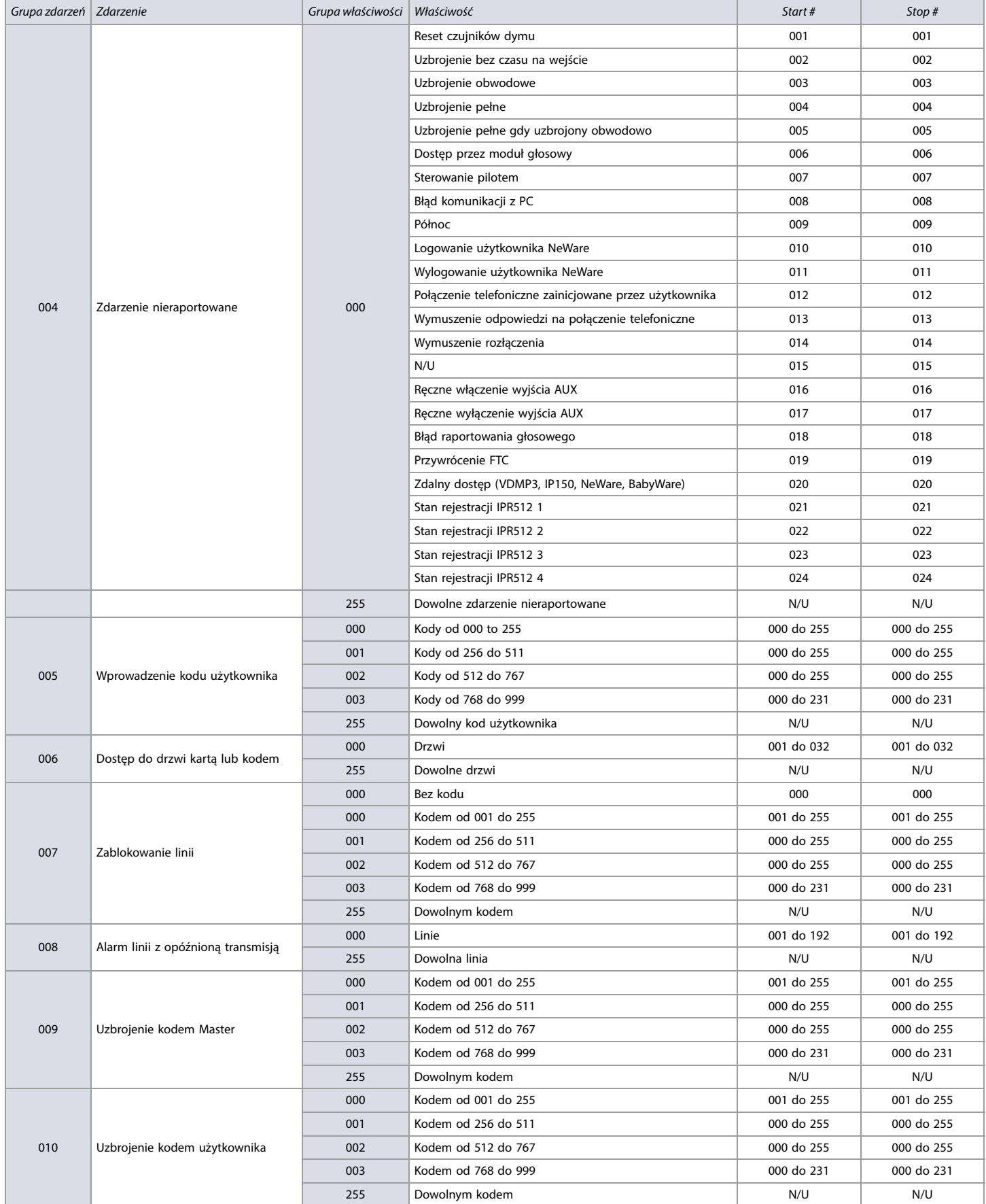

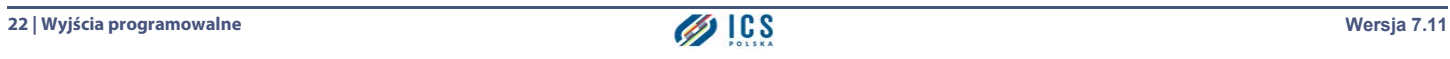

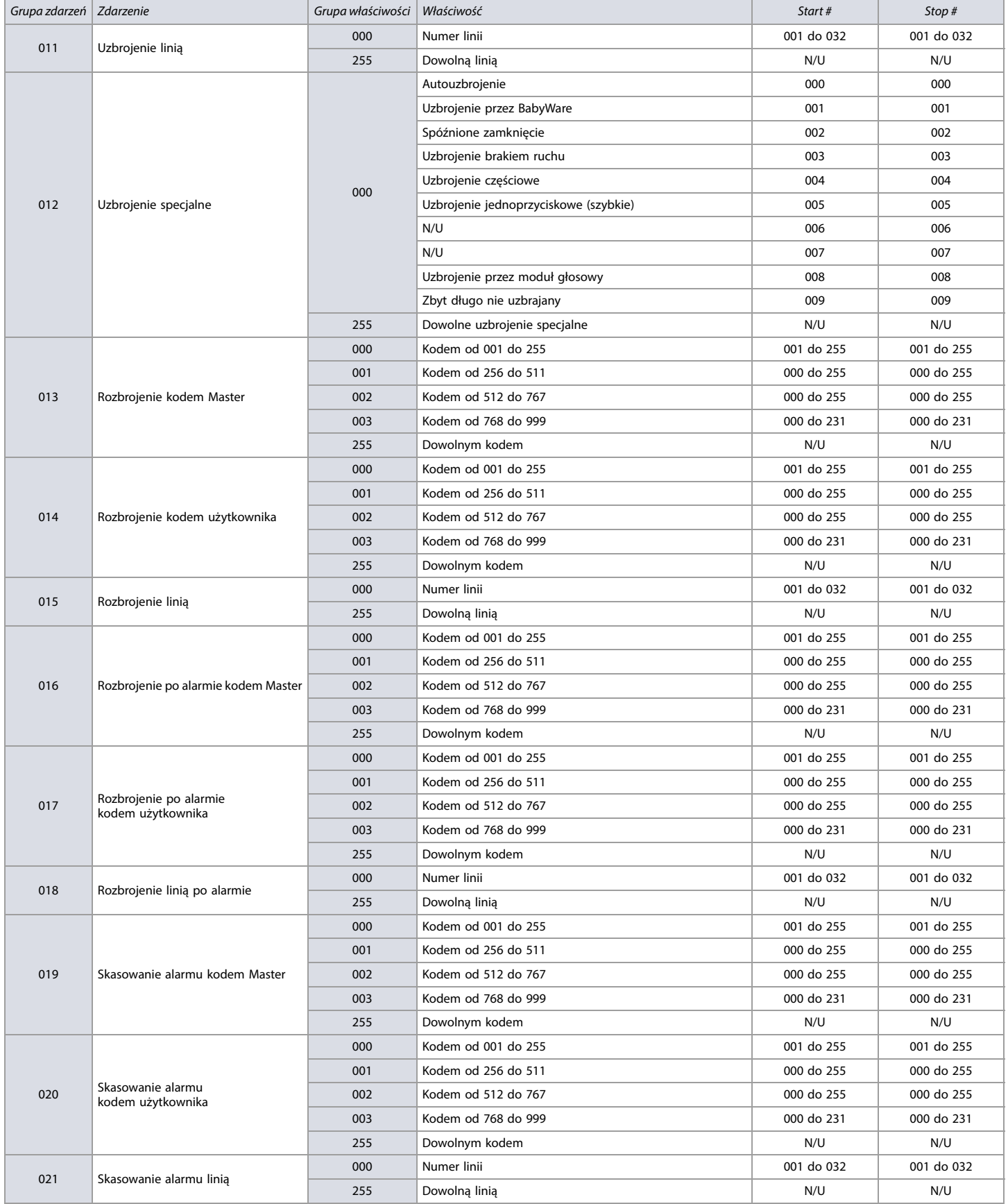

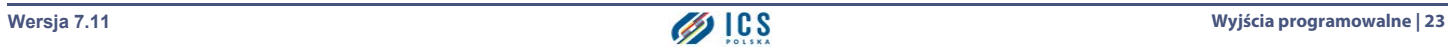

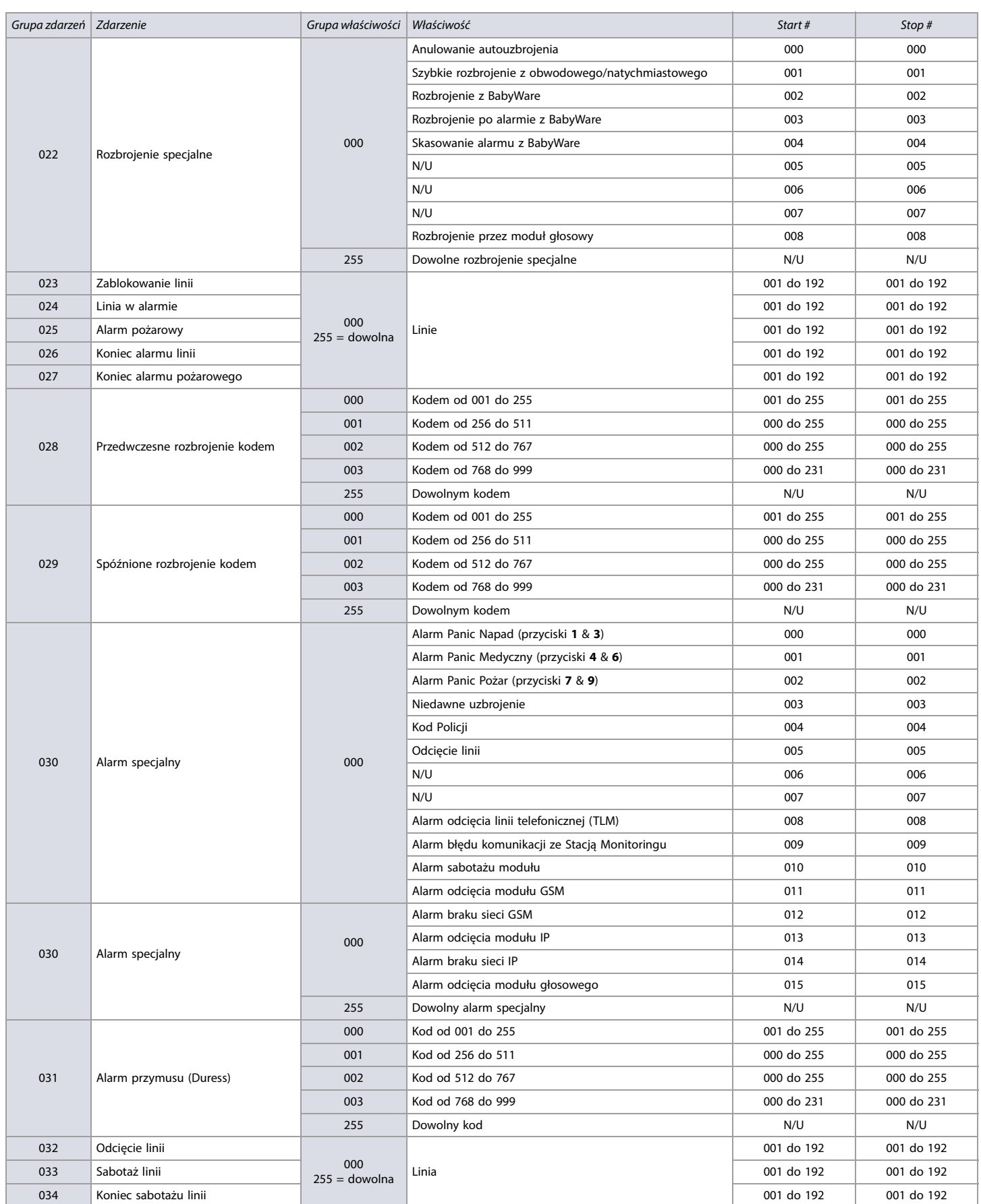

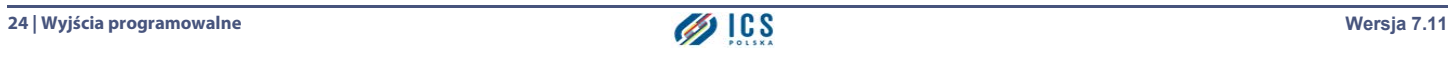

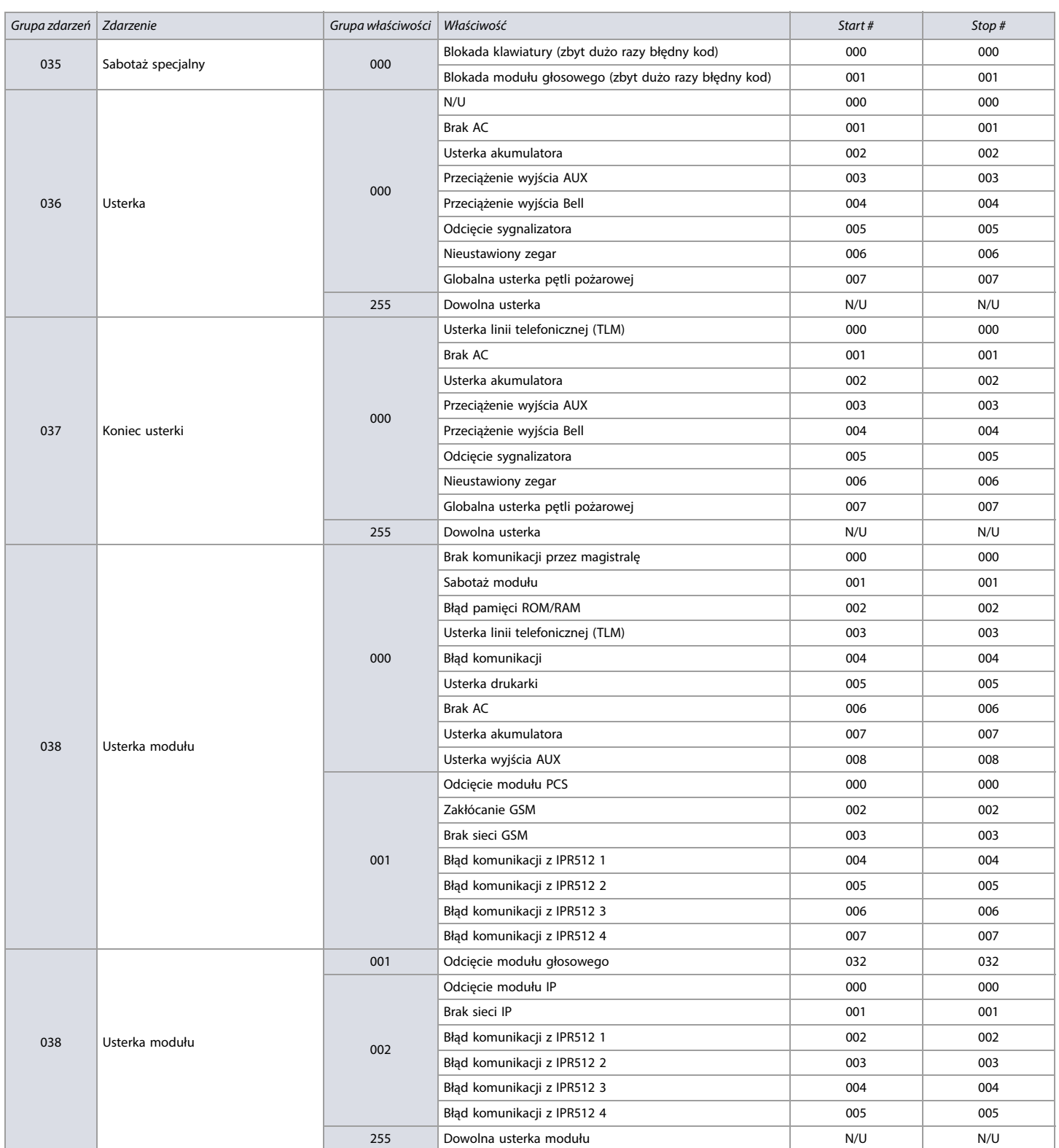

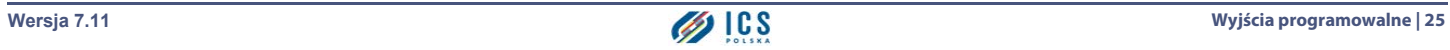

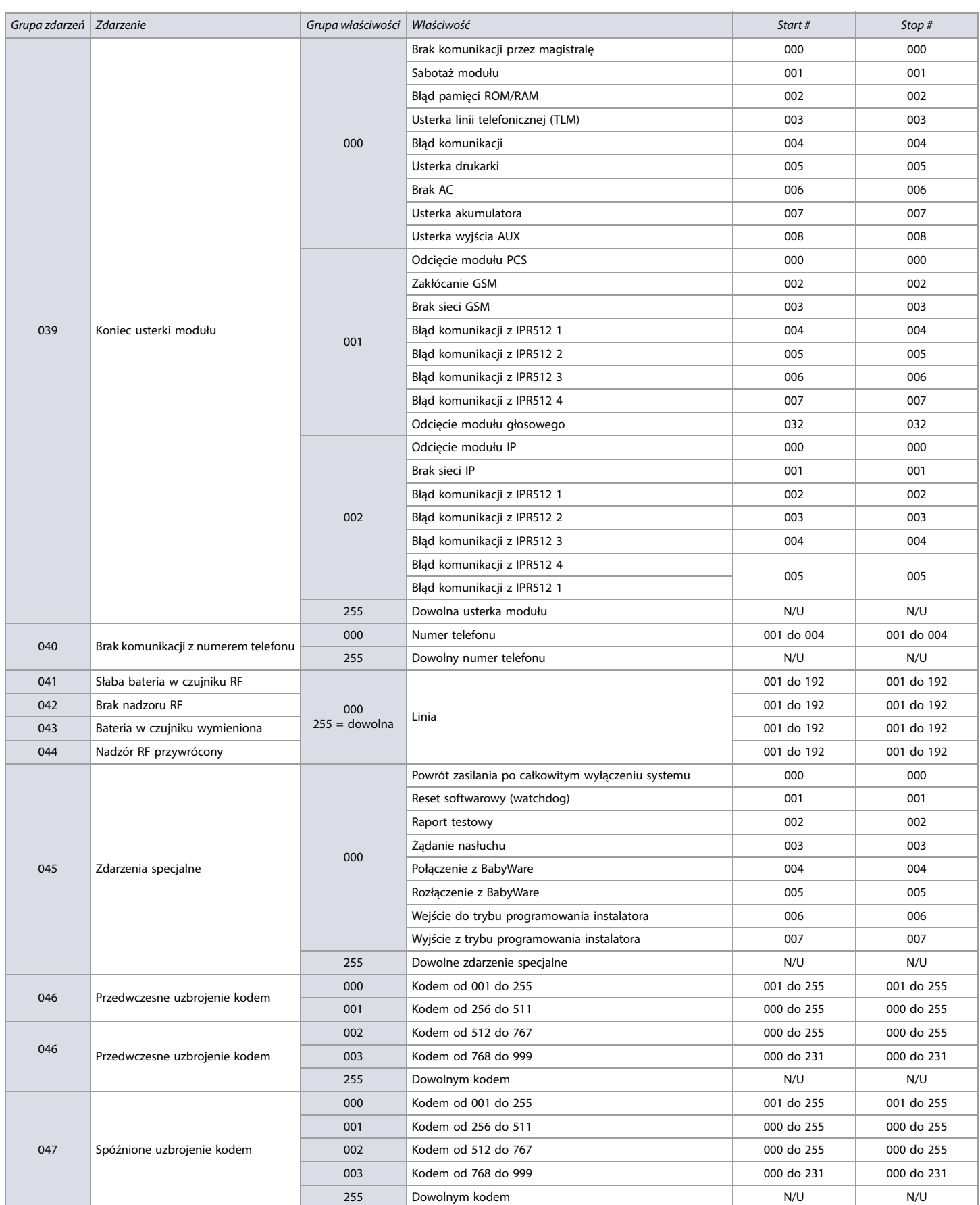

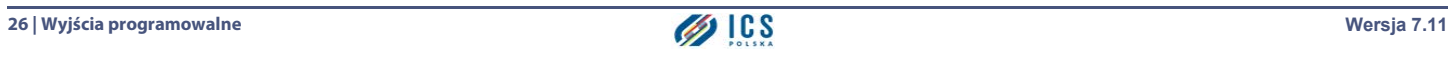

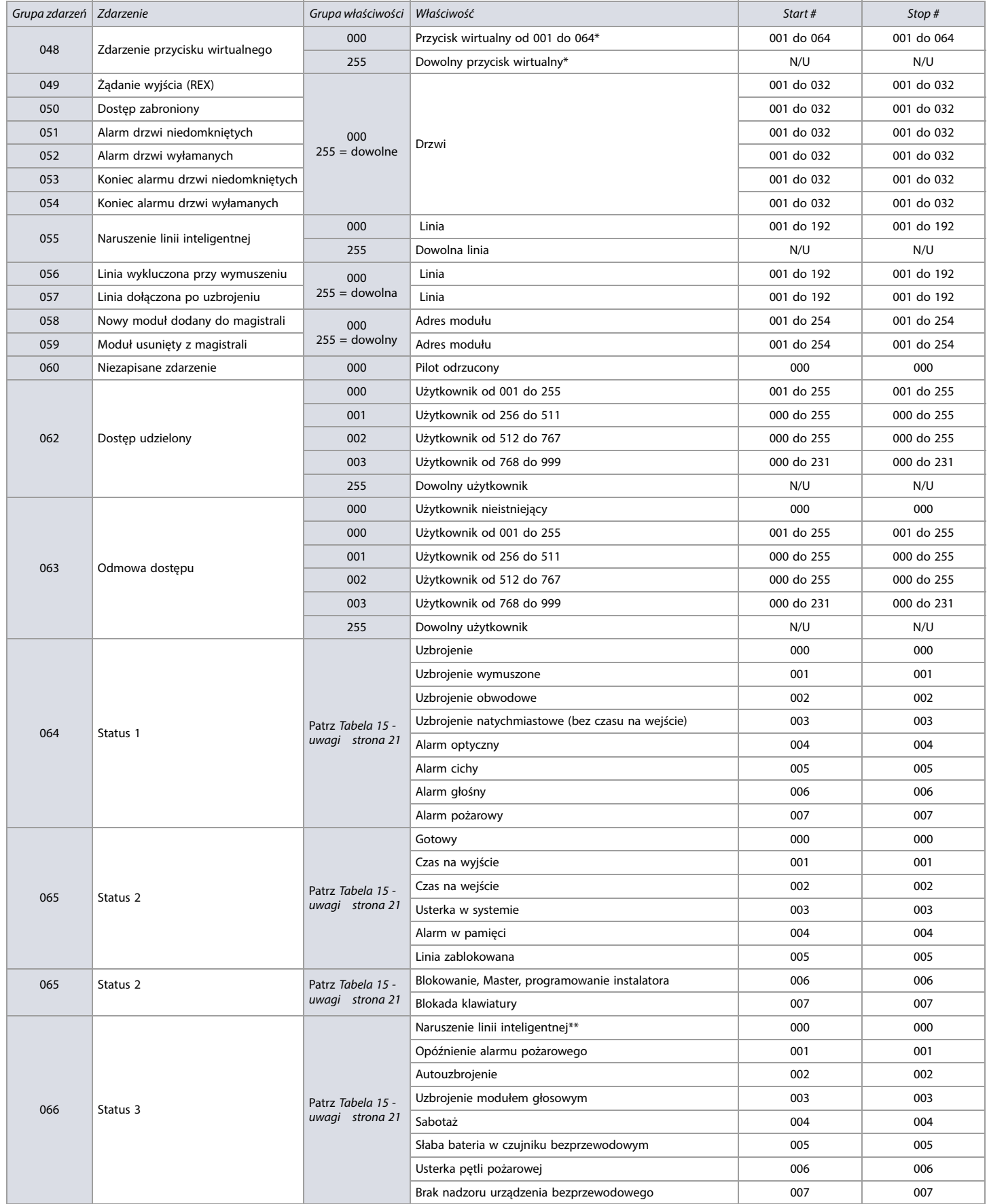

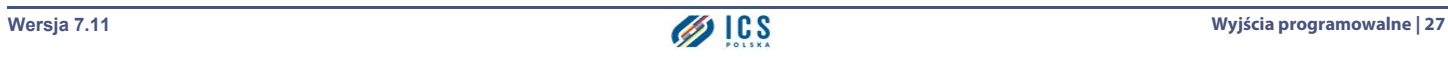

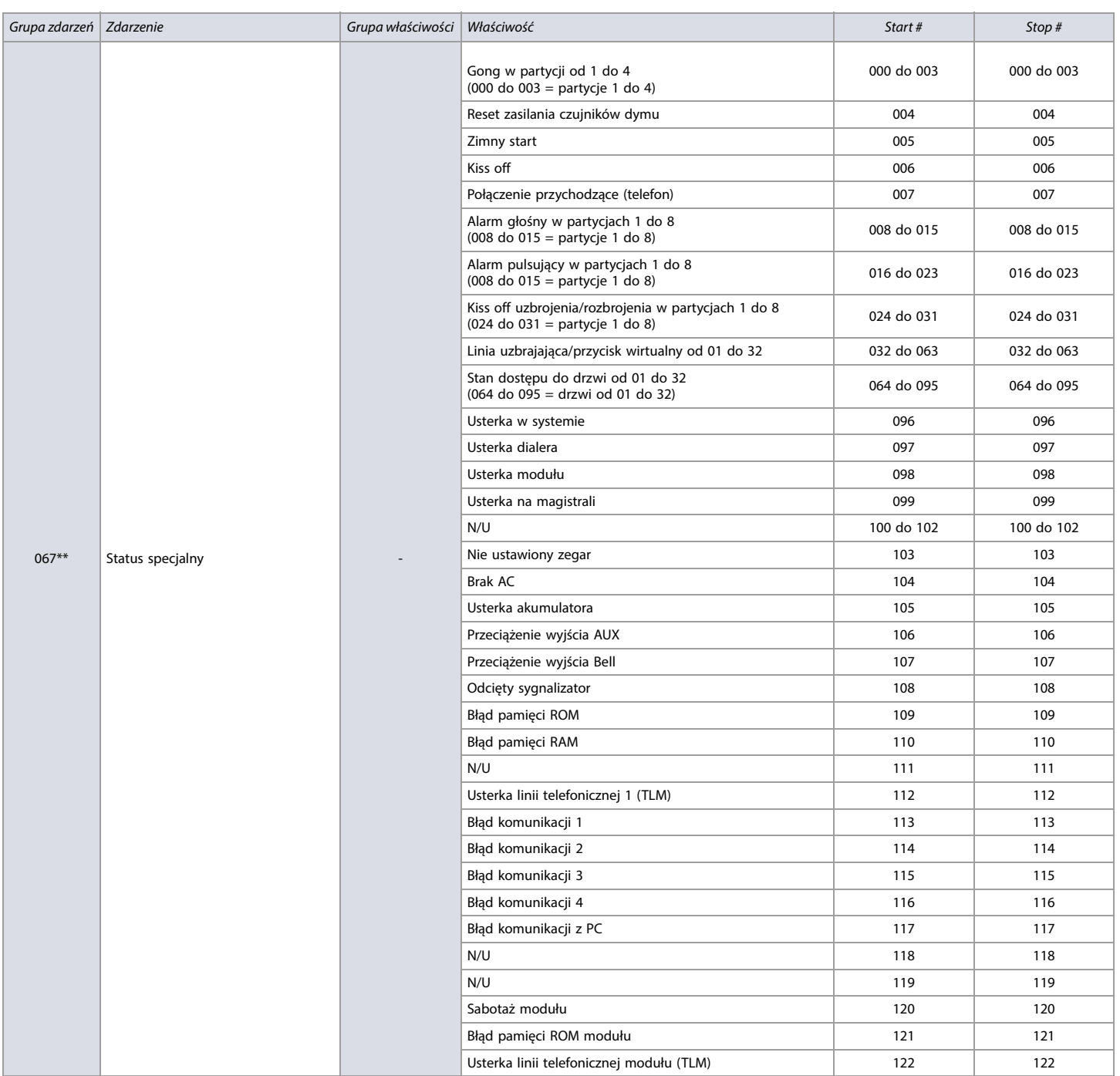

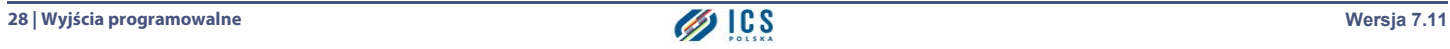

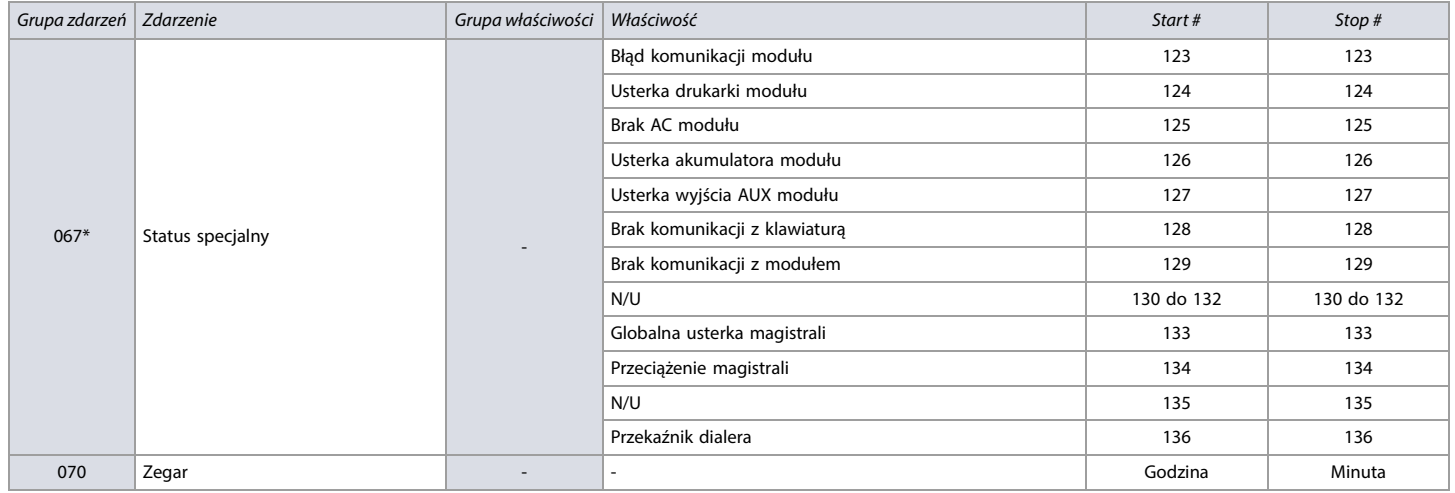

\* Tych zdarzeń lub grup zdarzeń nie mozna wykorzystać w przypadku wyjść PGM znajdujących się na modułach.

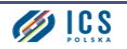

#### <span id="page-29-1"></span>**Przyciski wirtualne**

**Tabela 16: Lista przycisków wirtualnych**

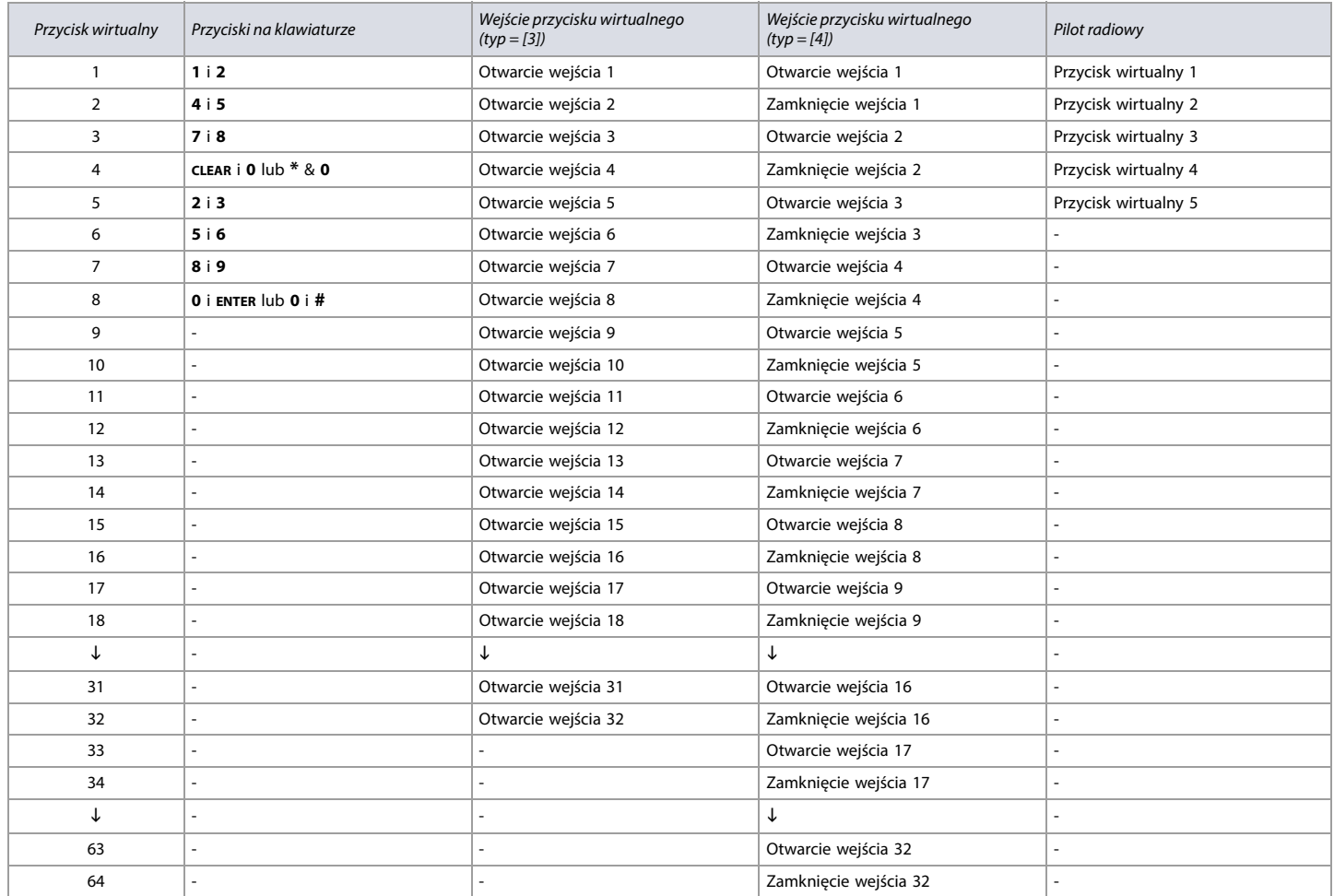

**WAŻNE:** Sposób programowania przycisków pilota zawarty jest w instrukcji programowania modułu RTX3.

### <span id="page-29-2"></span>**Czas reakcji wejść**

#### <span id="page-29-3"></span>**Arkusz roboczy 9: Czasy reakcji wejść**

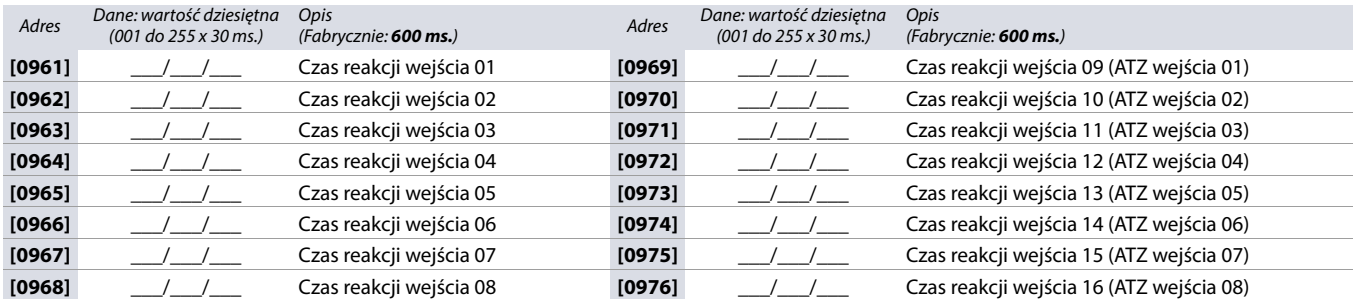

#### <span id="page-29-0"></span>**Zmiana Kodu Instalatora**

<span id="page-29-4"></span>**Arkusz roboczy 10: Kod Instalatora**

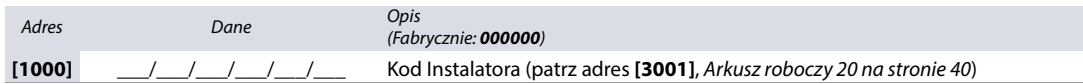

# <span id="page-30-0"></span>**Opcje kodów użytkowników**

Poniższe adresy umożliwiają zaprogramowanie opcji kodów użytkowników za pomocą klawiatur K641R/K641LX/K641+ lub K656. Można tu zaprogramować uprawnienia kodów, przypisanie kodów do partycji oraz opcje dotyczące kontroli dostępu dla użytkowników od 001 to 999. Należy również zapoznać się z instrukcją użytkownika danej klawiatury, gdzie opisana jest procedura programowania kodów z poziomu użytkownika Master.

#### **Aby zaprogramować opcje kodów użytkowników:**

- 1. Wciśnij i przytrzymaj **0**.
- 2. Wprowadź kod instalatora.
- 3. Wejdź do adresu danego użytkownika. Użytkownikom od 001 do 999 odpowiadają adresy od **[1001]** do **[1999]**.
- 4. Wybierz odpowiednie opcje użytkownika, patrz [Tabela 17 na stronie 31](#page-30-1). Wciśnij **ENTER** lub aby zapisać i przejść dalej.
- 5. Przypisz do użytkownika partycje, do których ma on mieć uprawnienia, patrz [Tabela 18 na stronie 31](#page-30-2). Wciśnij **ENTER** lub aby zapisać i przejść dalej.
- 6. Przypisz do użytkownika odpowiedni poziom oraz harmonogram dostępu, patrz [Rysunek 2 na stronie 31](#page-30-4) . Wciśnij **ENTER** lub aby zapisać i przejść dalej.
- 7. Wybierz dla danego użytkownika odpowiednie opcje kontroli dostępu, patrz [Tabela 19 na stronie 31](#page-30-3). Wciśnij **ENTER** lub aby zapisać i przejść dalej.
- 8. Wprowadź numer karty zbliżeniowej użytkownika lub zbliż ją do klawiatury, jeśli ma ona wbudowany czytnik kart. Wciśnij **ENTER** lub $\blacktriangle$  aby zapisać i przejść dalej.
- 9. Wprowadź numer fabryczny pilota tego użytkownika lub wciśnij dwukrotnie dowolny przycisk na pilocie. Pilot może zostać przypisany również z poziomu kodu Master.

#### <span id="page-30-1"></span>**Tabela 17: Opcje użytkownika dla systemu alarmowego**

#### <span id="page-30-2"></span>**Tabela 18: Przypisanie partycji do użytkownika**

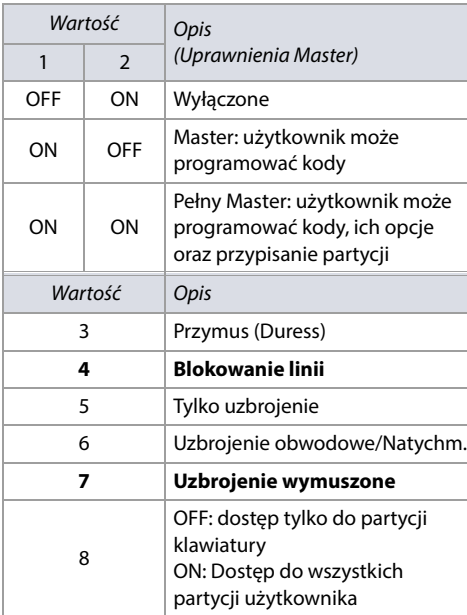

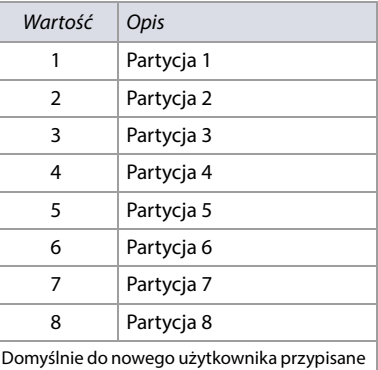

są te same partycje, do których dostęp ma użytkownik Master tworzący tego nowego użytkownika.

#### <span id="page-30-4"></span>**Rysunek 2: Poziom oraz harmonogram dostępu**

**(00) (00)**

**Poziom dostępu** Wartość od **00** do **15**. Wartość **00** (fabryczna) oznacza prawo dostępu do wszystkich drzwi.

**Harmonogram** Wartość od **00** do **15**. Wartość **00** (fabryczna) oznacza prawo dostępu zawsze.

Wartość Opis 1 Kontrola dostępu 2 Rozbraja przy udzieleniu dostępu 3 Wydłużony czas odblokowania 6 Dodaj tolerancję do terminarza 7 Kod dostępu tylko w terminarzu 8 OFF: Przy uzbrojeniu otwiera drzwi i rozbraja ON: Przy uzbrojeniu otwiera drzwi ale nie rozbraja Wartość Opis 4 5 (Uzbrojenie kontrolą dostępu) OFF | OFF | Wyłączone ON OFF Uzbrojenie pełne OFF ON Uzbrojenie obwodowe ON | ON | Uzbrojenie wymuszone

<span id="page-30-3"></span>**Tabela 19: Opcje użytkownika dla kontroli dostępu**

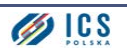

# <span id="page-31-0"></span>**Kody raportu uzbrojenia i rozbrojenia**

Poniższe adresy służą do programowania kodów raportu uzbrojenia i rozbrojenia centrali EVO192 ([Arkusz roboczy 11 na stronie 32](#page-31-1)). Dla formatów Ademco Slow, Silent Knight Fast, Sescoa, or Ademco Express, należy tu wprowadzić dwucyfrowe wartości heksadecymalne od 00 do FF.

#### **Format Contact ID**

- Aby przypisać kody automatycznie, zgodnie z domyślnymi parametrami CID, wejdź do adresu **[4033]** ([Tabela 53 na stronie 58](#page-57-2)).
- Aby wprowadzić kody inne niż domyślne, wpisz dwucyfrowe wartości heksadecymalne według tabeli kodów CID ([Tabela 57 na stronie 63](#page-62-1)).

#### **Format SIA**

- Aby przypisać kody automatycznie, zgodnie z domyślnymi parametrami SIA, wejdź do adresu **[4033]** ([Tabela 53 na stronie 58](#page-57-2)).
- Wpisanie wartości FF spowoduje ustawienie danego kodu na wartość domyślną.
- Wpisanie wartości **00** sprawi, że dane zdarzenie nie będzie raportowane.

#### <span id="page-31-1"></span>**Arkusz roboczy 11: Kody raportów uzbrojenia i rozbrojenia**

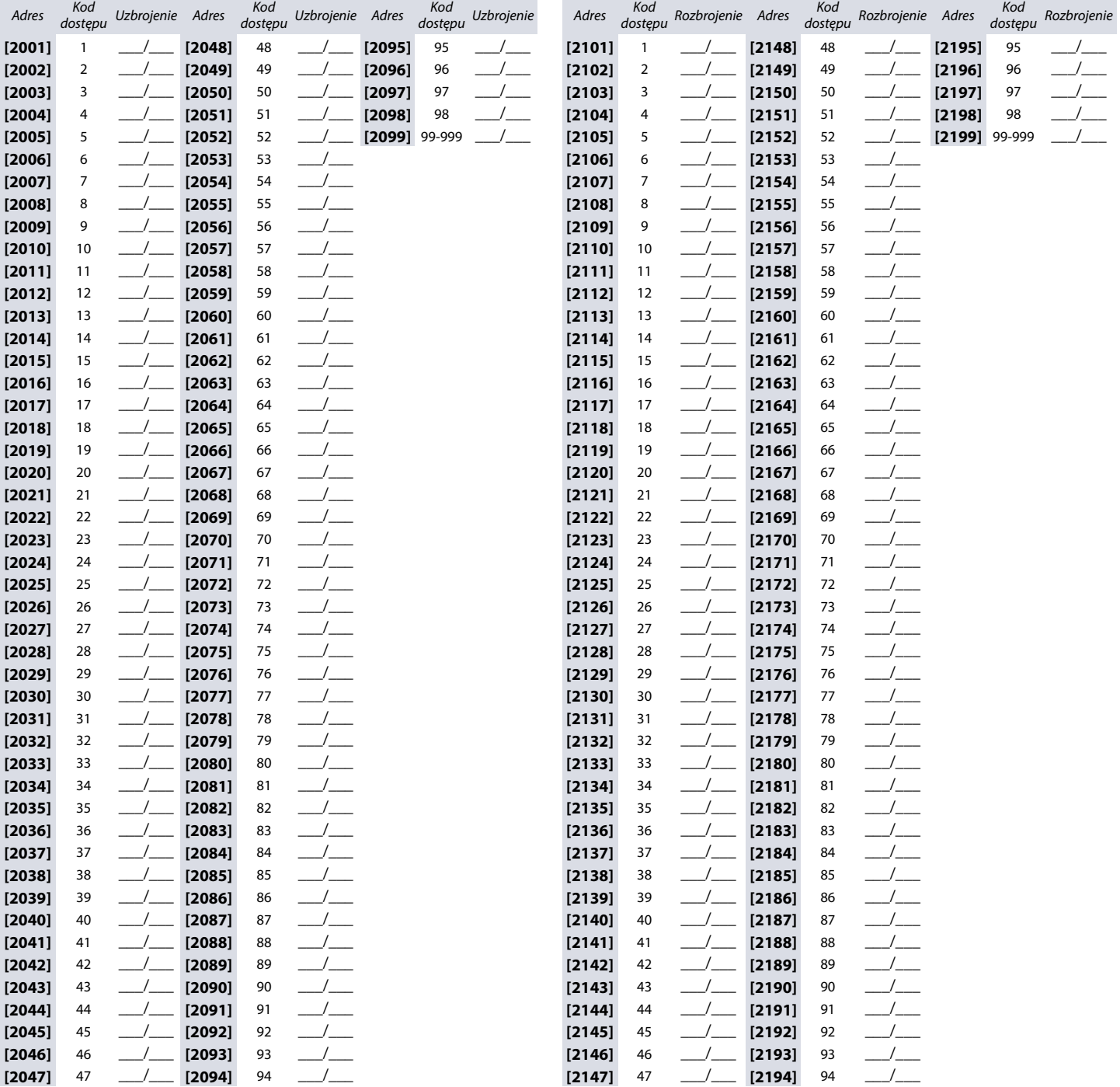

# <span id="page-32-0"></span>**Programowanie kontroli dostępu**

Poniższy rozdział opisuje sposób programowania funkcji kontroli dostępu, czyli tworzenie drzwi oraz poziomów i harmonogramów dostępu.

#### <span id="page-32-1"></span>**Tworzenie drzwi w systemie**

Numery utworzonych drzwi będą wykorzystywane przy tworzeniu poziomów dostępu w adresach od **[2601]** do **[2615]**. Kontaktron stanu drzwi może być jednocześnie linią w systemie alarmowym (patrz [Programowanie linii alarmowych na stronie 10](#page-9-0)). Ustawienia drzwi zawiera [Arkusz roboczy 12 na stronie 33](#page-32-2).

**WAŻNE:** W kolumnie Numer drzwi [\(Arkusz roboczy 12 na stronie 33](#page-32-2)), wpisz ośmiocyfrowy numer fabryczny modułu kontroli dostępu (ACM12 lub K641R).

#### **Tabela 20: Opis poszczególnych opcji drzwi**

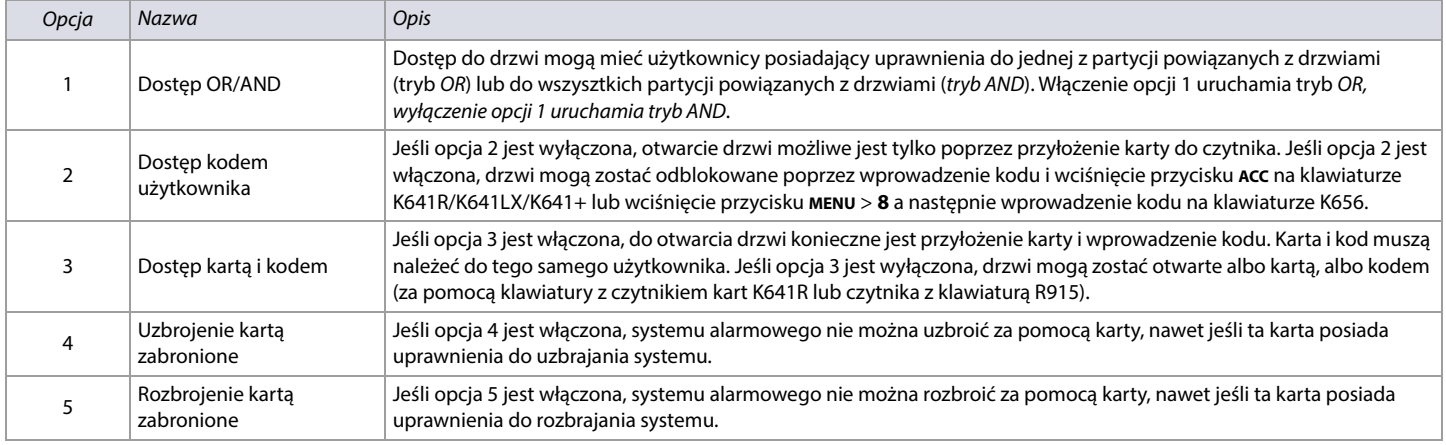

#### <span id="page-32-2"></span>**Arkusz roboczy 12: Tworzenie drzwi**

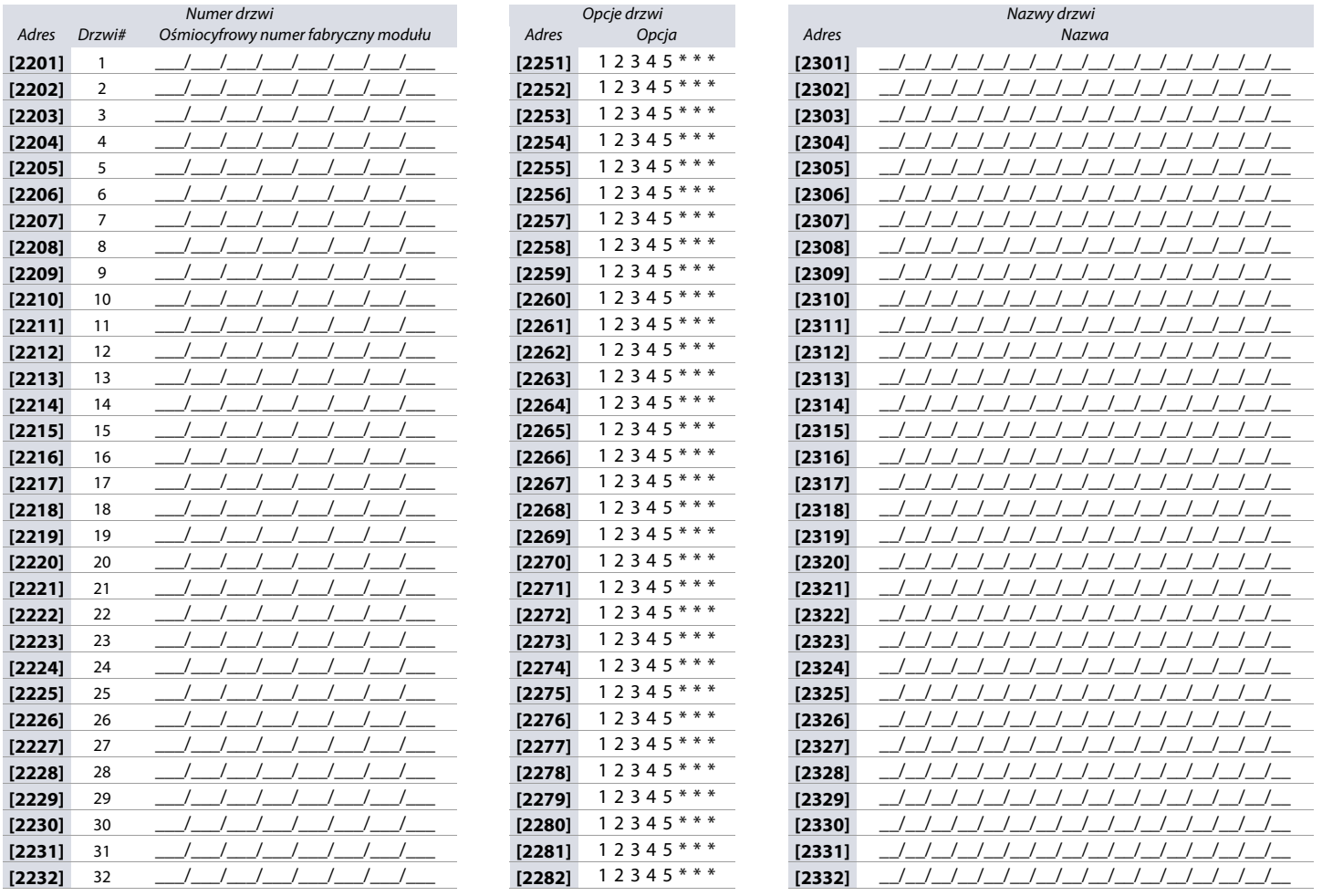

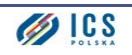

#### <span id="page-33-0"></span>**Tworzenie harmonogramów czasowych**

Harmonogram określa, w jakich godzinach użytkownik ma dostęp do drzwi. Harmonogramy od 001 do 015 (adresy od **[2401]** do **[2415]**) są harmonogramami podstawowymi. Do użytkownika mogą być przypisane tylko harmonogramy podstawowe. Harmonogramy od 016 do 032 (adresy od **[2416]** do **[2432]**) są harmonogramami dodatkowymi. Harmonogramy dodatkowe nie mogą być przypisane do użytkownika, mogą być jedynie użyte jako zapasowe. Tabelę programowania harmonogramów podstawowych zawiera [Arkusz roboczy 13 na stronie 34](#page-33-1), a dodatkowych [Arkusz roboczy 14 na stronie 35](#page-34-1).

#### **UWAGA: Interwał czasowy nie może przekraczać północy. Na przykład, jeśli chcemy utworzyć harmonogram od 22:00 do 6:00, musimy utworzyć dwa interwały czasowe: interwał A od 22:00 do 23:59 oraz interwał B od 00:00 do 06:00. Taki harmonogram zachowa ciągłość pomiędzy 23:59 a 00:00.**

#### **Harmonogramy podstawowe**

<span id="page-33-1"></span>**Arkusz roboczy 13: Tworzenie harmonogramów podstawowych**

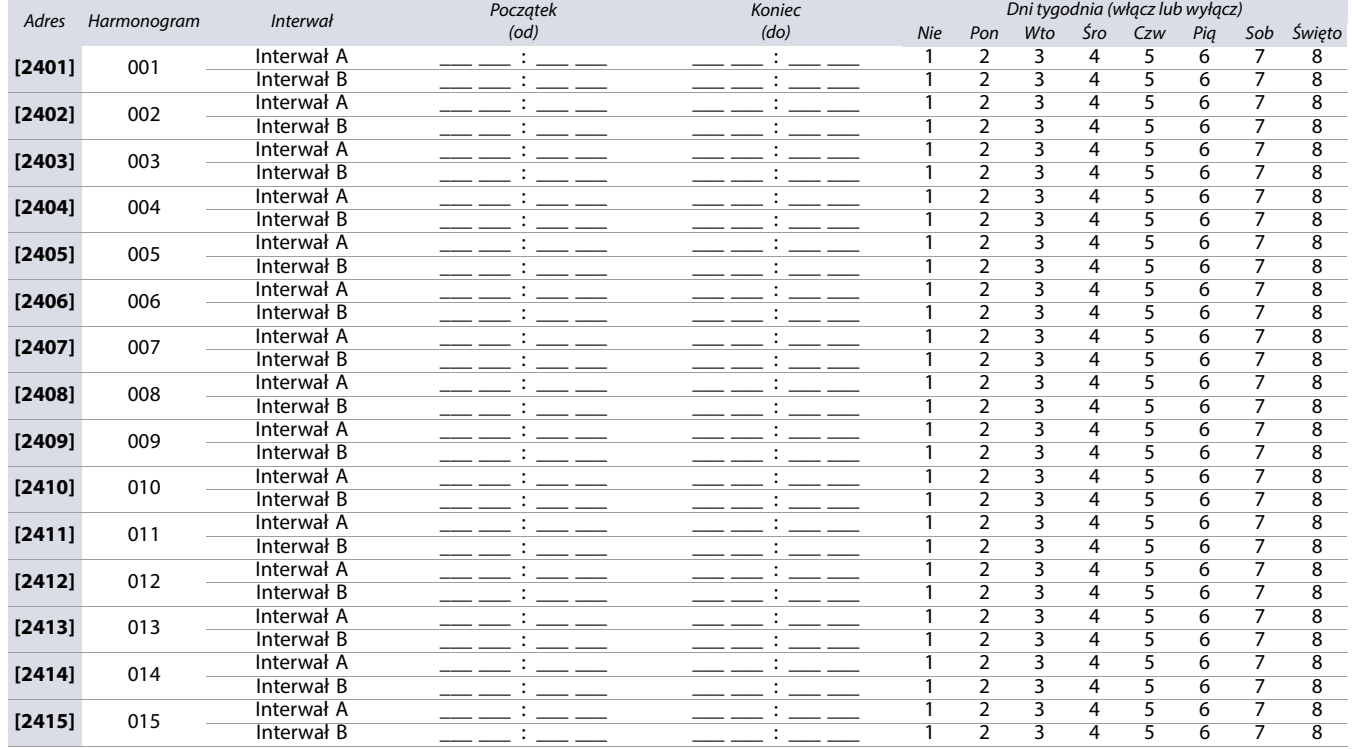

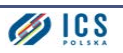

#### **Harmonogramy dodatkowe**

#### <span id="page-34-1"></span>**Arkusz roboczy 14: Tworzenie harmonogramów dodatkowych**

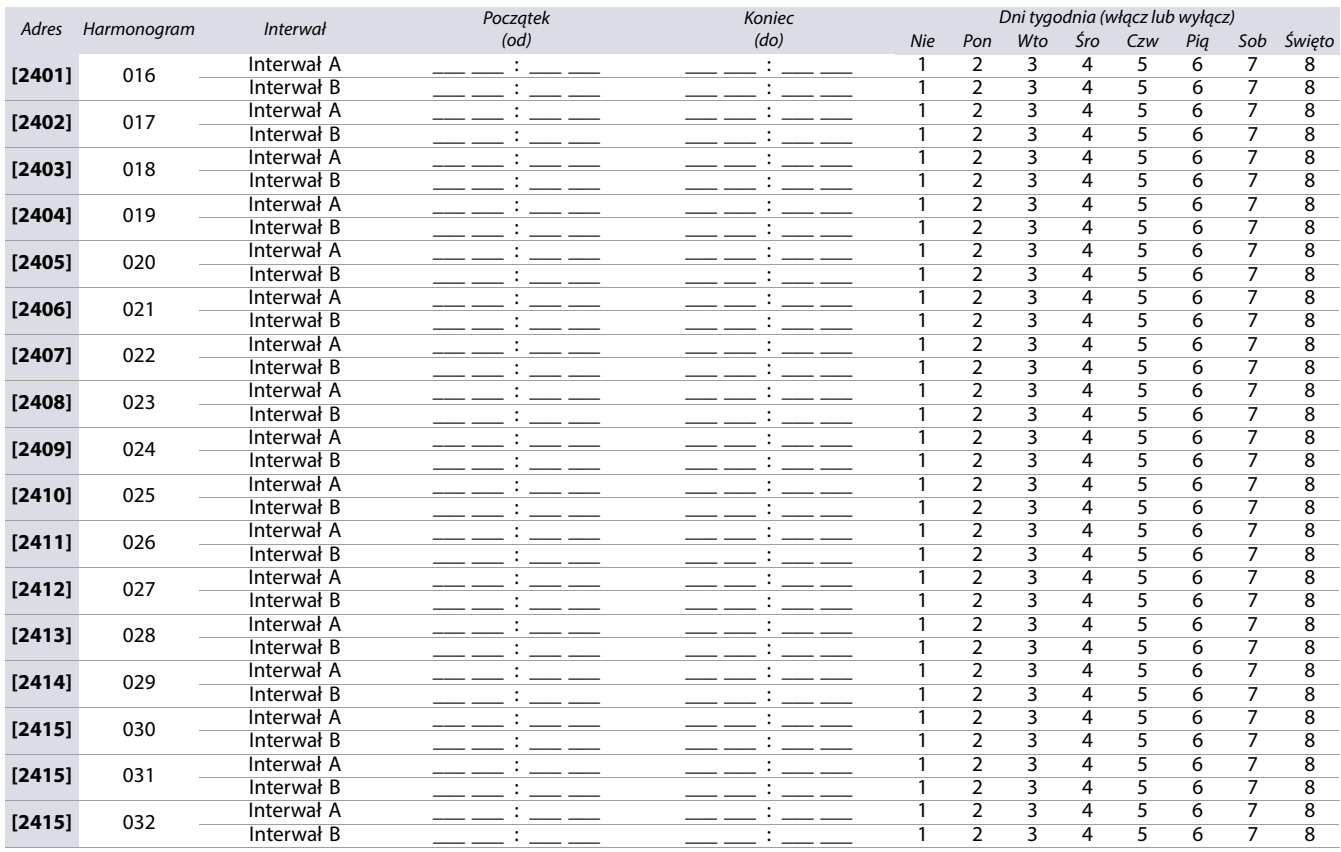

#### <span id="page-34-0"></span>**Harmonogramy zapasowe**

Każdy utworzony harmonogram (patrz [Tworzenie harmonogramów czasowych na stronie 34](#page-33-0)) może być przypisany lub zastąpiony innym harmonogramem. Zastępowanie ma miejsce wtedy, jeśli pierwszy harmonogram jest wadliwie utworzony. [Arkusz roboczy 15 na stronie 35](#page-34-2) zawiera tabelę przypisywania harmonogramów zapasowych, na przykład, jeśli dla harmonogramu 001 jako zapasowy ma być harmonogram 011, wpisz watrość **011** do adresu **[2501]**.

Centrala weryfikuje do ośmiu zlinkowanych harmonogramów jeden po drugim i to determinuje, kiedy karta lub kod są ważne. Na przykład, jeśli do harmonogramu 001 jest przypisany harmonogram 005, a do harmonogramu 005 harmonogram 030, centrala uwzględni harmonogramy 001, 005 i 030.

#### <span id="page-34-2"></span>**Arkusz roboczy 15: Przypisywanie harmonogramów zapasowych**

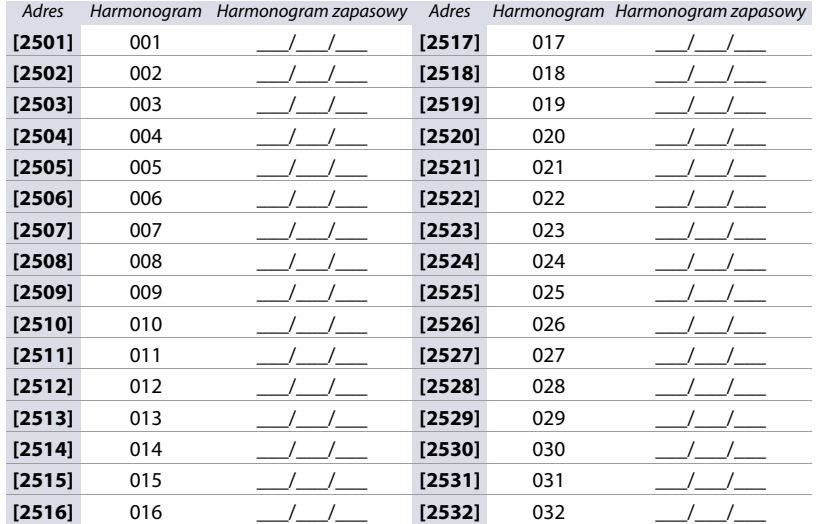

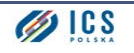

#### <span id="page-35-0"></span>**Poziomy dostępu**

Poziomy dostępu to grupy drzwi. Na przykład, jeśli w adresie **[2601]** na pierwszej stronie zaznaczymy opcję 1, użytkownik z przypisanym poziomem dostępu 01 będzie miał dostęp tylko do drzwi 01. Patrz [Arkusz roboczy 16 na stronie 36](#page-35-2).

#### <span id="page-35-2"></span>**Arkusz roboczy 16: Tworzenie poziomów dostępu**

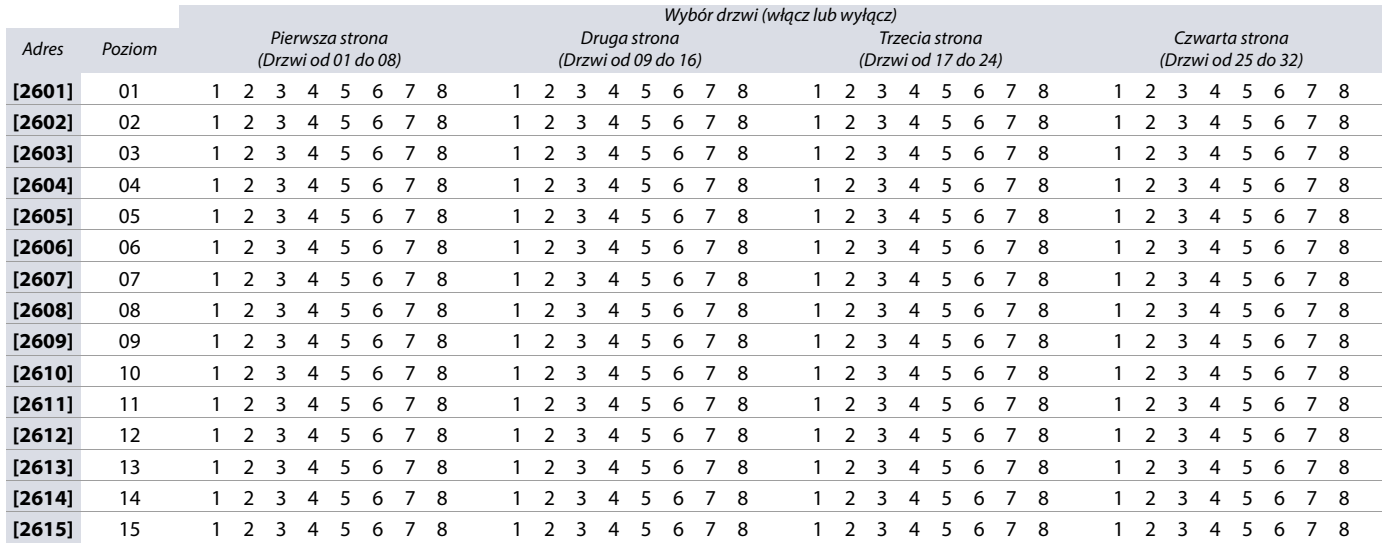

#### <span id="page-35-1"></span>**Dni świąteczne**

Jeśli w dniach tygodnia harmonogramu zaznaczone jest H, użytkownik posiada uprawnienia dostępu również w dniach świątecznych. Arkusz roboczy 17 na stronie [36](#page-35-3) zawiera adresy, w których zaznacza się dni świąteczne.

#### <span id="page-35-3"></span>**Arkusz roboczy 17: Wybór dni świątecznych**

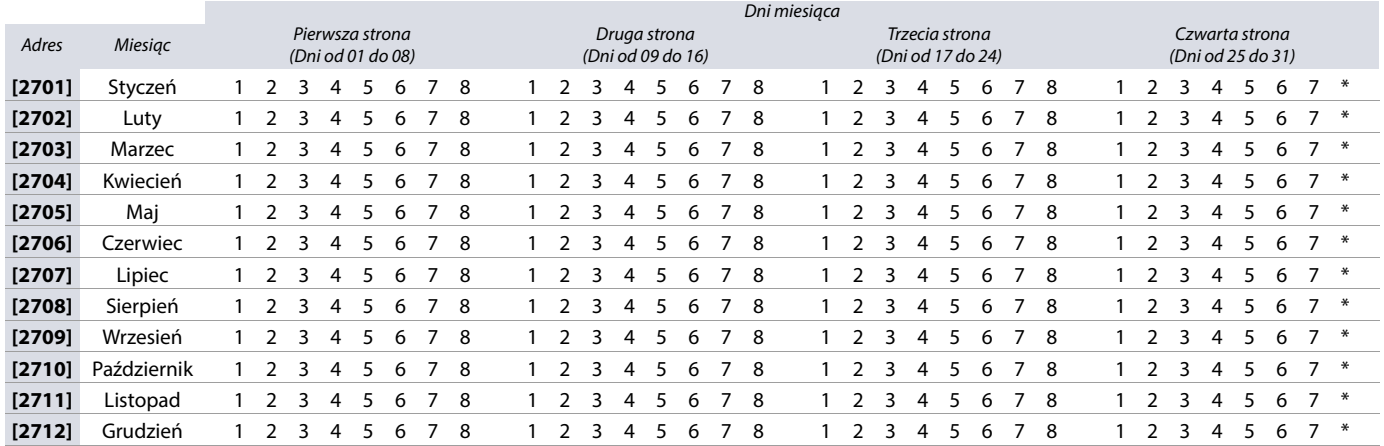
# **Numeracja klawiatur**

Adresy od **[2801]** do **[2832]** służą wyłącznie do tego, aby poprzez nadanie klawiaturom indywidualnych numerów, można było identyfikować zdarzenia dotyczące tych klawiatur w buforze zdarzeń. Sposób numeracji klawiatur przedstawia [Arkusz roboczy 18 na stronie 37](#page-36-0).

# <span id="page-36-0"></span>**Arkusz roboczy 18: Numeracja klawiatur**

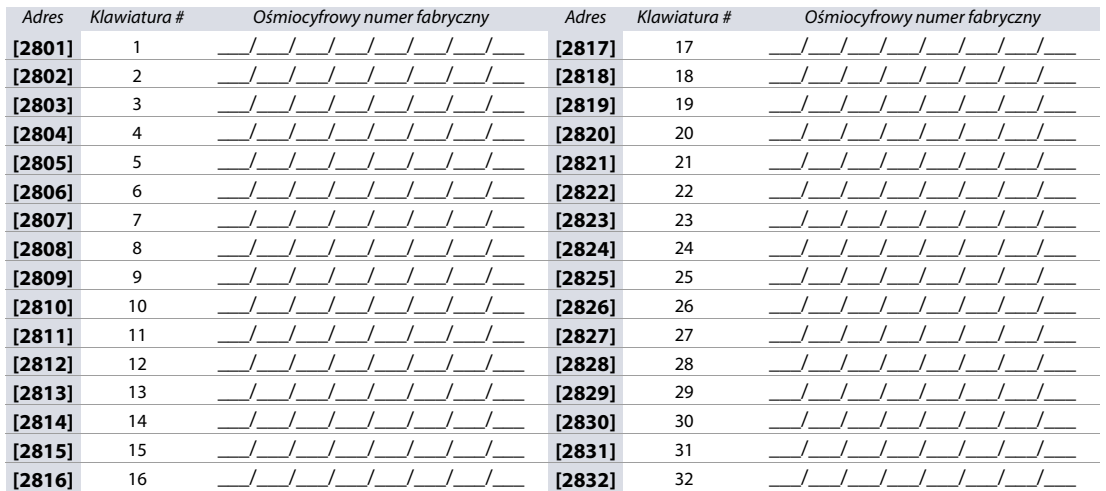

# **Programowanie syren bezprzewodowych**

Do systemu opartego o centralę EVO192 można dodać 8 bezprzewodowych syren SR130 i SR150, poniżej opisany jest sposób ich zaprogramowania.

# **Ograniczenie**

Syreny bezprzewodowe mogą być obsługiwane tylko przez jeden moduł RTX3 w systemie.

#### **UWAGA: Zastosowanie syren bezprzewodowych obniża klasę bezpieczeństwa systemu z poziomu Grade 3 do Grade 2.**

#### **Aby zaprogramować syreny bezprzewodowe za pomocą kawiatury:**

- 1. W adresie **[2850]** należy wpisać numer fabryczny modułu RTX3, który ma obsługiwać syreny bezprzewodowe.
- 2. W adresach **[2851]-[2858]** należy wpisać sześciocyfrowe numery fabryczne poszczególnych syren.
- 3. W adresach **[2861]-[2868]** należy powiązać poszczególne syreny z partycjami.

### **UWAGA: Syrena bezprzewodowa może być przypisana tylko do jednej lub do wszystkich partycji.**

4. Wchodząc do adresów **[2871]-[2878]** można odczytać poziom sygnału radiowego poszczególnych syren.

**WAŻNE:** Poziom sygnału radiowego prezentowany jest w skali 1-10. Dla stabilnej pracy akceptowalny jest sygnał nie mniejszy niż 4. Poziom sygnału prezentowany jest na klawiaturze jako linia symboli (\*), na przykład (\*\*\*\*) oznacza poziom sygnału 4.

**Tabela 21: Programowanie syren bezprzewodowych**

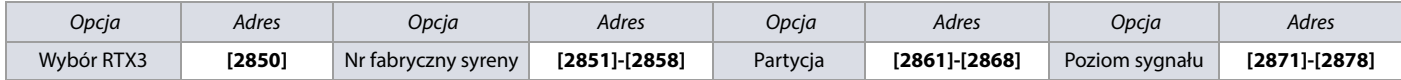

# **Programowanie pilotów**

Centrala EVO192 może obsługiwać do 999 pilotów radiowych, poniżej opisany jest sposób ich programowania.

Funkcje poszczególnych przycisków pilotów mogą być programowane i mogą być inne w różnych pilotach - istnieje możliwość utworzenia 16 profili przycisków i przypisywania ich do poszczególnych użytkowników.

**WAŻNE:** Definicje przycisków oraz funkcji jednoprzyciskowych są ze sobą połączone i razem tworzą profil pilota. Na przykład Profil 0 składa się z definicji przycisków programowanych w adresie **[2900]** oraz funkcji jednoprzyciskowych programowanych w adresie **[2916]**.

### **Profile przycisków pilotów**

Aby utworzyć profile pilotów REM3:

- 1. Wybierz definicje przycisków w adresach od **[2900]** to **[2915]**.
- 2. Wybierz funkcje jednoprzyciskowe dla partycji w adresach od **[2916]** do **[2931]**.
- 3. W adresie **[2940]** wybierz, który profil przycisków pilotów ma być profilem domyślnym**.**
- 4. W adresie **[2941]** przypisz profile przycisków pilotów do poszczególnych użytkowników.

Listę definicji przycisków oraz sposób przypisania profili do użytkowników zawiera [Tabela 22](#page-37-0) i [Tabela 23](#page-37-1), oraz [Rysunek 3](#page-37-2). Do zapisania danych przed zaprogramowaniem centrali służy [Arkusz roboczy 19 na stronie 39](#page-38-0).

#### <span id="page-37-0"></span>**Tabela 22: Definicje przycisków pilotów**

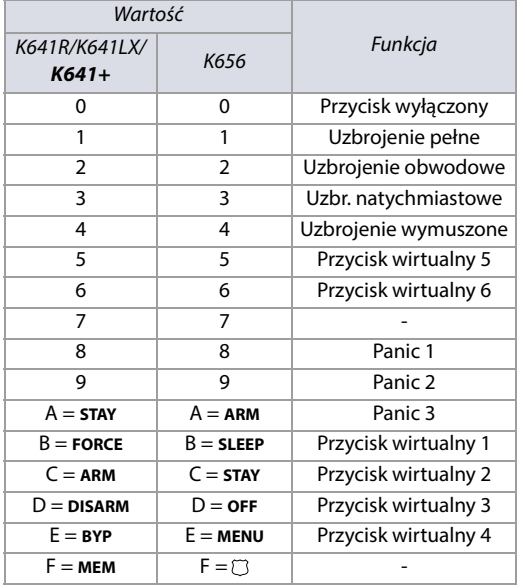

#### <span id="page-37-1"></span>**Tabela 23: Wybór profilu domyślnego i przydział profili do użytkowników**

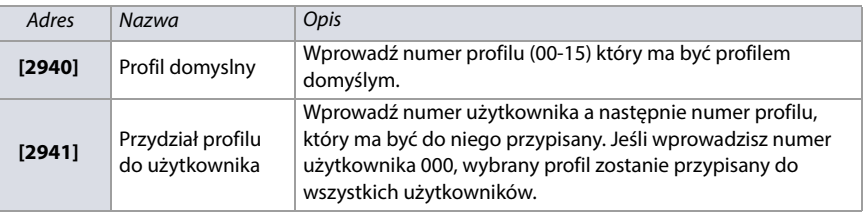

<span id="page-37-2"></span>**Rysunek 3: Wprowadzanie danych do adresu [2916] na klawiaturze LCD ([Arkusz roboczy 19 na stronie 39](#page-38-0))**

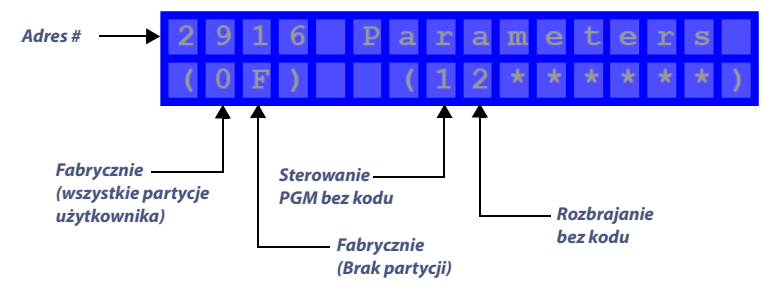

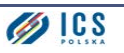

### **Arkusz roboczy 19: Programowanie pilotów**

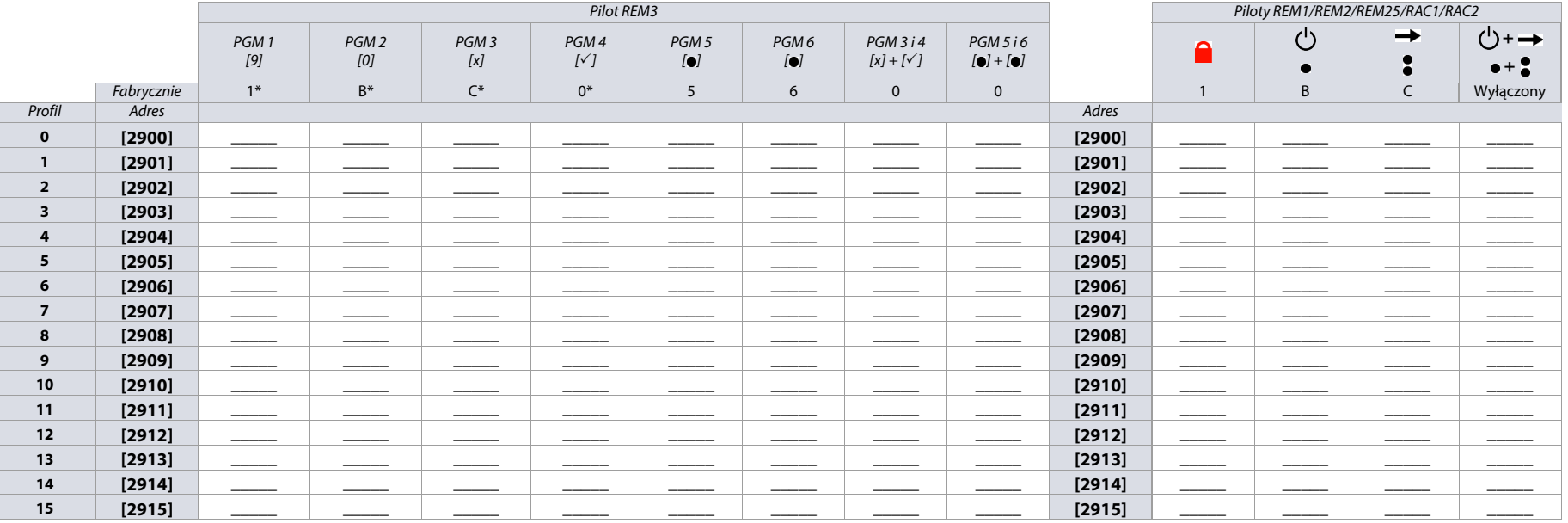

<span id="page-38-0"></span>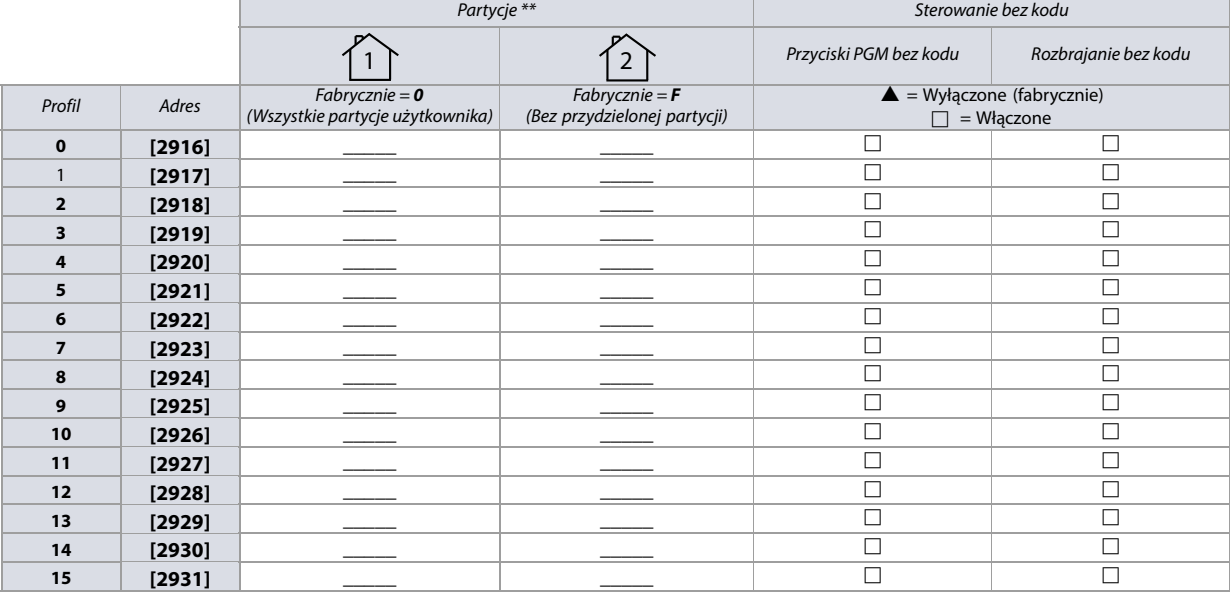

\* Do pilotów REM1/RAC1 and REM2/RAC2 stosują się dane tylko z tych kolumn.

\*\* Jeśli wpisana będzie wartość 0, wybrany przycisk będzie sterował wszystkimi partycjami, do których posiada uprawnienia dany użytkownik. Jeśli zostanie wpisana wartość F, przycisk będzie nieaktywny.

Wersja 7.11 **Wersja 7.11**

# **Ustawienia centrali**

Ustawienia ogólne centrali EVO192, patrz [Arkusz roboczy 20 na stronie 40](#page-39-1)

<span id="page-39-0"></span>**Tabela 24: Czas letni/zimowy (DST)**

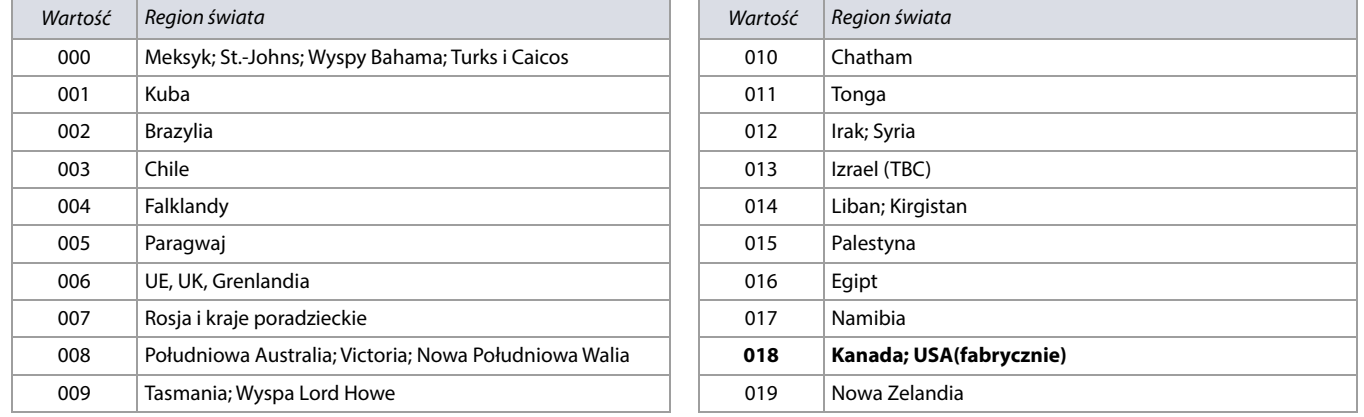

# <span id="page-39-1"></span>**Arkusz roboczy 20: Ustawienia centrali**

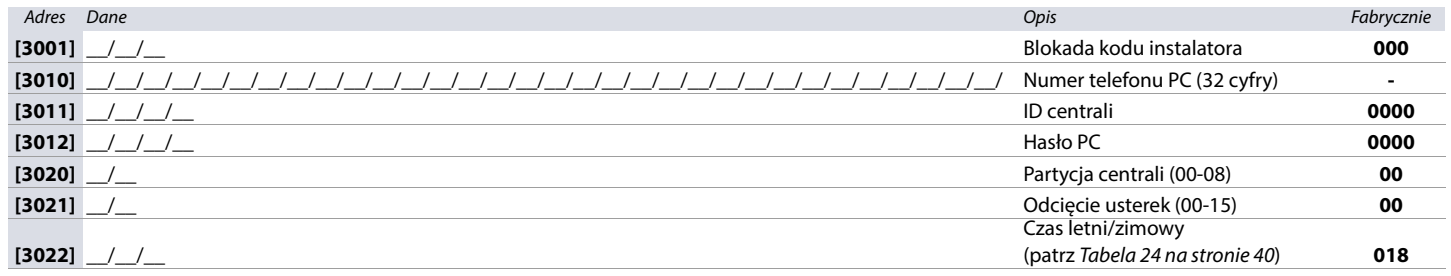

# **Opcje systemowe**

Opcje systemowe centrali EVO192. Tabela 25 na stronie 40 zawiera informacje dotyczące adresów od **[3029]** do **[3035]**.

#### **Tabela 25: Opis adresów od [3029] do [3035]**

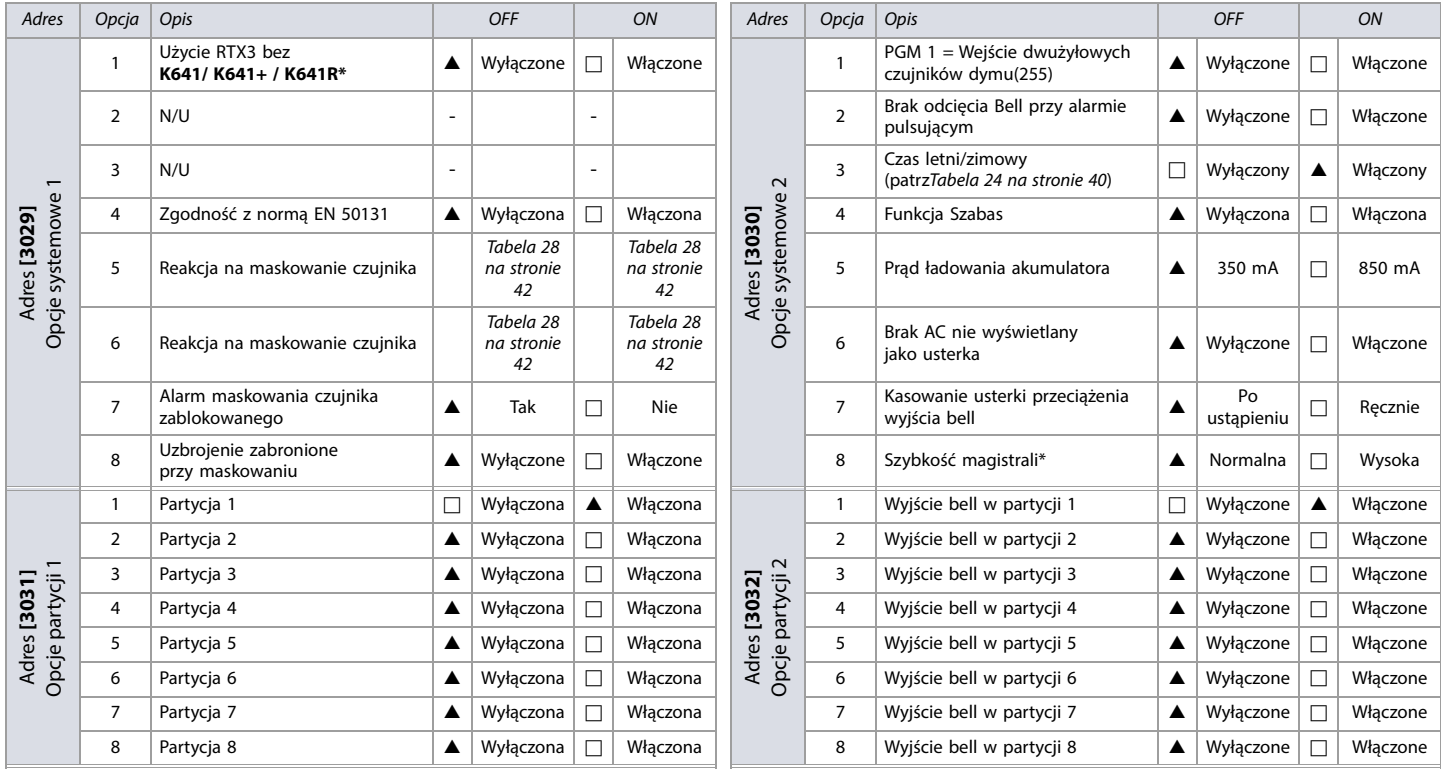

\* Nie obsługiwane przez RTX3 V6.0 i wyższe.

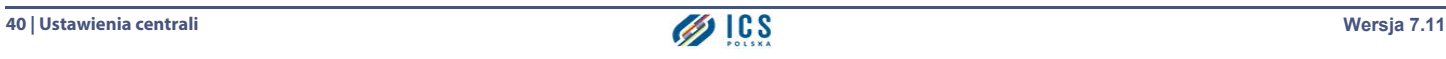

### **Tabela 25: Opis adresów od [3029] do [3035] (Continued)**

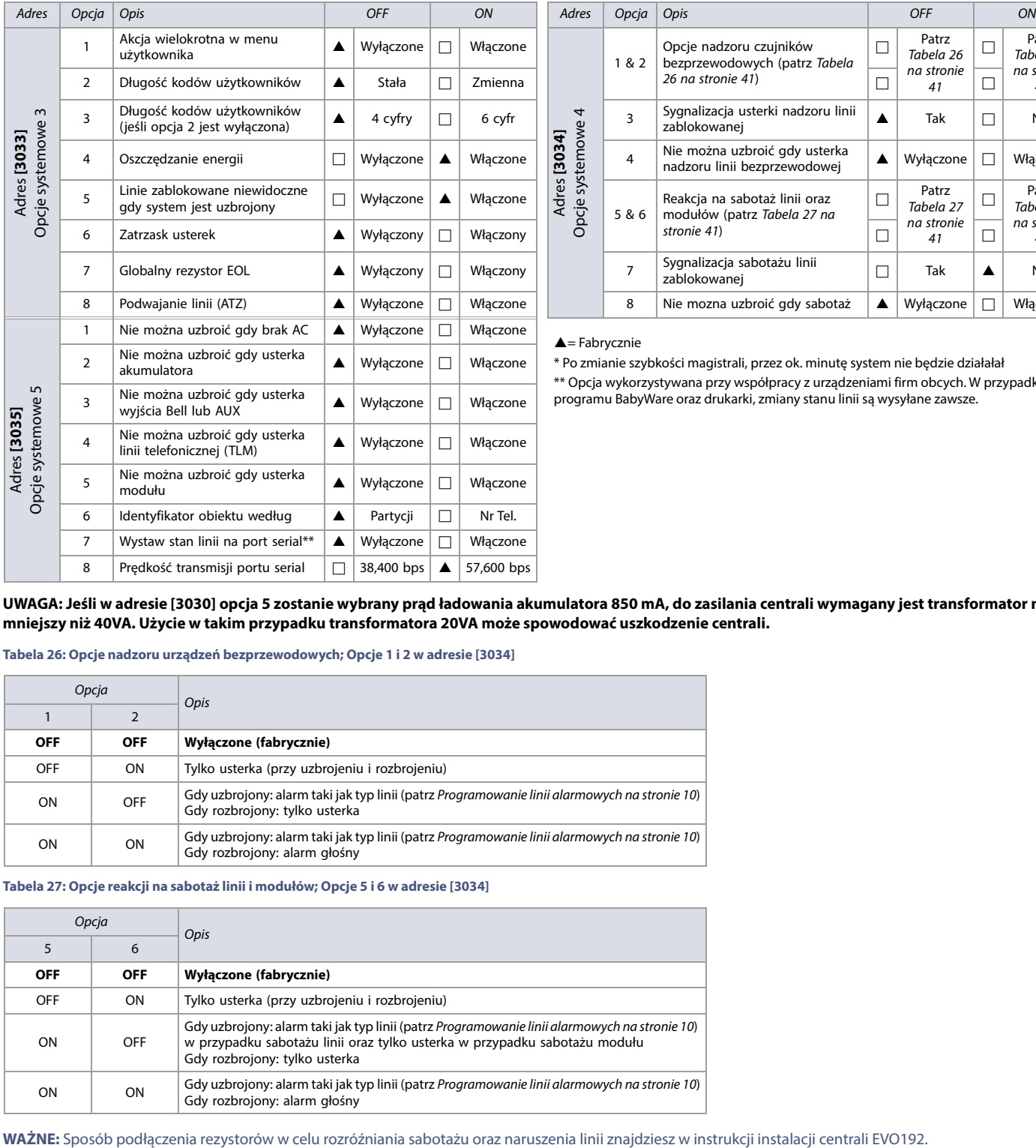

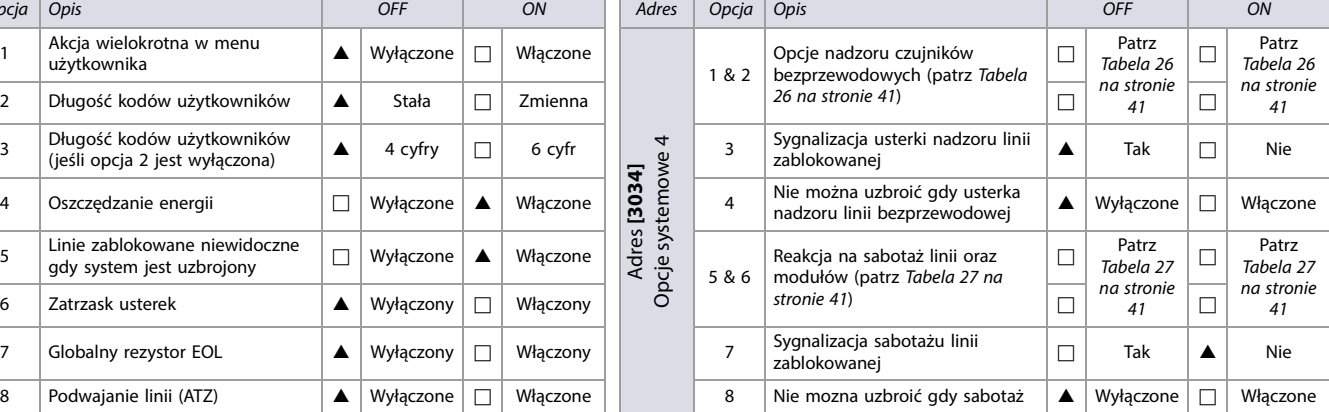

#### $\triangle$  = Fabrycznie

\* Po zmianie szybkości magistrali, przez ok. minutę system nie będzie działałał \*\* Opcja wykorzystywana przy współpracy z urządzeniami firm obcych. W przypadku programu BabyWare oraz drukarki, zmiany stanu linii są wysyłane zawsze.

<span id="page-40-2"></span>**UWAGA: Jeśli w adresie [3030] opcja 5 zostanie wybrany prąd ładowania akumulatora 850 mA, do zasilania centrali wymagany jest transformator nie mniejszy niż 40VA. Użycie w takim przypadku transformatora 20VA może spowodować uszkodzenie centrali.**

#### <span id="page-40-0"></span>**Tabela 26: Opcje nadzoru urządzeń bezprzewodowych; Opcje 1 i 2 w adresie [3034]**

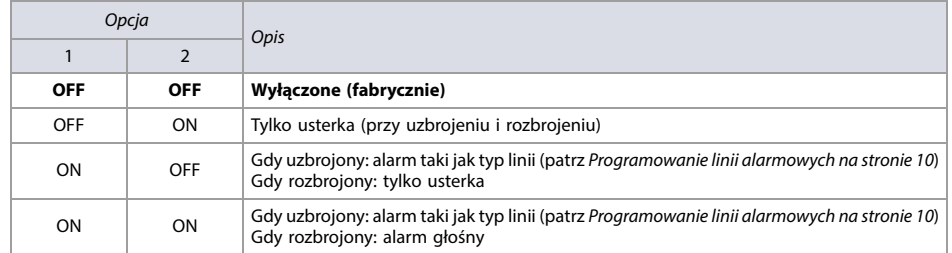

#### <span id="page-40-1"></span>**Tabela 27: Opcje reakcji na sabotaż linii i modułów; Opcje 5 i 6 w adresie [3034]**

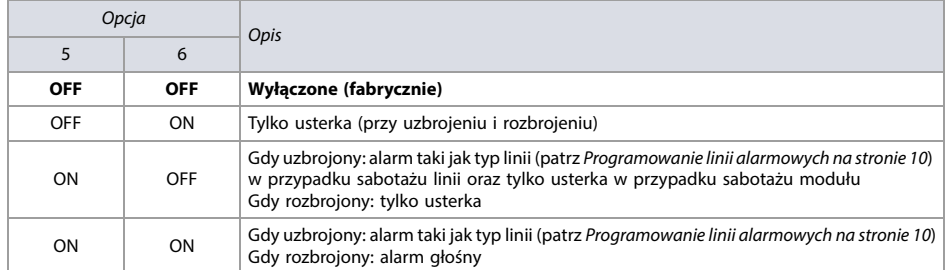

### <span id="page-41-0"></span>**Tabela 28: Opcje reakcji na maskowanie linii; Opcje 5 i 6 w adresie [3029]**

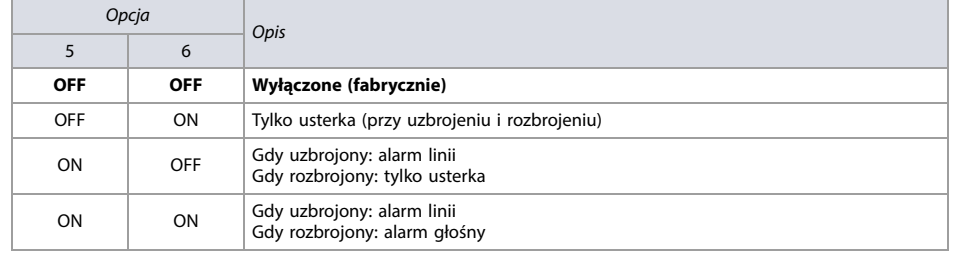

# **Opcje dialera**

# Opcje dialera telefonicznego centrali EVO192. [Tabela 29 na stronie 42](#page-41-1) zawiera informacje dotyczące adresów **[3036]** i **[3037]**.

<span id="page-41-1"></span>**Tabela 29: Opis adresów 3036 i 3037**

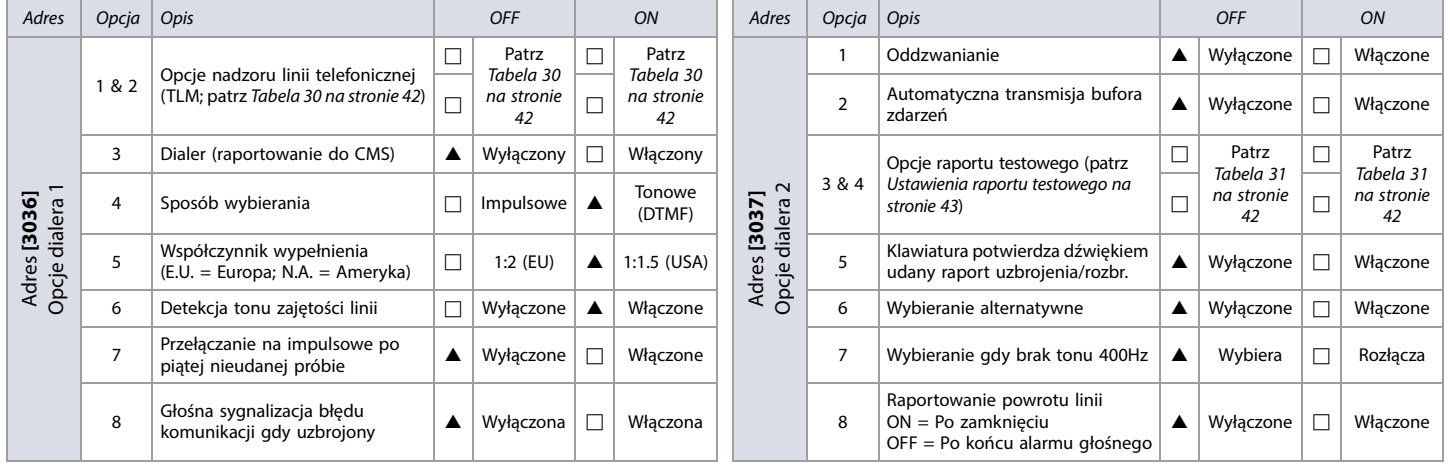

 $\triangle$  = Default

### <span id="page-41-2"></span>**Tabela 30: Opcje nadzoru linii telefonicznej(TLM); Opcje 1 i 2 w adresie [3036]**

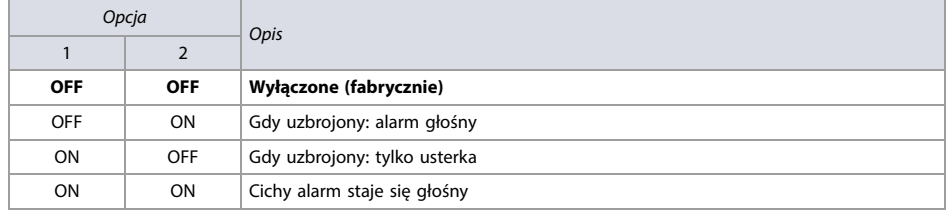

#### <span id="page-41-3"></span>**Tabela 31: Opcje raportu testowego; Opcje 3 i 4 w adresie [3037]**

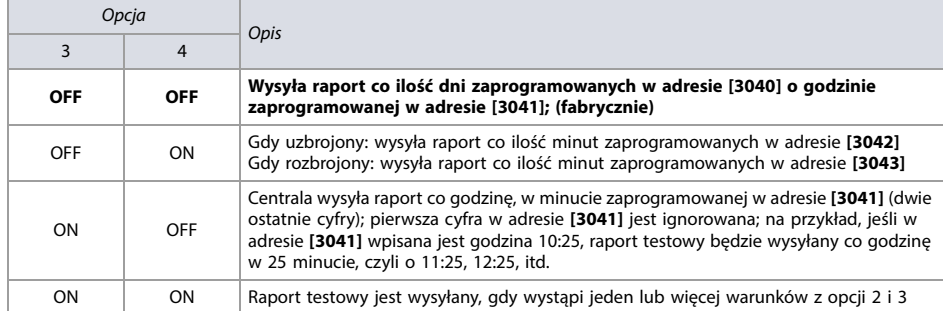

# **Opcje dodatkowe**

Programowanie dodatkowych opcji centrali EVO192. [Tabela 32 na stronie 43](#page-42-1) zawiera informacje dotyczące adresu **[3038]**.

### <span id="page-42-1"></span>**Tabela 32: Opis adresu [3038]**

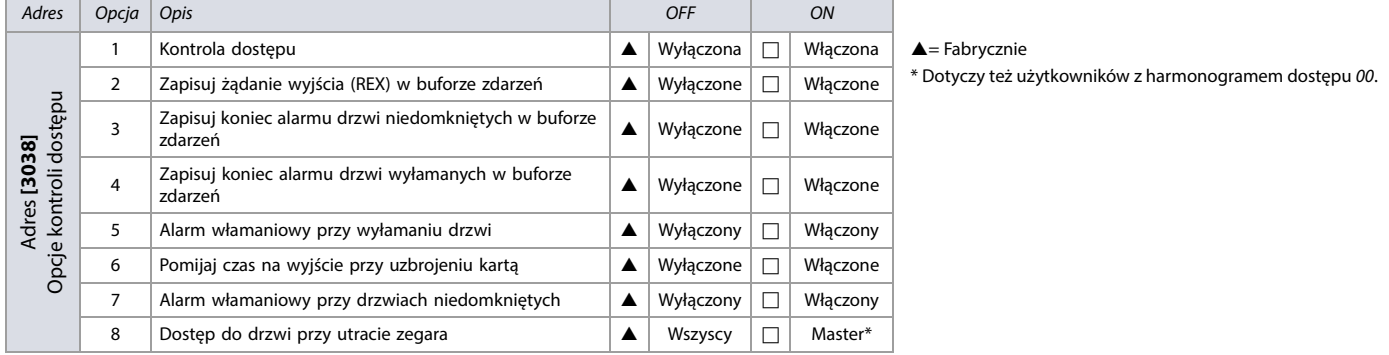

**UWAGA: Jeśli włączona jest opcja zapisywania żądania wyjścia a następuje ono w systemie często, bufor zdarzeń zapełni się bardzo szybko.**

# **Okno tolerancji**

**Arkusz roboczy 21: Okno tolerancji**

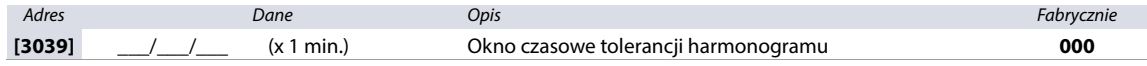

# <span id="page-42-0"></span>**Ustawienia raportu testowego**

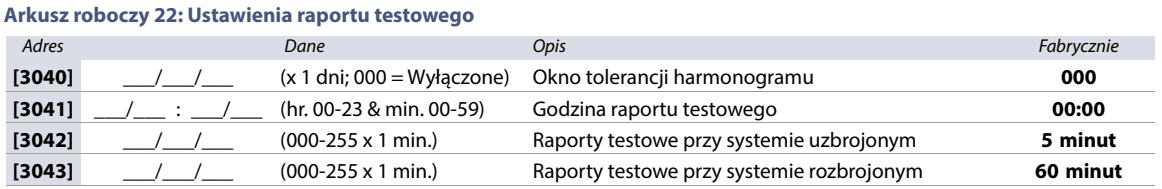

**WAŻNE:** patrz [Tabela 31 na stronie 42](#page-41-3)

# **Czasy**

### **Arkusz roboczy 23: Ustawienia czasów**

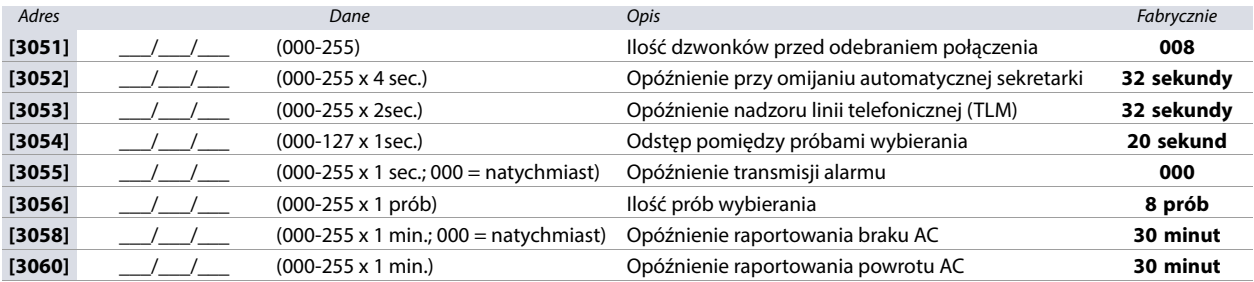

# **Ustawienia komunikacji**

Poniżej opisane są ustawienia dotyczące komunikacji centrali EVO192 ze Stacją Monitoringu Agencji Ochrony.

# **Identyfikatory obiektu**

Patrz [Arkusz roboczy 24 na stronie 44](#page-43-0)

**UWAGA: Tylko format SIA obsługuje cyfrę 0 = 0 w identyfikatorze obiektu. Inne formaty nie obsługują cyfry 0 = 0. Należy ją zastąpić cyfrą A, wciskając na klawiaturze przycisk STAY (w klawiaturach K641R/K641LX/K641+), lub ARM (w klawiaturze K656). W przypadku, gdy wykorzystywany jest format SIA, a transmisja identyfikatora obiektu (opcja 6 w adresie [3035] [strona 41](#page-40-2)) odpowiada partycji, centrala używa tylko identyfikatora obiektu partycji 1 zaprogramowanego w adresie [3061], ale kod raportu zawiera informację o numerze partycji.**

# <span id="page-43-0"></span>**Arkusz roboczy 24: Identyfikatory obiektu**

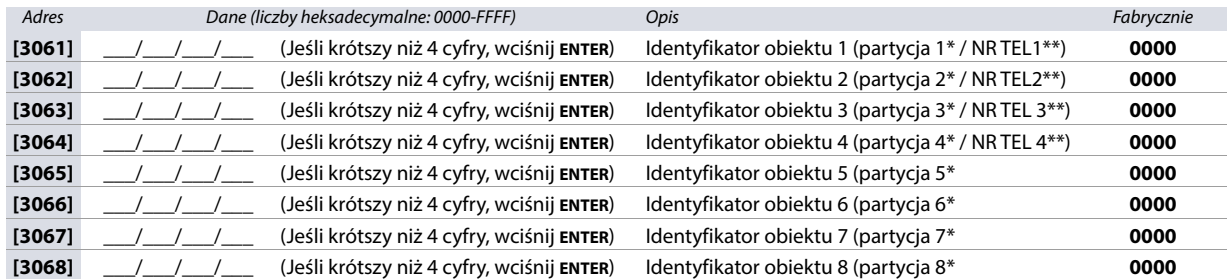

\* Opcja 6 w adresie **[3035]** wyłączona.

\*\* Opcja 6 w adresie **[3035]** włączona.

# **Formaty raportowania**

Patrz [Arkusz roboczy 25 na stronie 44](#page-43-1) i [Arkusz roboczy 26 na stronie 44](#page-43-2)

**Tabela 33: Formaty raportowania w adresie [3070]**

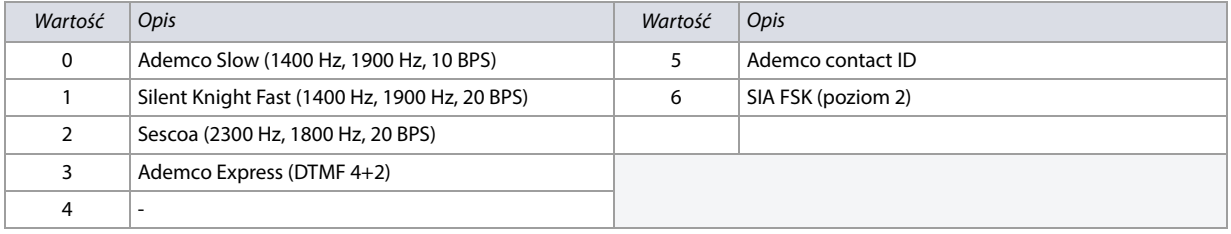

**WAŻNE:** Więcej informacji na temat formatów contact ID i SIA zawiera [Tabela 53 na stronie 58](#page-57-0).

### <span id="page-43-1"></span>**Arkusz roboczy 25: Formaty raportowania w adresie [3070]**

Adres Format nr tel. 1 Format nr tel. 2 Format nr tel. 3 Format nr tel. 4 Opis

**[3070]** \_\_\_ \_\_\_ \_\_\_ \_\_\_ Formaty raportowania dla nr telefonów od 1 do 4 / odbiorników IP od 1 do 4

**WAŻNE:** Wpisz ten sam format dla każdego numeru.

**Tabela 34: Znaki specjalne w numerach telefonów na różnych modelach klawiatur**

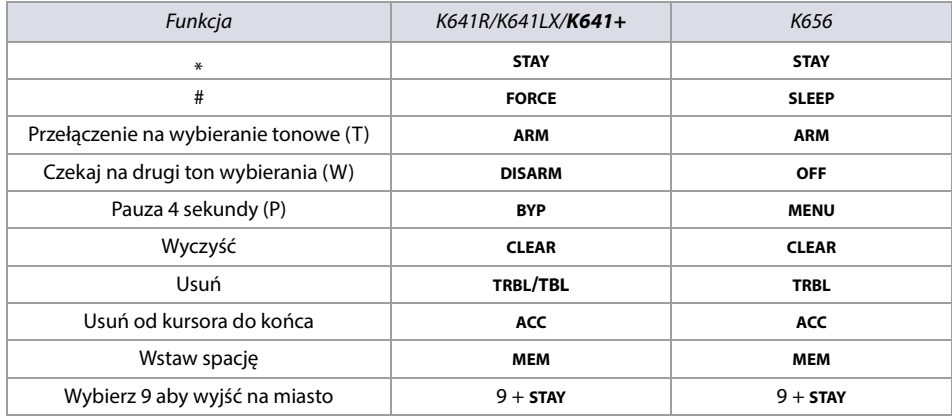

<span id="page-43-2"></span>**Arkusz roboczy 26: Numery telefonów Stacji Monitorującej (adresy od [3071] do [3074])**

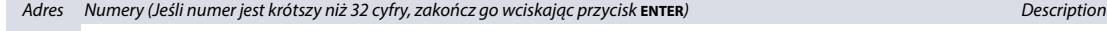

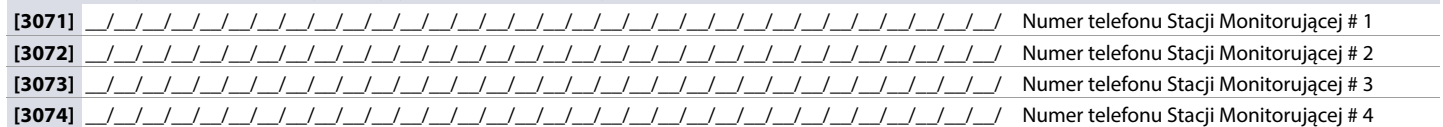

# **Rozdzielenie raportowania zdarzeń w systemie**

Różne rodzaje zdarzeń mogą być raportowane na różne numery telefonów. [Tabela 35 na stronie 45](#page-44-0) zawiera informacje dotyczące adresów **[3080]** i **[3081]**.

### <span id="page-44-0"></span>**Tabela 35: Opis adresów [3080] i [3081]**

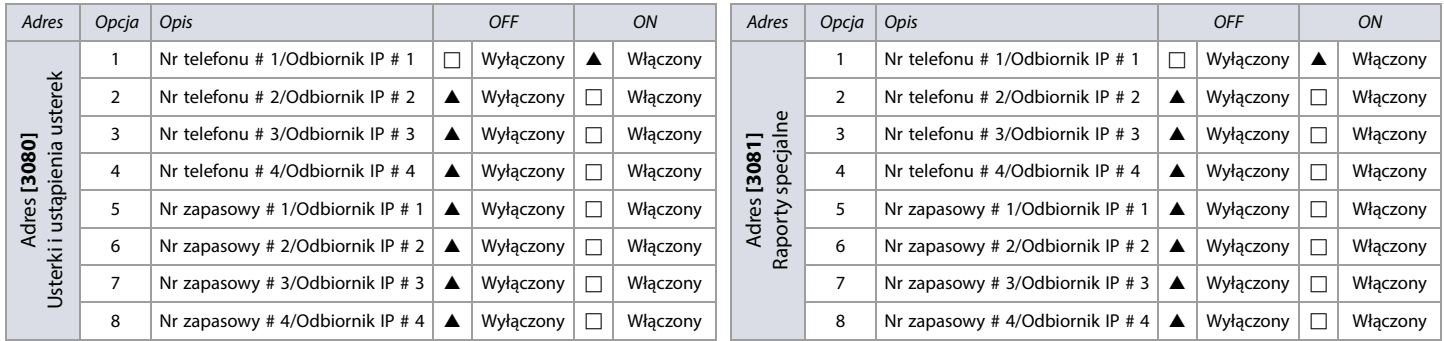

 $\triangle$  = Fabrycznie

**WAŻNE:** W adresach **[3080]** i **[3081]**, zpośród opcji od 5 do 8 włącz tylko jedną.

# **Moduł głosowy VDMP3**

Poniżej opisany jest sposób programowania modułu głosowego VDMP3. Wykorzystaj [Arkusz roboczy 27 na stronie 45](#page-44-2) i [Arkusz roboczy 28 na stronie 45](#page-44-3).

Możesz zaprogramować osiem numerów telefonów, na które moduł VDMP3 będzie po kolei dzwonił w razie alarmu, przy czym będzie dzwonił w takiej kolejności, w jakiej numery zostały wprowadzone (zaczynając od numeru 1). Patrz [Tabela 36 na stronie 45](#page-44-1), adresy **[3087]** i **[3090]**.

### <span id="page-44-1"></span>**Tabela 36: Opis adresów [3087] i [3090]**

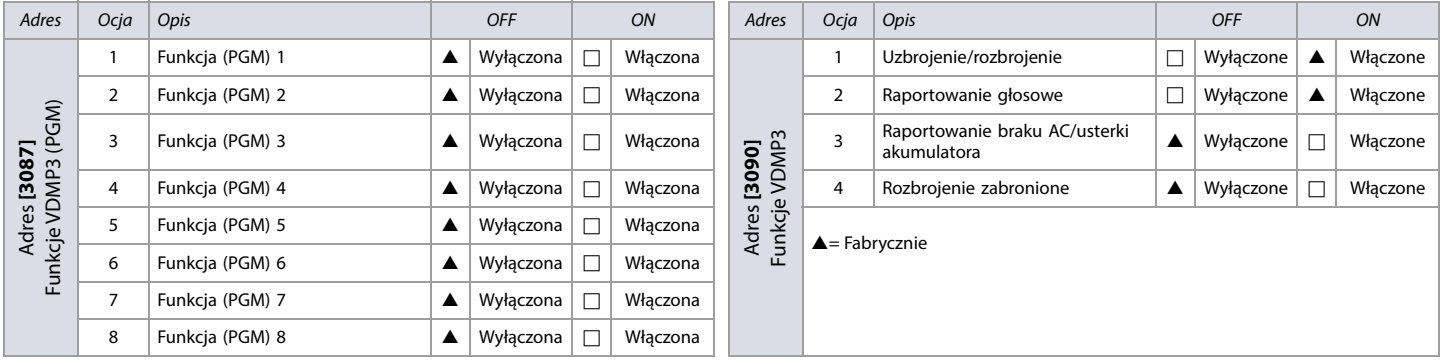

 $\triangle$  = Fabrycznie

### **WAŻNE:** Zależność pomiędzy funkcjami w module VDMP3 a przyciskami wirtualnymi w centrali opisana jest w Instrukcji Instalacji centrali EVO192.

#### <span id="page-44-2"></span>**Arkusz roboczy 27: Ustawienia VDMP3**

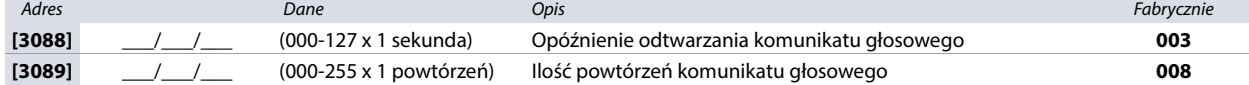

#### <span id="page-44-3"></span>**Arkusz roboczy 28: Numery telefonów powiadomienia głosowego (adresy od [3091] do [3098])**

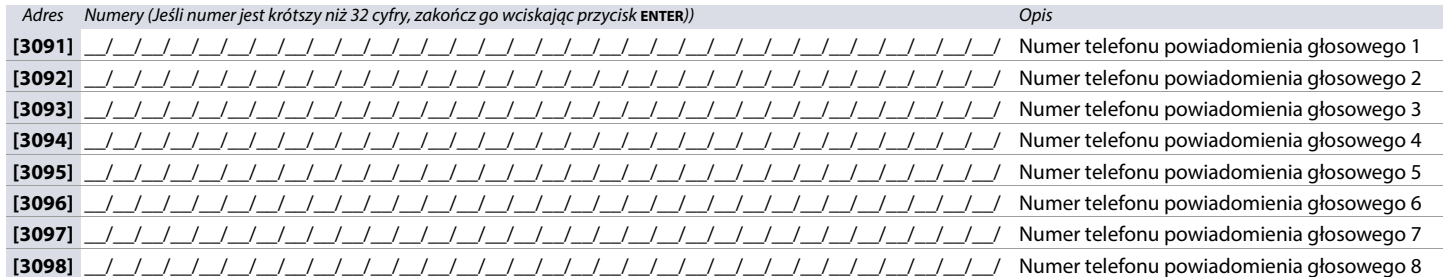

**WAŻNE:** Znaki specjalne w numerze telefonu, patrz Tabela 34 na stronie 44.

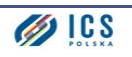

# **Tabela 37: Przydział numerów telefonu VDMP3 do partycji, adresy od [3133] do [3833]**

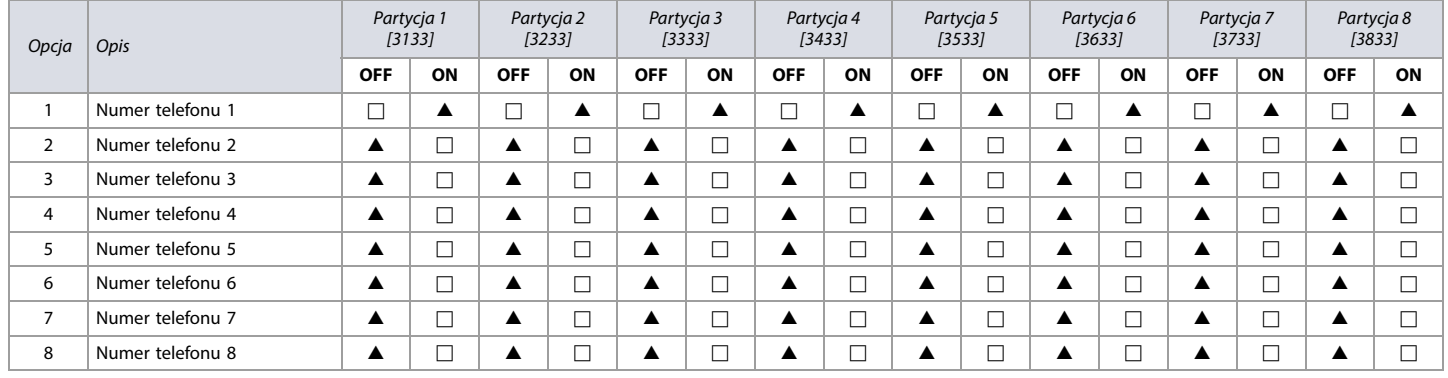

 $\triangle$  = Fabrycznie

# **Moduł PCS komunikacji GSM/GPRS**

Poniższe adresy służą do programowania modułu GSM/GPRS (PCS). Wykorzystaj arkusze od [Arkusz roboczy 29 na stronie 46](#page-45-0) do [Arkusz roboczy 38 na stronie 49](#page-48-0) aby zapisać ustawienia.

# **Ustawienia APN oraz parametry połączenia z BabyWare**

<span id="page-45-0"></span>**Arkusz roboczy 29: Ustawienia APN oraz parametry połączenia z programem BabyWare**

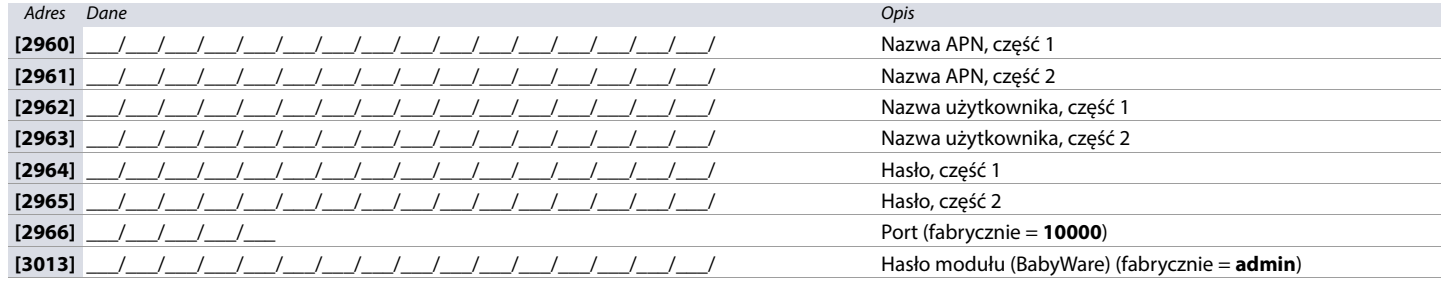

# **Programowanie modułu PCS**

**Tabela 38: Adres [2950], opcje**

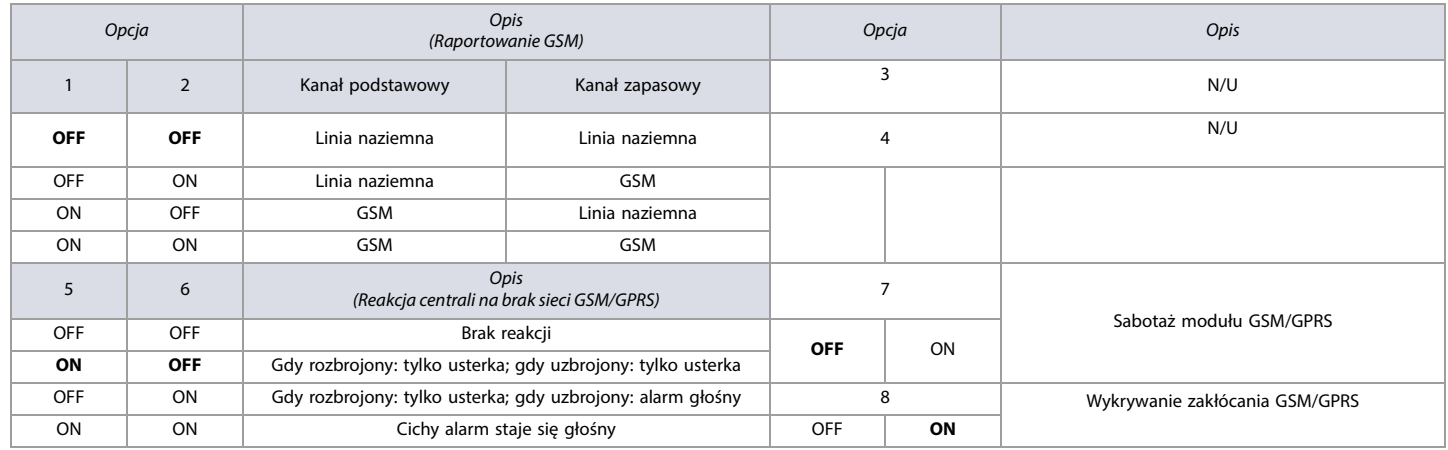

# **Programowanie modułu PCS**

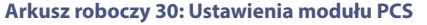

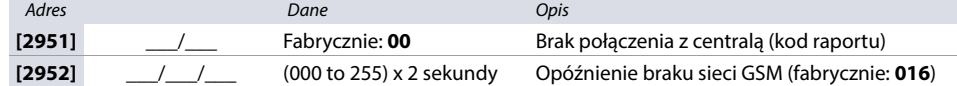

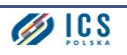

# **Język wiadomości SMS modułu PCS265 LTE**

**Tabela 39: Języki wiadomości SMS modułu PCS265 LTE**

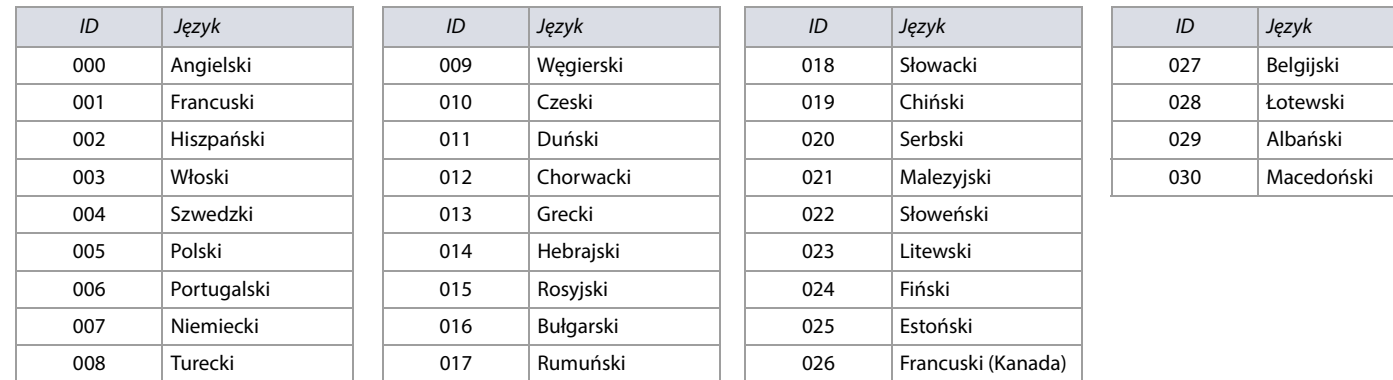

# **Język SMS modułów PCS250/PCS250G**

Język SMS modułów PCS250/PCS250G zawarty jest w oprogramowaniu sprzętowym (firmware) modułu. Aby zmienić język, należy pobrać odpowiedni plik firmware ze strony www.paradox.com lub www.ics.pl a następnie załadować go do modułu za pomocą programu In Field Programmer. **Tabela 40: Dostępne języki wiadomości SMS w modułach PCS250/PCS250G**

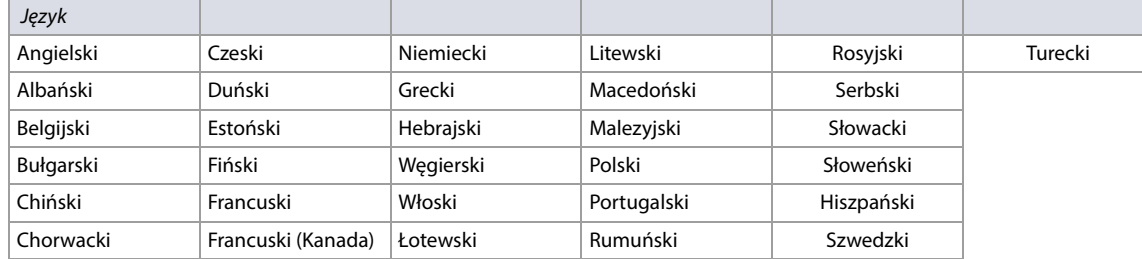

# **Nazwa obiektu SMS**

### **Arkusz roboczy 31: Nazwa obiektu zawarta w wiadomościach SMS**

Adres Nazwa **[2954]** \_\_/\_\_/\_\_/\_\_/\_\_/\_\_/\_\_/\_\_/\_\_/\_\_/\_\_/\_\_/\_\_/\_\_/\_\_/\_\_

# **Opcje IP/GPRS**

#### **Tabela 41: Adres [2975], opcje IP/GPRS**

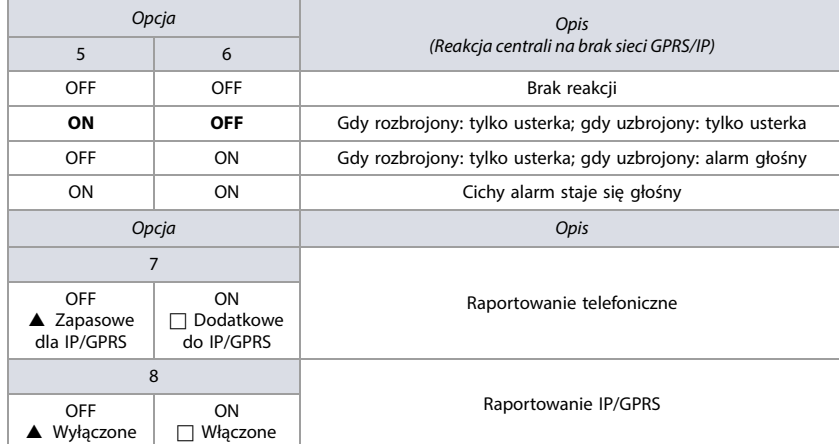

# **Identyfikator obiektu dla raportowania IP/GPRS**

**Arkusz roboczy 32: Identyfikatory obiektu dla raportowania IP/GPRS**

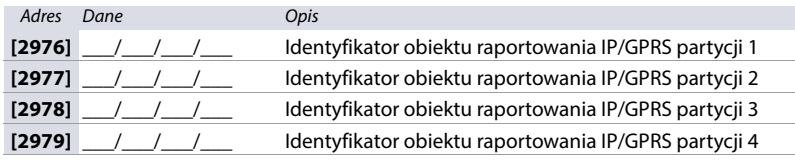

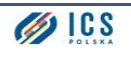

# **Arkusz roboczy 32: Identyfikatory obiektu dla raportowania IP/GPRS**

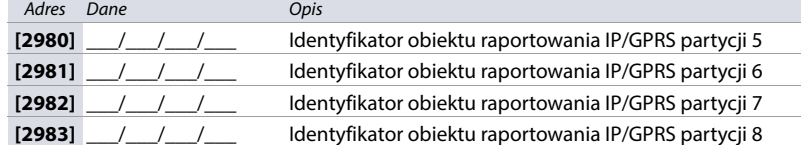

#### **Arkusz roboczy 33: Konfiguracja odbiornika IP 1**

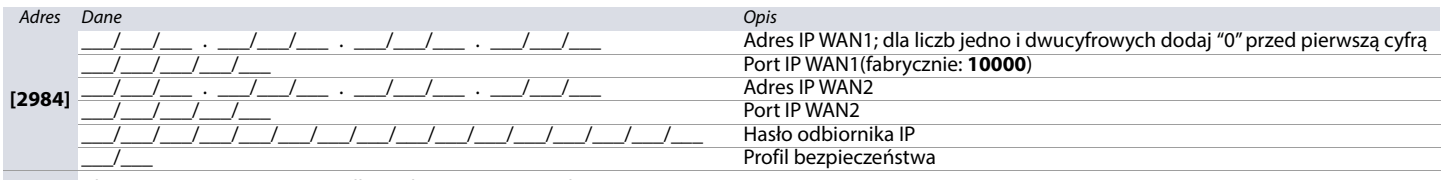

**[2985]** Aby zarejestrować system w odbiorniku, wciśnij przycisk **ARM**

### **Arkusz roboczy 34: Konfiguracja odbiornika IP 2**

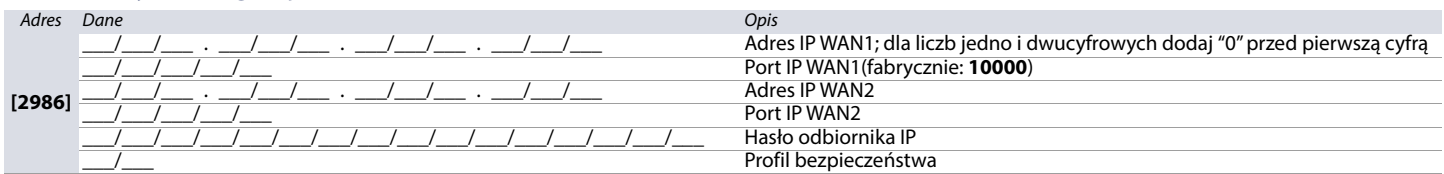

**[2987]** Aby zarejestrować system w odbiorniku, wciśnij przycisk **ARM**

### **Arkusz roboczy 35: Konfiguracja odbiornika IP 3**

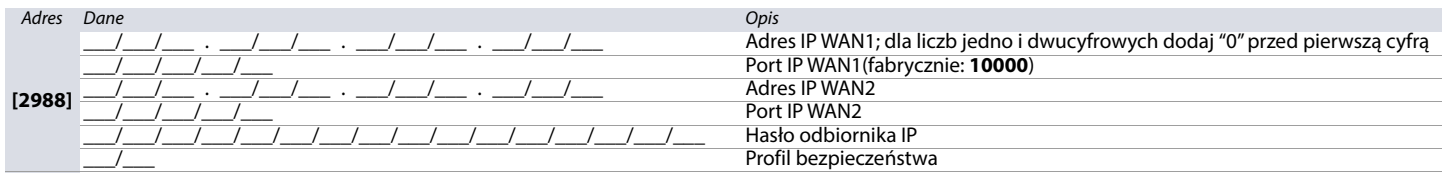

**[2989]** Aby zarejestrować system w odbiorniku, wciśnij przycisk **ARM**

### **Arkusz roboczy 36: Konfiguracja odbiornika IP 4**

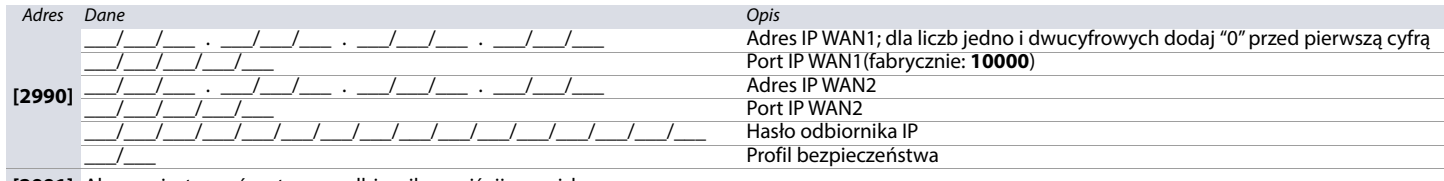

**[2991]** Aby zarejestrować system w odbiorniku, wciśnij przycisk **ARM**

# **Kody raportu modułu PCS**

### **Arkusz roboczy 37: Kody raportu modułu PCS**

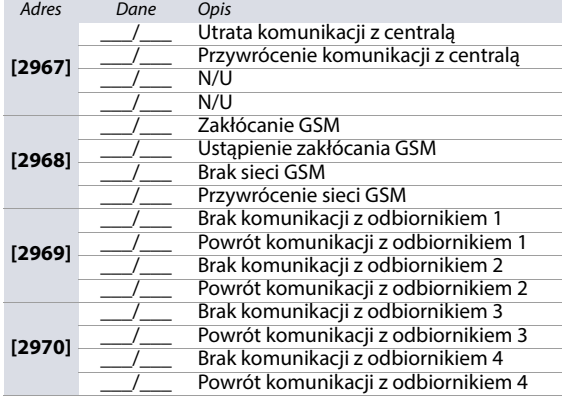

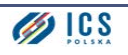

### <span id="page-48-0"></span>**Arkusz roboczy 38: Kody raportu modułu IP**

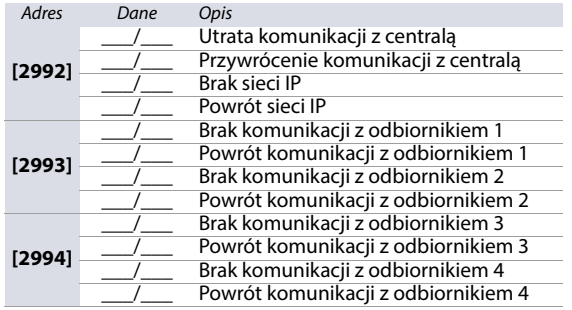

# **Ustawienia partycji**

Poniższe adresy służą do programowania różnych opcji partycji w centrali EVO192. Wykorzystaj [Arkusz roboczy 39 na stronie 49](#page-48-1) do [Arkusz roboczy 45 na stronie 56](#page-55-0) aby zapisać ustawienia.

<span id="page-48-1"></span>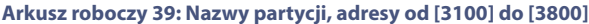

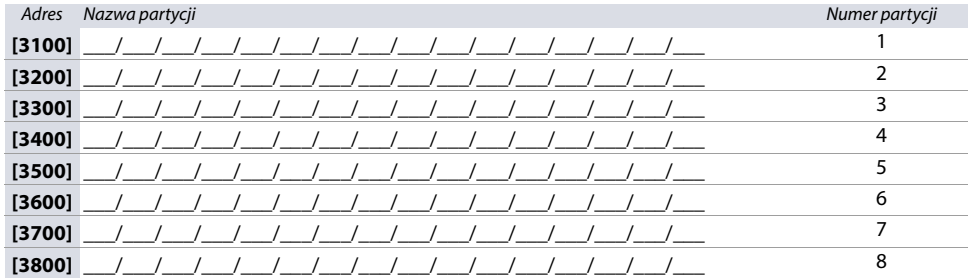

# **Godziny autouzbrojenia**

**Arkusz roboczy 40: Godziny autouzbrojenia**

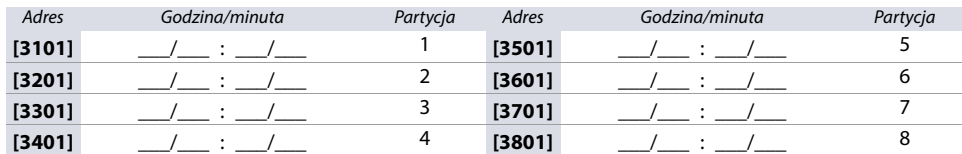

# <span id="page-48-2"></span>**Harmonogramy uzbrojenia/rozbrojenia (dotyczy raportowania niezgodności) Arkusz roboczy 41: Harmonogram uzbrajania**

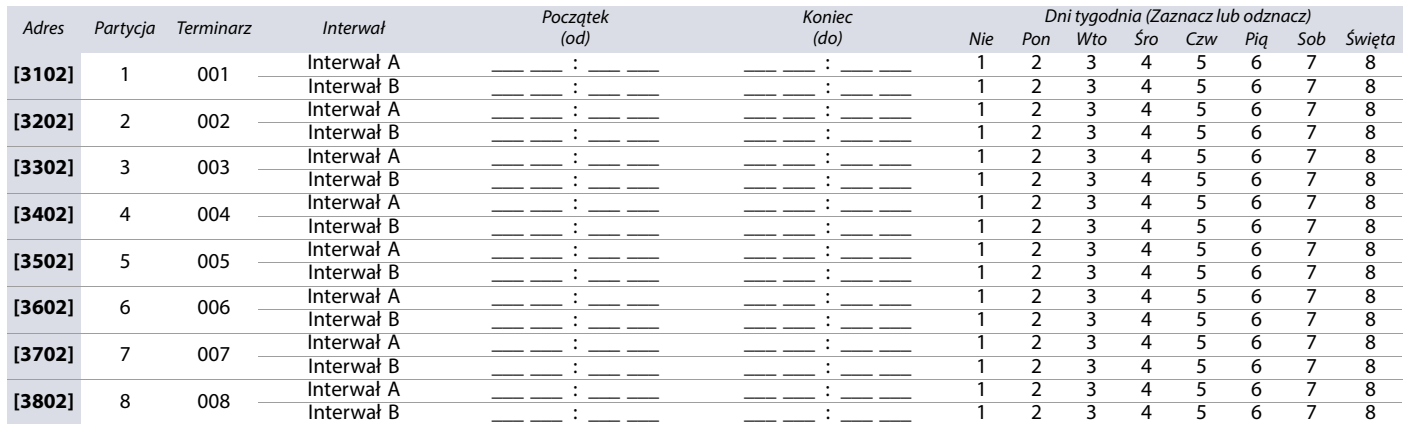

**WAŻNE:** Jeśli partycja zostanie uzbrojona lub rozbrojona poza harmonogramem czasowym, centrala wyśle do Stacji Monitorującej raport Przedwczesne zamknięcie **[3916]** lub Spóźnione zamknięcie **[3917],** patrz [Arkusz roboczy 46 na stronie 56](#page-55-1)).

# **Arkusz roboczy 42: Harmonogram rozbrajania**

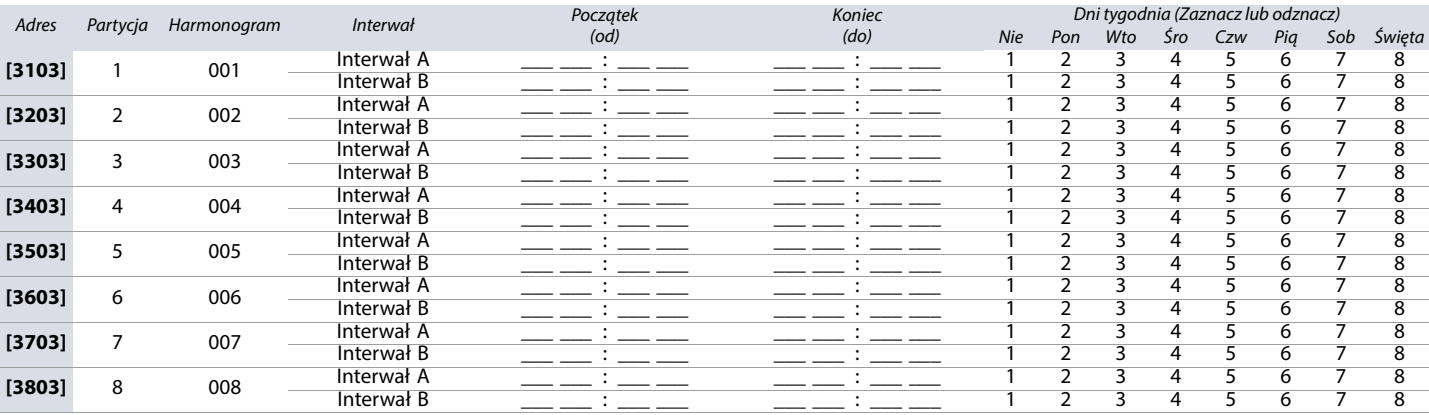

### **Czasy partycji**

#### <span id="page-49-0"></span>**Arkusz roboczy 43: Czasy partycji**

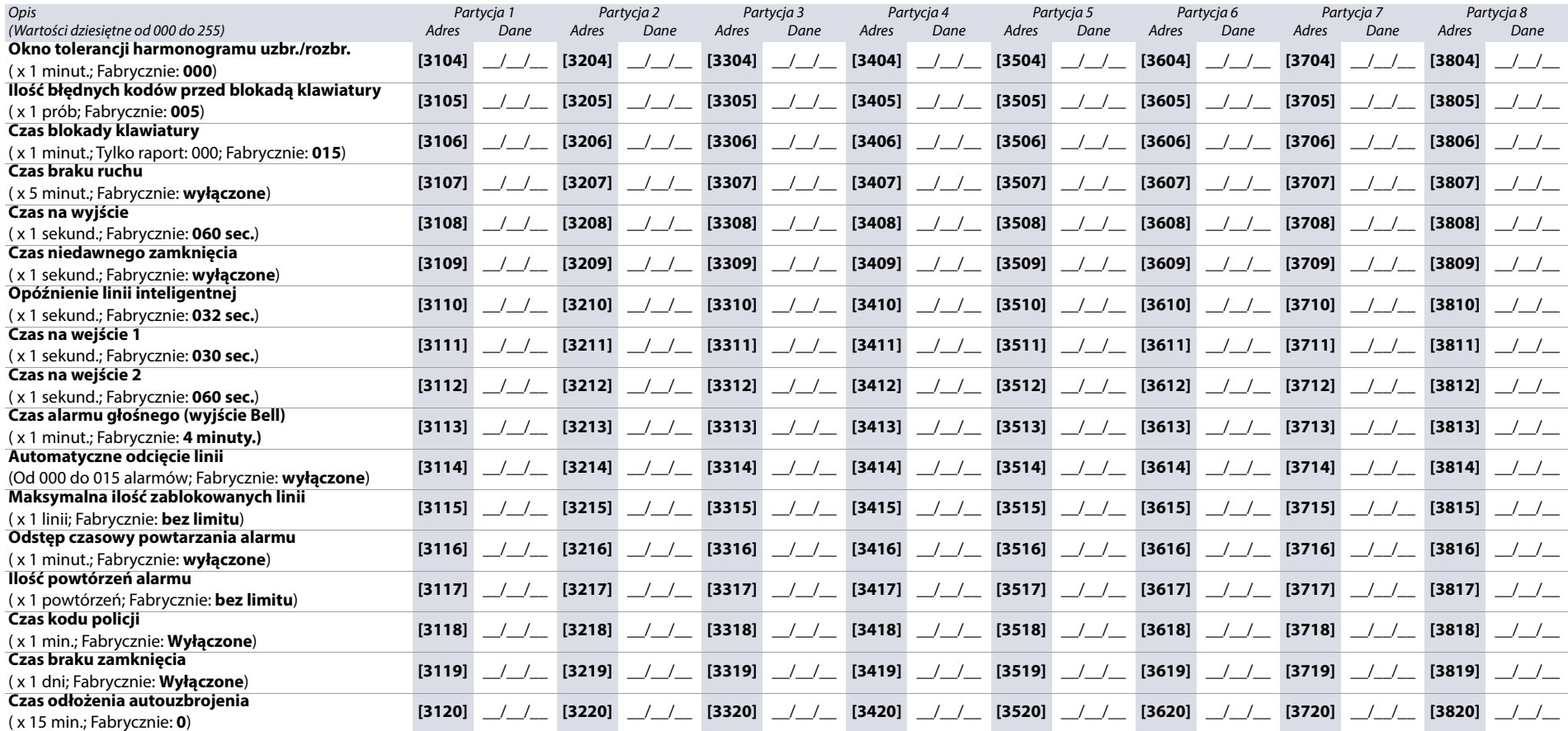

# **Opcje partycji**

# **Tabela 42: Opis adresów od [3121] do [3821]**

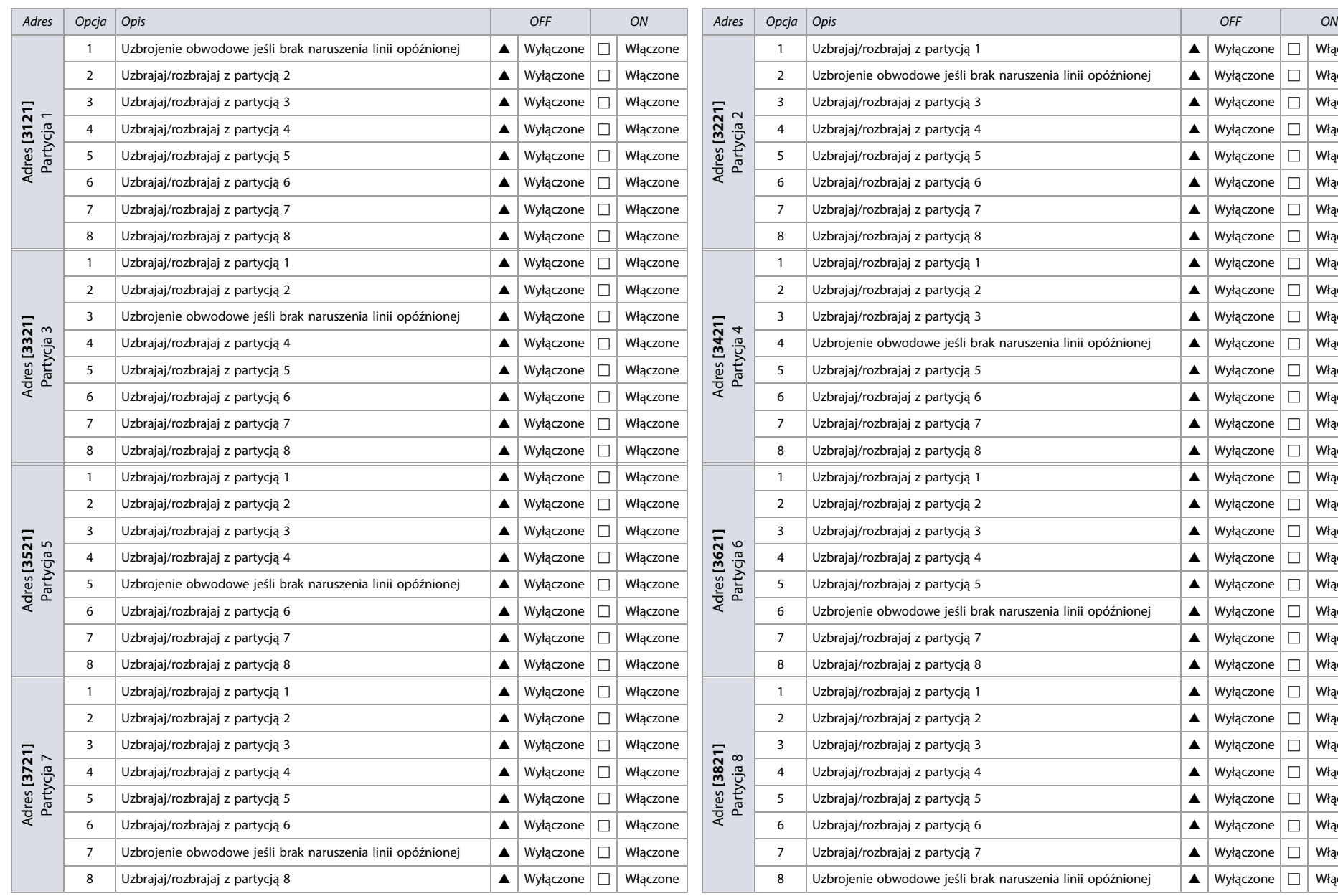

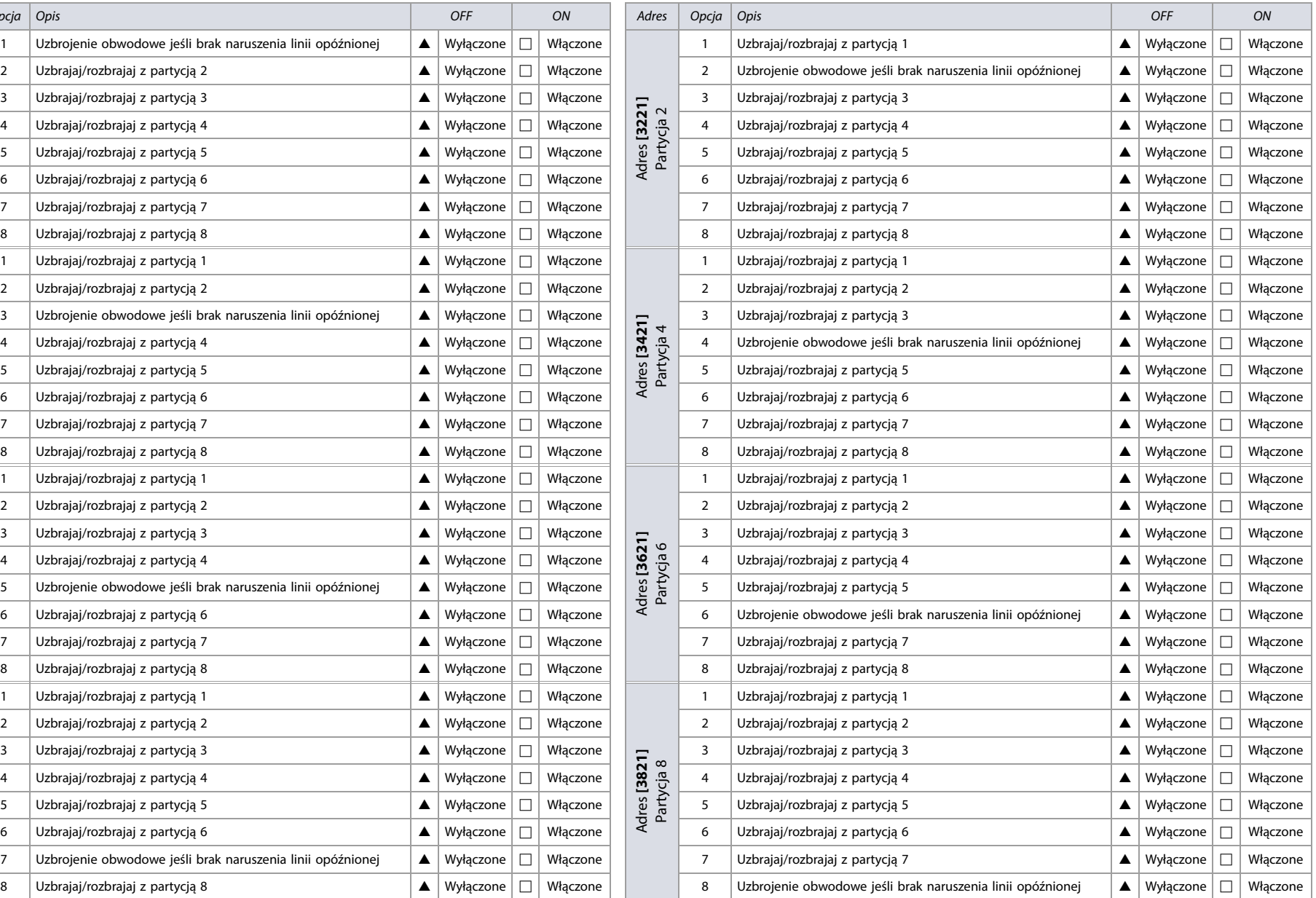

 $\triangle$  = Fabrycznie

# **Opcje uzbrajania i rozbrajania partycji**

## **Tabela 43: Opcje uzbrajania i rozbrajania partycji**

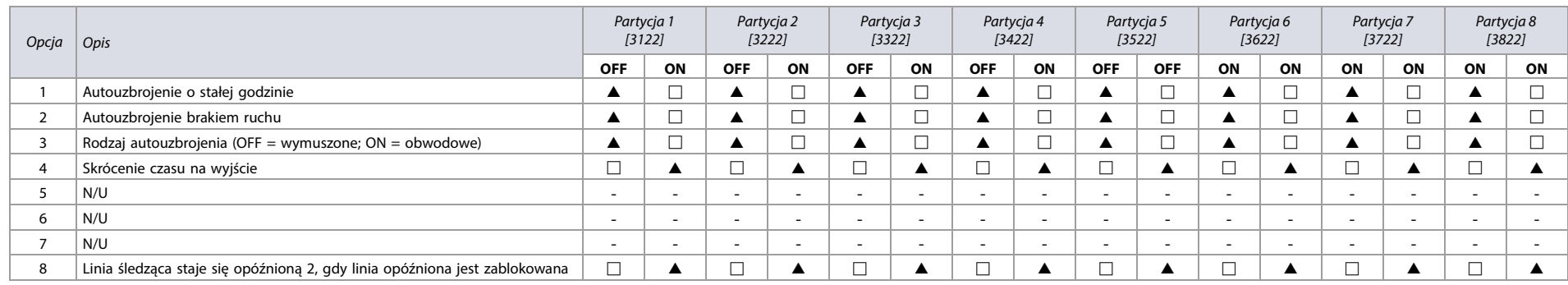

 $\triangle$  = Fabrycznie

**52 | Czasy partycji**

52 Czasy partycji

# **Opcje alarmów Panic w partycjach**

# **Tabela 44: Opcje alarmów Panic w partycjach**

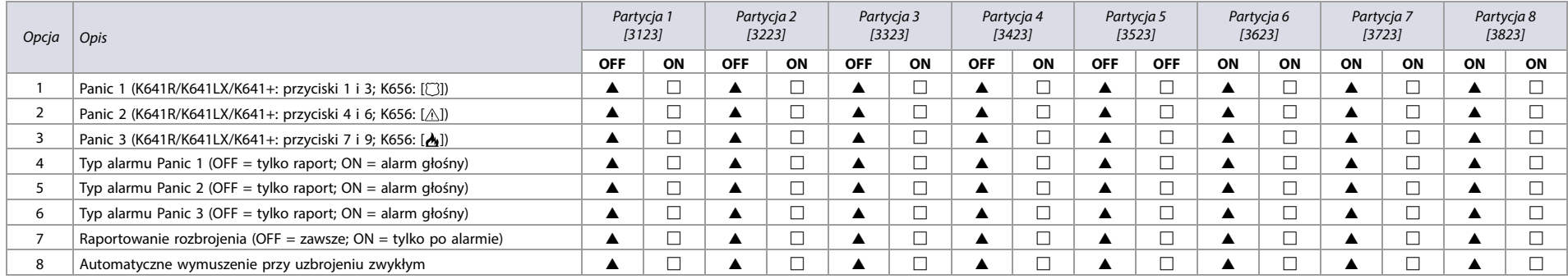

 $\triangle$  = Fabrycznie

# **Opcje squawk (krótki dźwięk przy uzbrojeniu/rozbrojeniu)**

**Tabela 45: Opcje krótkiego dźwięku syreny**

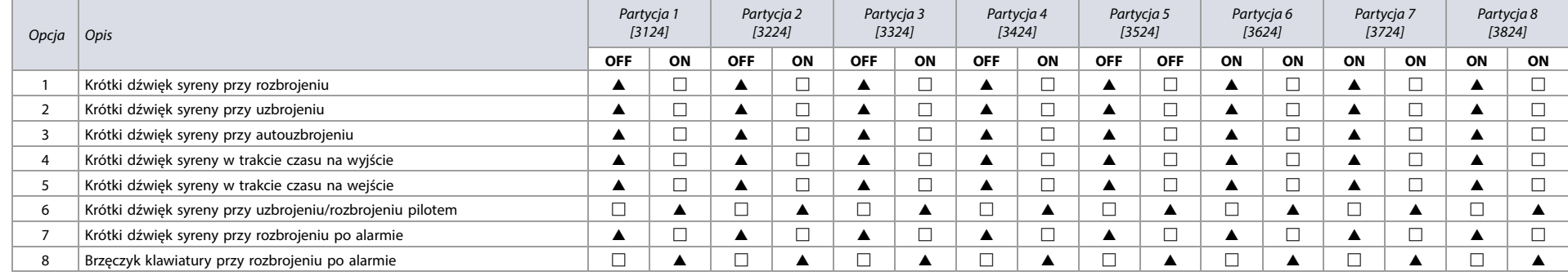

# **Funkcje jednoprzyciskowe (bez kodu) w partycjach**

**Tabela 46: Funkcje jednoprzyciskowe w partycjach**

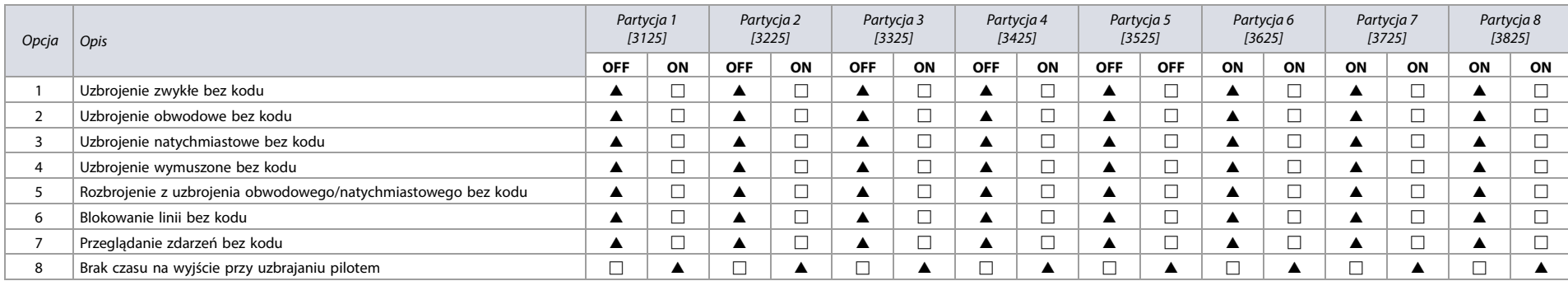

 $\triangle$  = Fabrycznie

**UWAGA: Jeśli klawiatura przypisana jest do więcej niż jednej partycji, funkcja jednoprzyciskowa musi być aktywna we wszystkich partycjach, do których jest przypisana. Na przykład aby umożliwić uzbrojenie zwykłe bez kodu na klawiaturze przypisanej do partycji 1, 2 i 5, należy włączyć opcję 1 w adresach [3125], [3225] i [3525].**

# **Opcje specjalne partycji**

**Tabela 47: Opcje specjalne partycji**

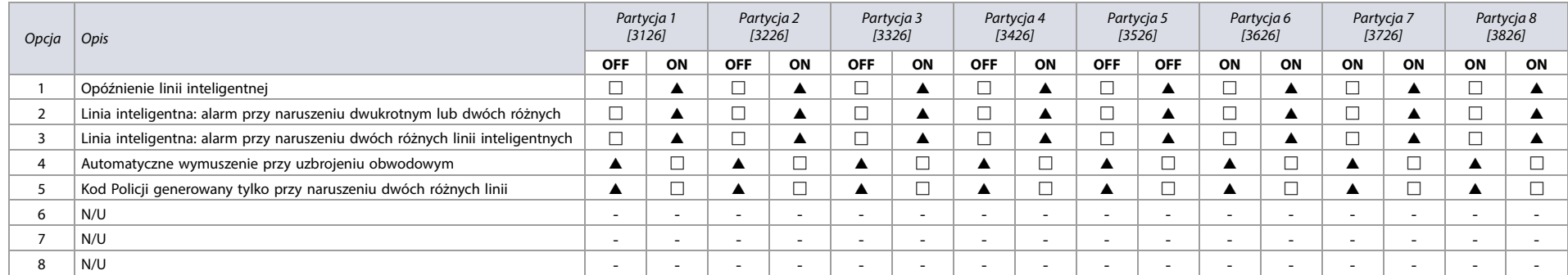

 $\triangle$  = Fabrycznie

# **Rozdzielenie raportowania uzbrojenia/rozbrojenia**

**Tabela 48: Rozdzielenia raportowania uzbrojenia/rozbrojenia**

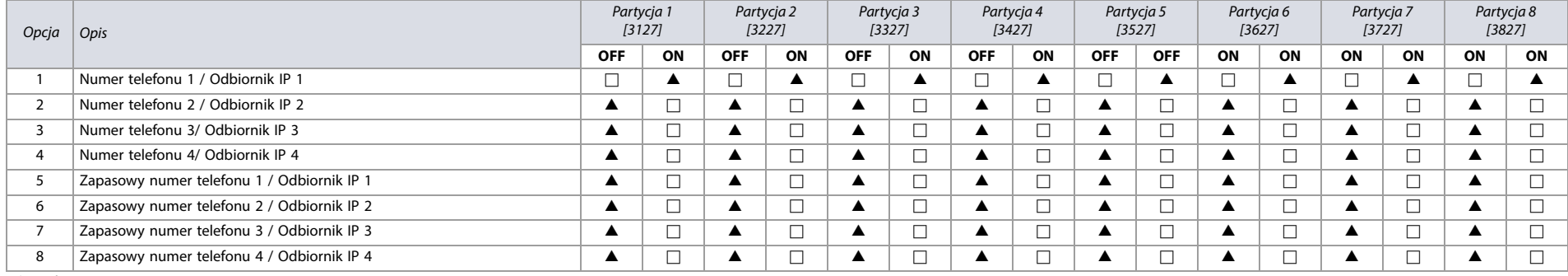

 $\overline{\triangle}$  = Fabrycznie

# **WAŻNE:** Zpośród opcji od 5 do 8 należy włączyć tylko jedną.

# **Rozdzielenie raportowania alarmów partycji**

**Tabela 49: Rozdzielenie raportowania alarmów partycji**

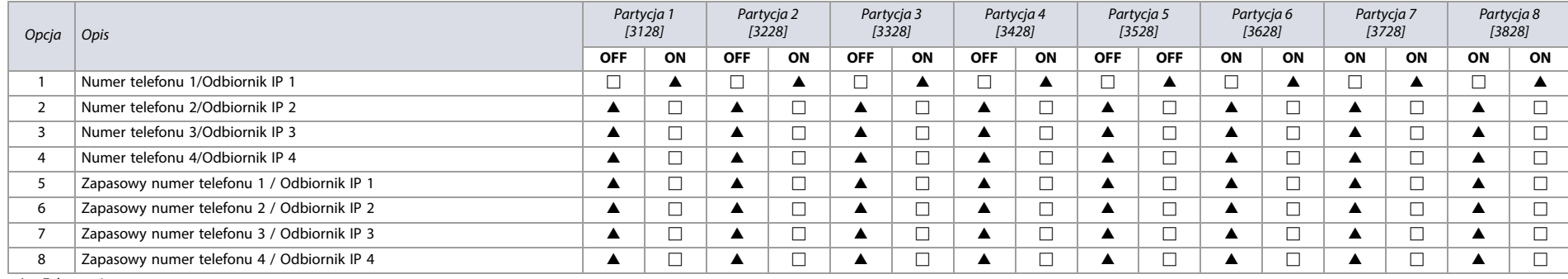

 $\overline{\triangle}$  = Fabrycznie

**WAŻNE:** Zpośród opcji od 5 do 8 należy włączyć tylko jedną.

# Wersja 7.11 **Wersja 7.11**

# **Rozdzielenie raportowania alarmów sabotażu**

**Tabela 50: Rozdzielenie raportowania alarmów sabotażu i ich zakończenia**

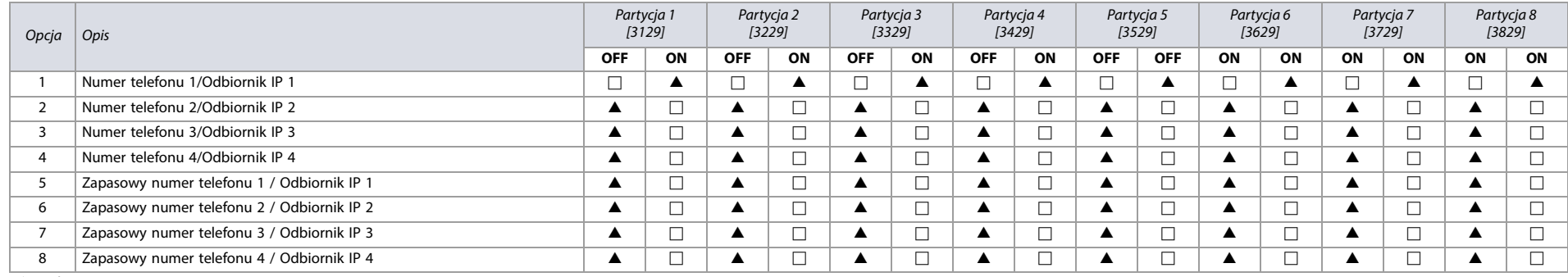

 $\triangle$  = Fabrycznie

**WAŻNE:** Z pośródopcji od 5 do 8 należy włączyć tylko jedną.

### **Czas na wyjście przy uzbrojeniu specjalnym**

**Arkusz roboczy 44: Czas na wyjście przy uzbrojeniu specjalnym**

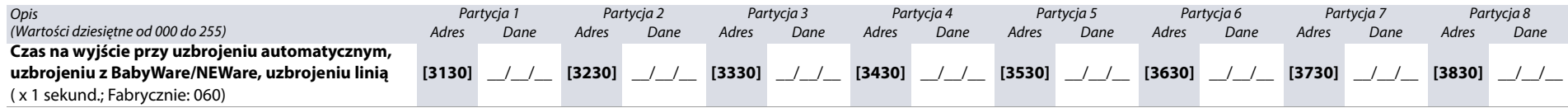

### **Harmonogramy braku ruchu**

<span id="page-55-0"></span>**Arkusz roboczy 45: Harmonogramy braku ruchu**

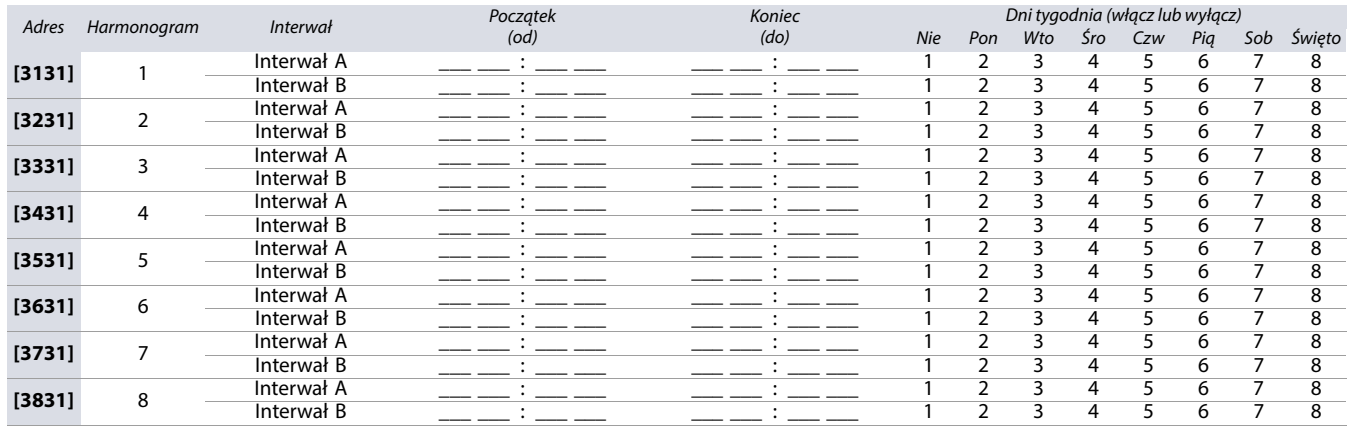

**UWAGA: Interwał czasowy nie może przekraczać północy. Na przykład, jeśli chcemy utworzyć harmonogram od 22:00 do 6:00, musimy utworzyć dwa interwały czasowe: interwał A od 22:00 do 23:59 oraz interwał B od 00:00 do 06:00. Taki harmonogram zachowa ciągłość pomiędzy 23:59 a 00:00..**

# **Kody raportów usterek i zdarzeń specjalnych**

W poniższych adresach można zaprogramować kody raportów usterek, ustąpienia usterek oraz zdarzeń specjalnych. Wykorzystaj [Arkusz roboczy 46 na stronie 56](#page-55-1), oraz [Arkusz roboczy 47 na stronie 57](#page-56-0) do zapisania ustawień.

Dla formatów Ademco Slow, Silent Knight Fast, Sescoa, oraz Ademco Express, należy wprowadzić dwucyfrowe wartości heksadecymalne od 00 do FF.

# **Format Ademco Contact ID**

- Wejdź do adresu **[4034]** (Kody raportu zdarzeń specjalnych), **[4035]** (Kody raportu uzbrojeń/rozbrojeń specjalnych), **[4036]** (Kody raportu alarmów specjalnych), oraz **[4037]** (Kody raportu usterek/ustąpienia usterek) aby przydzielić do tych zdarzeń kody automatyczne, patrz [Tabela 53 na stronie 58](#page-57-0).
- Aby przypisać do zdarzeń kody inne niż automatyczne, wprowadź do poniższych adresów wartości heksadecymalne, patrz [Tabela 57 na stronie 63](#page-62-0).

#### **Format SIA**

- Wejdź do adresu **[4034]** (Kody raportu zdarzeń specjalnych), **[4035]** (Kody raportu uzbrojeń/rozbrojeń specjalnych), **[4036]** (Kody raportu alarmów specjalnych), oraz [4037] (Kody raportu usterek/ustąpienia usterek) aby przydzielić do tych zdarzeń kody automatyczne, patrz [Tabela 53 na stronie 58](#page-57-0).
- W adresach odpowiedzialnych za kody raportu obowiązuje zasada, że wartość FF oznacza kod automatyczny, a wartość 00 oznacza, że dane zdarzenie nie będzie raportowane.

### **Kody raportu zdarzeń specjalnych**

#### <span id="page-55-1"></span>**Arkusz roboczy 46: Kody raportu zdarzeń specjalnych**

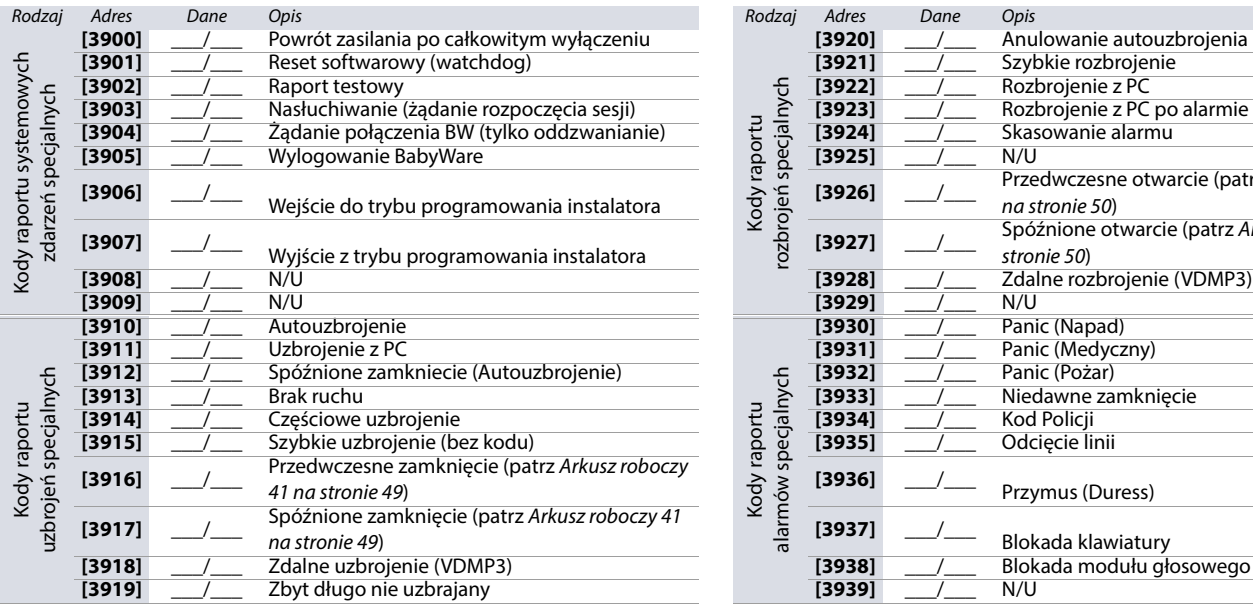

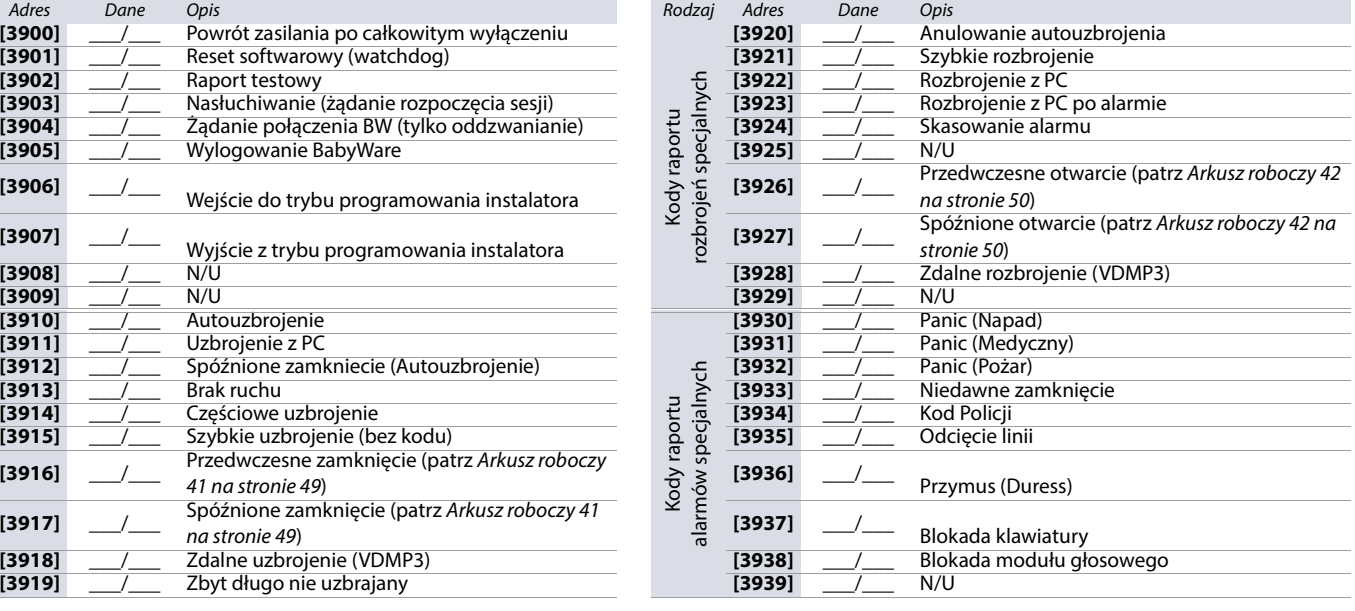

# **Kody raportu usterek**

<span id="page-56-0"></span>**Arkusz roboczy 47: Kody raportu usterek**

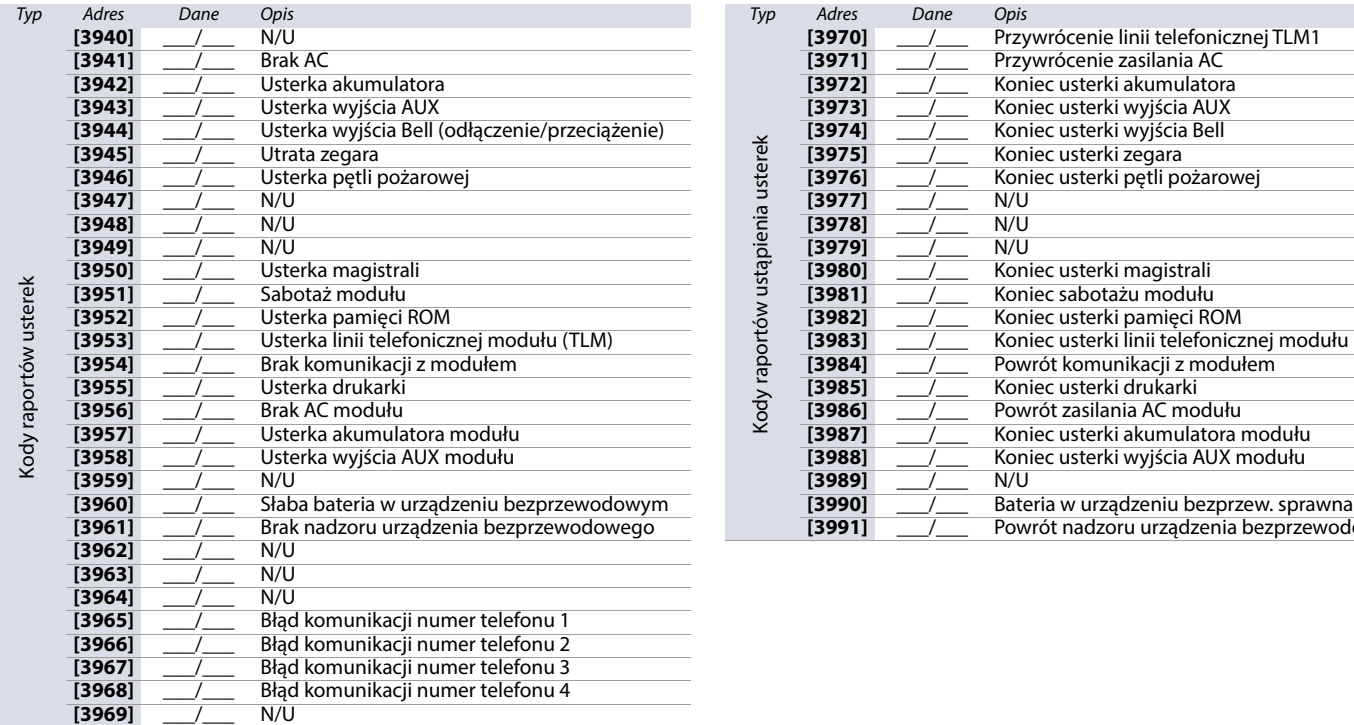

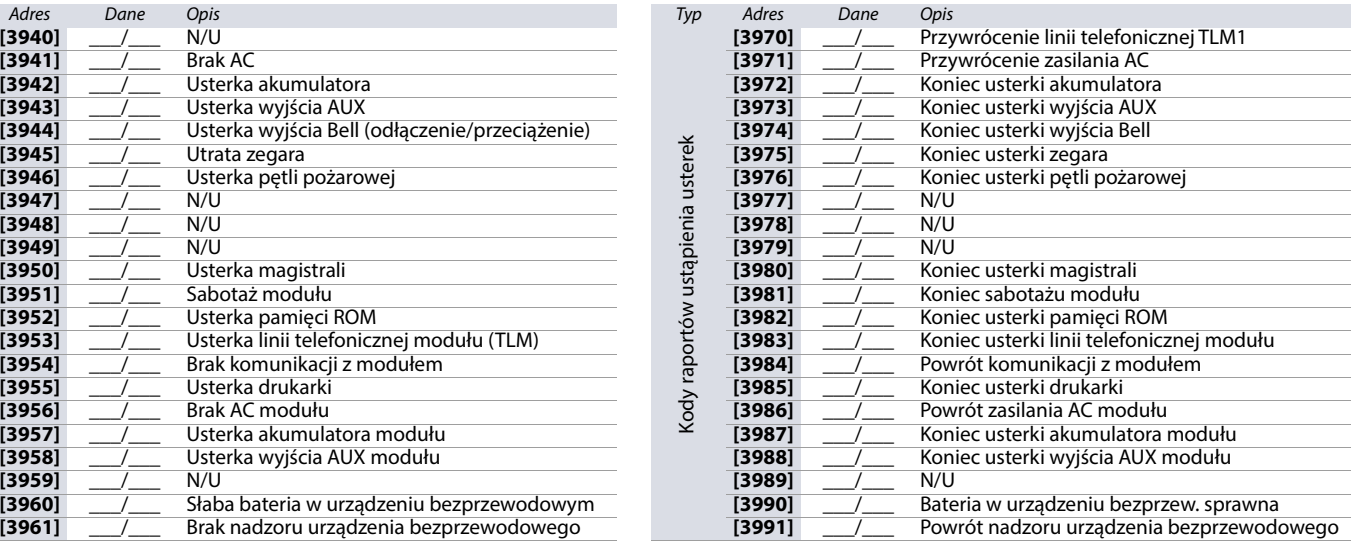

# **Dodatkowe ustawienia i tryby**

Poniższe adresy odpowiadają za różne dodatkowe ustawienia i tryby centrali EVO192.

**Tabela 51: Opis adresów od [4000] do [4006]**

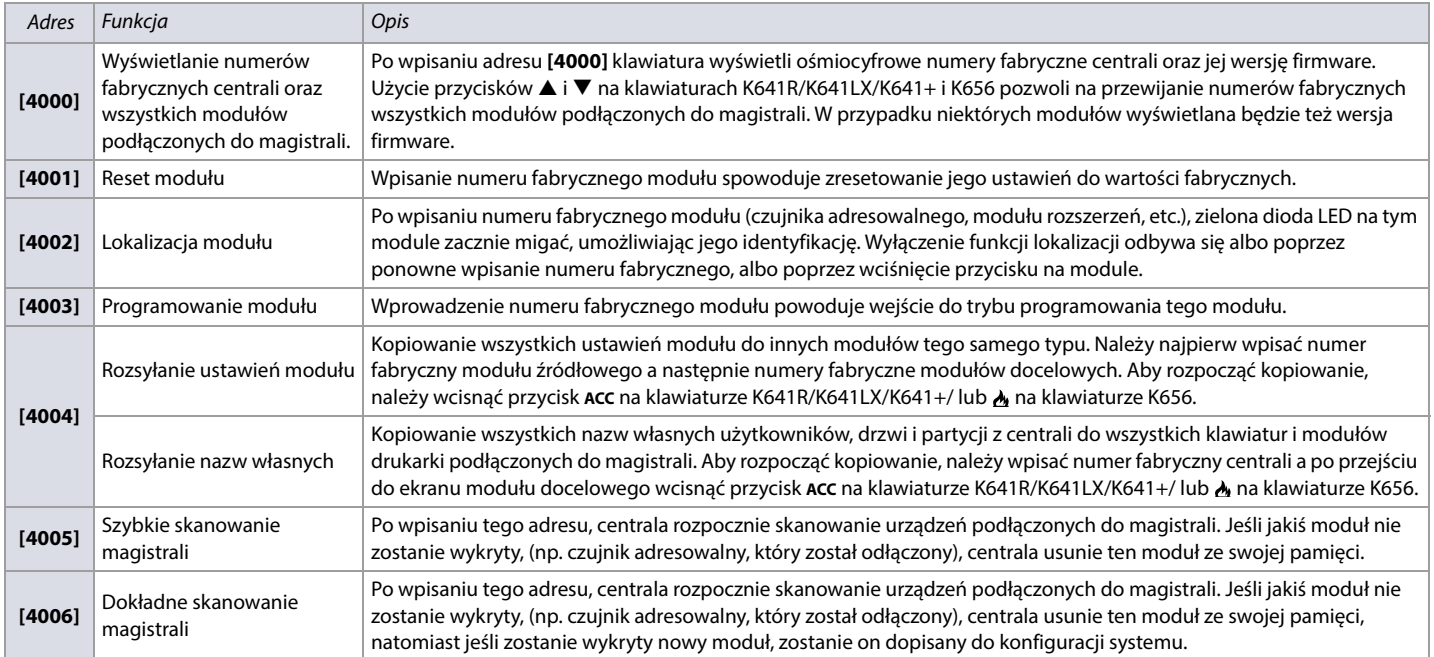

**UWAGA: Funkcja rozsyłania ustawień modułu działa wyłącznie w przypadku modułów dokładnie tego samego typu.**

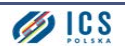

# **Klucz pamięci PMC5**

**Tabela 52: Funkcje klucza pamięci PMC5**

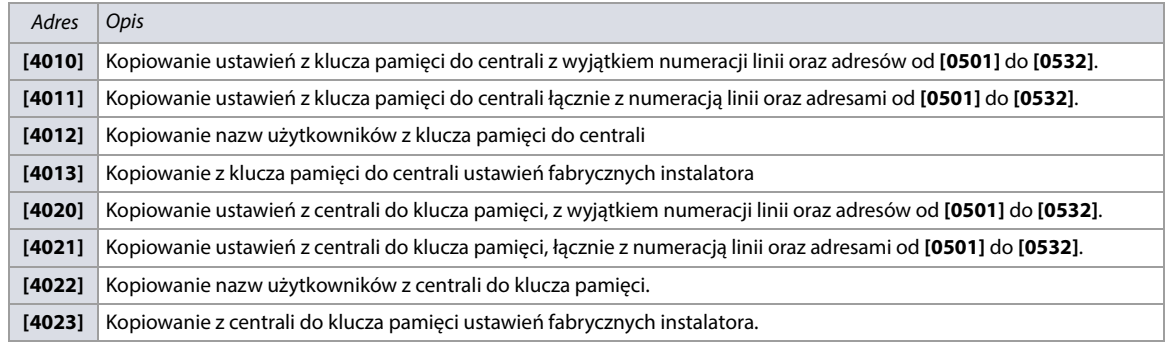

**UWAGA: W przypadku użycia klucza pamięci PMC3, adresy [4010], [4011], [4020] i[4021] nie przekopiują nazw własnych. W przypadku użycia kluczy PMC4 lub PMC5, do kopiowania nazw nalezy użyć adresów [4012] i[4022].**

**Rysunek 4: Klucz pamięci PMC5.**

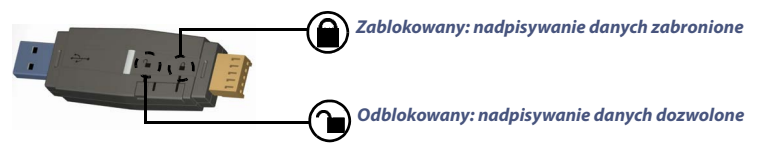

### **Ładowanie ustawień z klucza pamięci do centrali**

Aby skopiować zawartość klucza pamięci do centrali, należy wykonać następujące czynności:

- 1. Podłączyć klucz pamięci (PMC5) do złącza **MEM KEY** na centrali.
- 2. Aby załadować do centrali zawartość klucza z wyjątkiem numeracji linii oraz adresów od **[0501]** do **[0532]**, należy wejść do trybu programowania i wpisać adres **[4010]**. W zależności od wersji klucza pamięci, nazwy własne mogą zostać skopiowane lub nie.
- 3. Aby załadować do centrali zawartość klucza łącznie z numeracją linii oraz adresami od **[0501]** do **[0532]**, należy wejść do trybu programowania i wpisać adres **[4010]**. W zależności od wersji klucza pamięci, nazwy własne mogą zostać skopiowane lub nie.
- 4. Po wydaniu przez klawiaturę dźwięku potwierdzającego zakończenie operacji, odłączyć klucz od centrali.

#### **Pobieranie ustawień z centrali do klucza pamięci**

Aby skopiować ustawienia z centrali do klucza pamięci, należy wykonać następujące czynności:

- 1. Podłączyć klucz pamięci (PMC5) do złącza **MEM KEY** na centrali i upewnić się, że zworka zabezpieczenia przed zapisem jest założona.
- 2. Aby skopiować do klucza ustawienia centrali z wyjątkiem numeracji linii oraz adresów od **[0501]** do **[0532]**, należy wejść do trybu programowania i wpisać adres **[4020]**. W zależności od wersji klucza pamięci, nazwy własne mogą zostać skopiowane lub nie..
- 3. Aby skopiować do klucza ustawienia centrali łącznie z numeracją linii oraz adresami od **[0501]** do **[0532]**, należy wejść do trybu programowania i wpisać adres **[4021]**. W zależności od wersji klucza pamięci, nazwy własne mogą zostać skopiowane lub nie.
- 4. Po wydaniu przez klawiaturę dźwięku potwierdzającego zakończenie operacji, odłączyć klucz od centrali. Można też zdjąć zworkę, aby zabezpieczyć dane przed przypadkowym nadpisaniem.

### **Automatyczny przydział kodów raportu**

Jeśli do raportowania wykorzystywany jest format Ademco Contact ID lub SIA (patrz [Arkusz roboczy 25 na stronie 44](#page-43-1)), domyślne kody raportu mogą zostać przypisane automatycznie. Po automatycznym przydzieleniu kodów, wybrane z nich można zmienić wpisując odpowiednie wartości ręcznie.

#### <span id="page-57-0"></span>**Tabela 53: Automatyczny przydział kodów raportu**

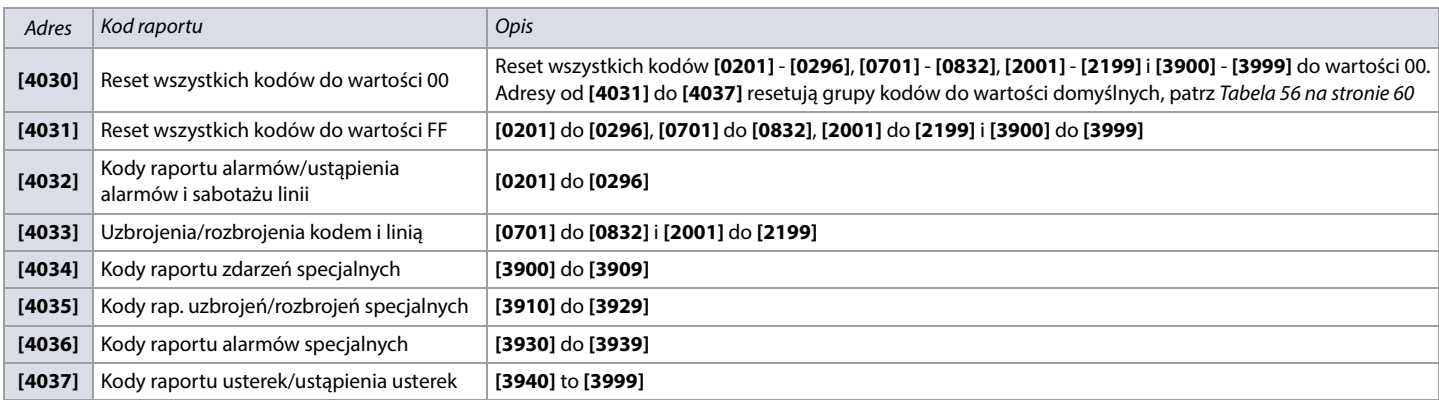

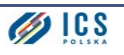

# **Reset softwarowy**

Aby zresetować określone parametry do wartości fabrycznych, wykonaj następujące czynności:

- 1. Wejdź do trybu programowania, patrz [Wejście do trybu programowania na stronie 3](#page-2-0).
- 2. Wpisz adres **[4049]** aby odblokować funkcję resetu.
- 3. Wpisz adres odpowiedzialny za reset tych parametrów, które chcesz zresetować.

Jeśli chcesz zresetować więcej niż jedną grupę parametrów, za każdym razem przed wpisaniem odpowiedniego adresu musisz najpierw wpisać adres **[4049]**.

#### **Tabela 54: Adresy odpowiedzialne za reset softwarowy (od [4040] do [4049])**

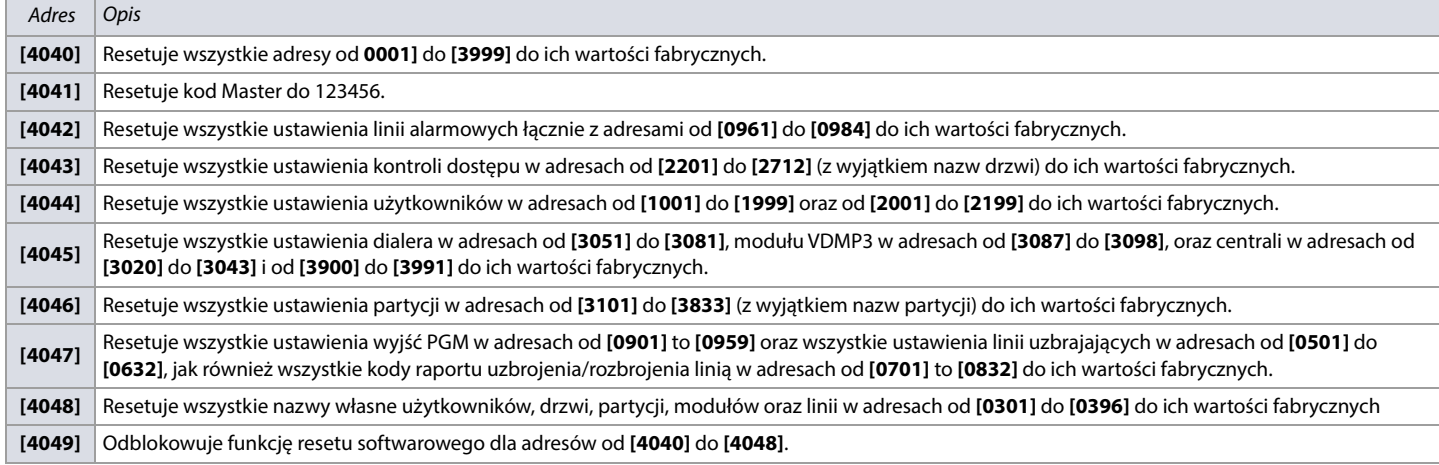

# **Specjalne funkcje instalatora**

Aby uruchomić specjalne funkcje instalatora, należy wejść do trybu programowania a następnie wcisnąć na klawiaturze przycisk odpowiadający danej funkcji, patrz [Tabela 55 na stronie 59](#page-58-0).

### <span id="page-58-0"></span>**Tabela 55: Specjalne funkcje instalatora (klawiatury K641R/K641LX/K641+ oraz K656)**

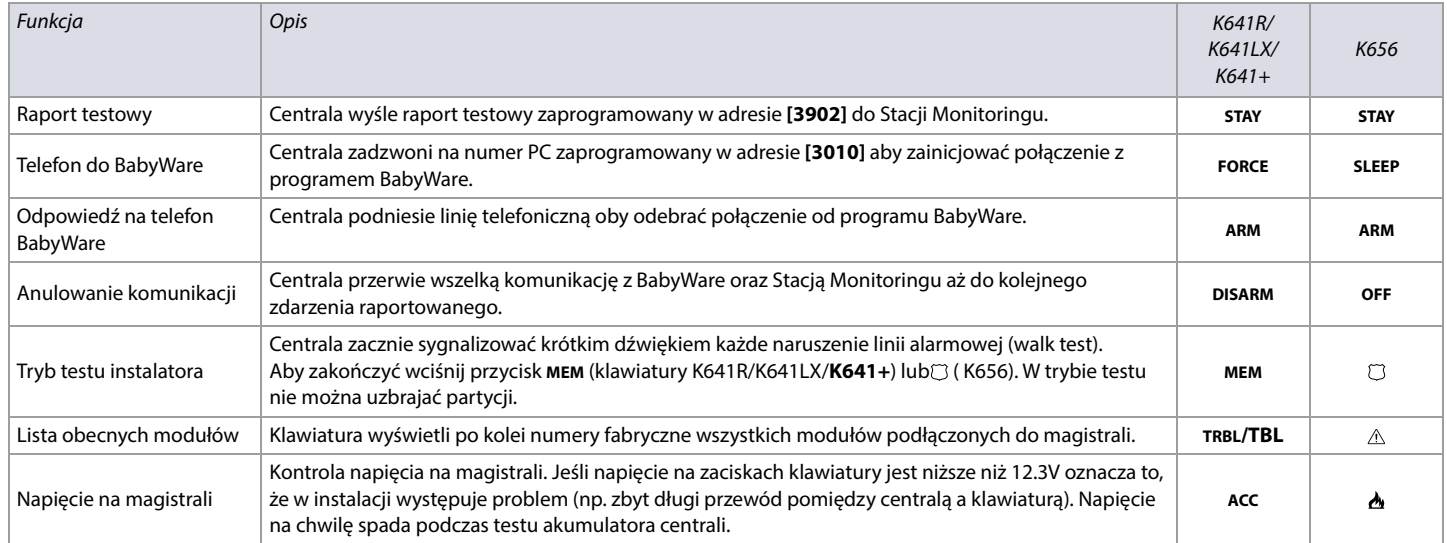

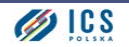

# **Automatyczne kody raportu**

### <span id="page-59-0"></span>**Tabela 56: Lista automatycznych kodów raportu**

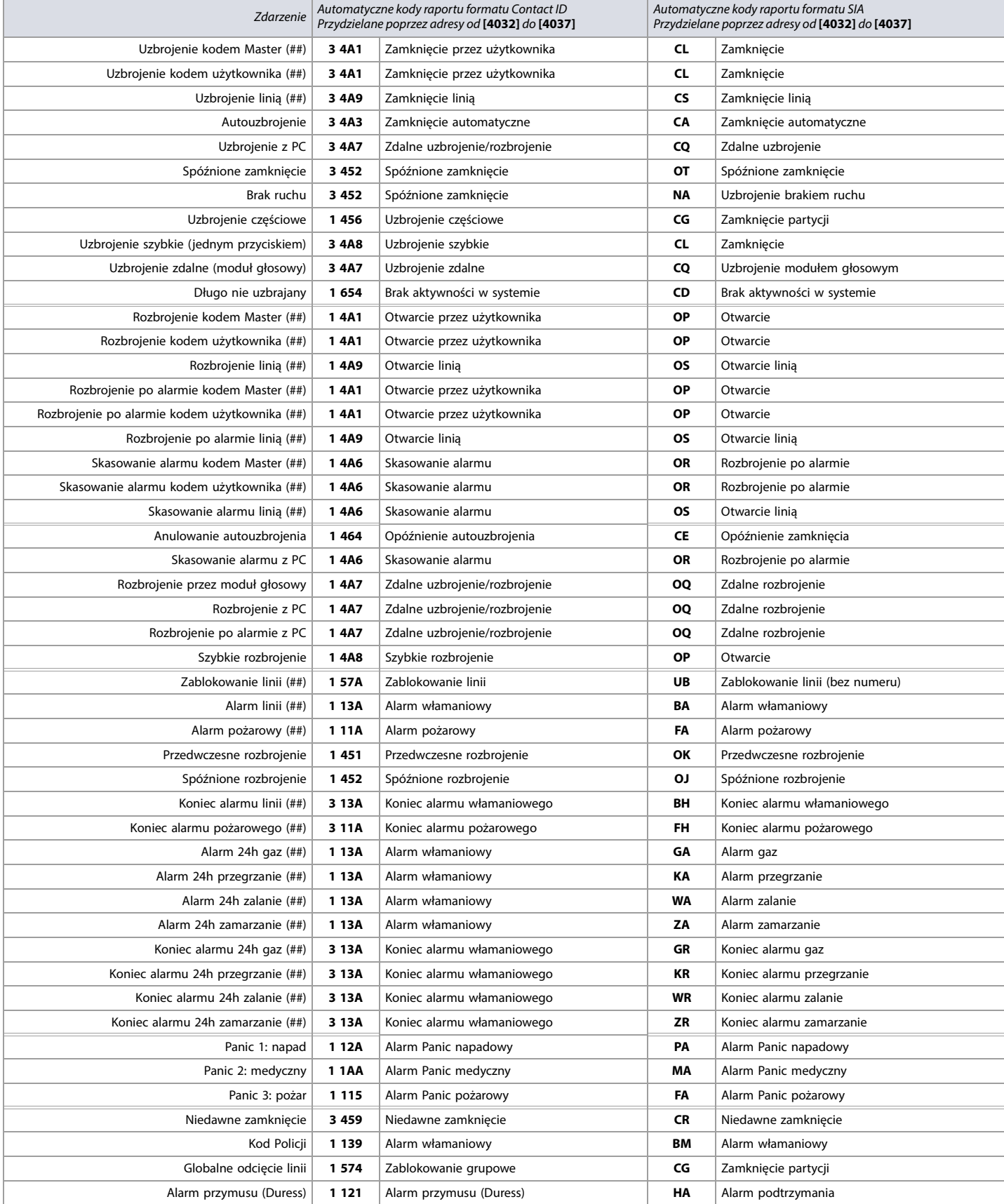

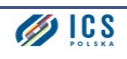

### **Tabela 56: Lista automatycznych kodów raportu (Continued)**

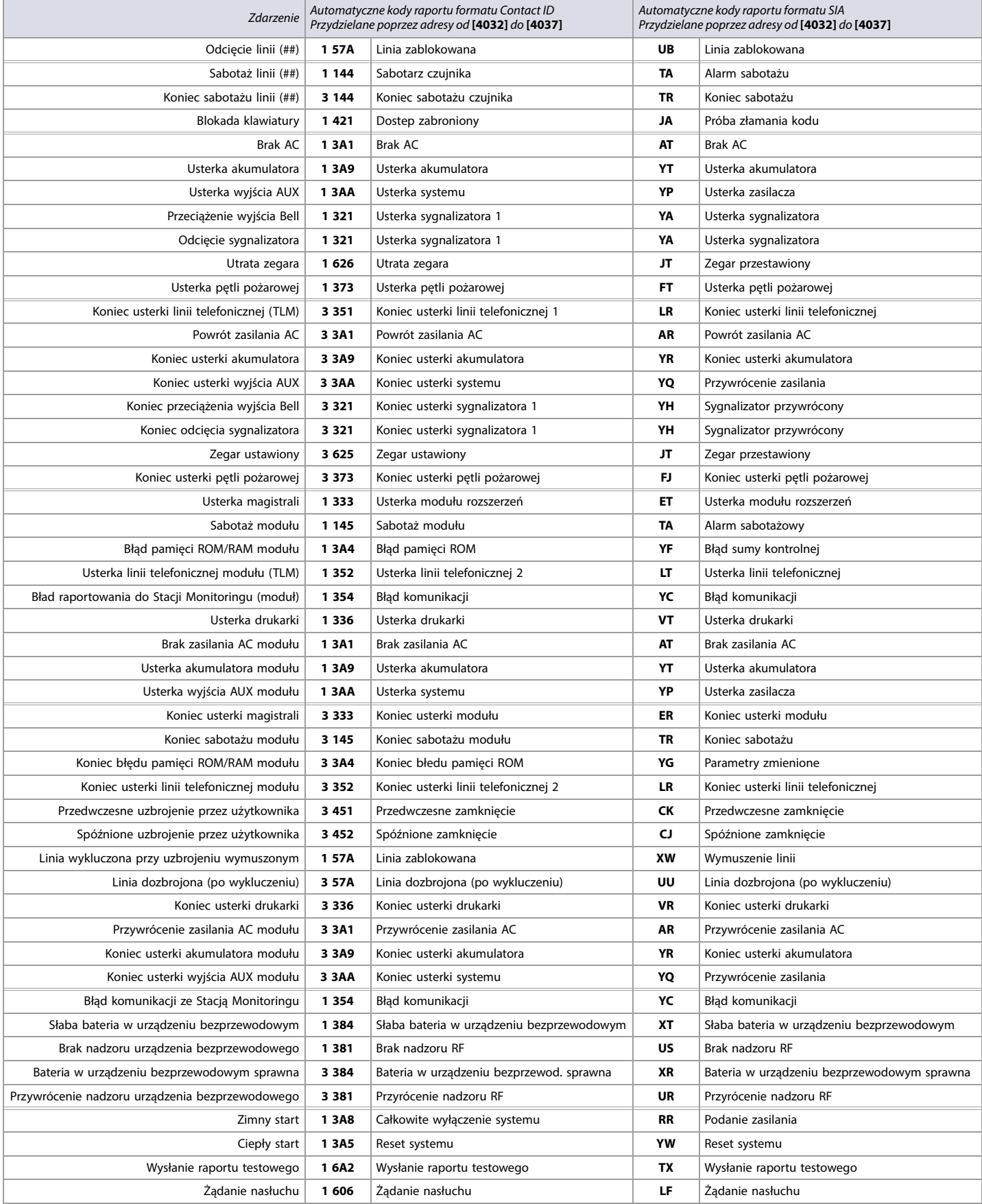

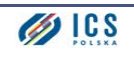

### **Tabela 56: Lista automatycznych kodów raportu (Continued)**

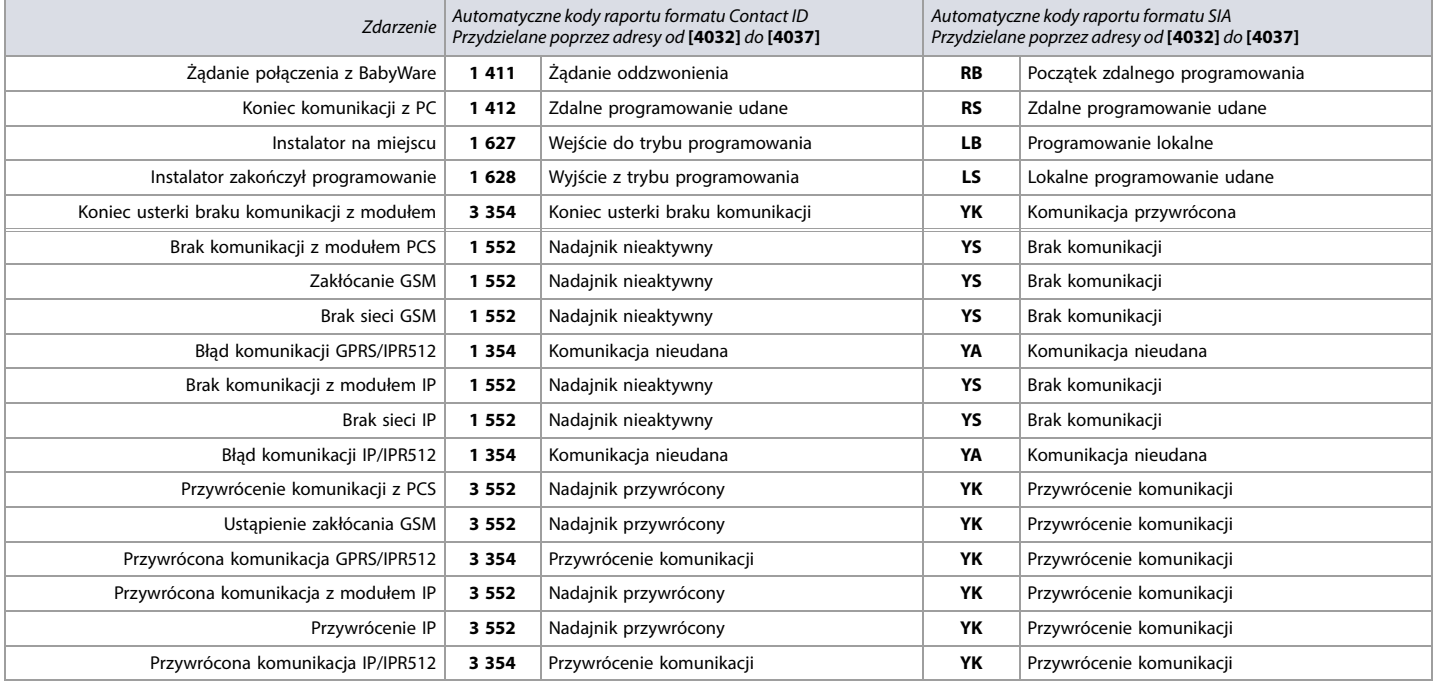

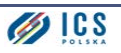

# **Kody raportu formatu ContactID**

W razie potrzeby ręcznego wpisania kodów raportu ContactID, wpisz odpowiednie wartości heksadecymalne ([Tabela 57 na stronie 63](#page-62-0)) do adesów od **[0201]** do adresów **[0296]**, od **[0701]** do **[0832]**, od **[2001]** do **[2199]**, oraz od **[3900]** do **[3999]**.

# <span id="page-62-0"></span>**Tabela 57: Lista kodów raportu formatu ContactID**

# **Tabela 57: Lista kodów raportu formatu ContactID**

**Tabela 57: Lista kodów raportu formatu ContactID**

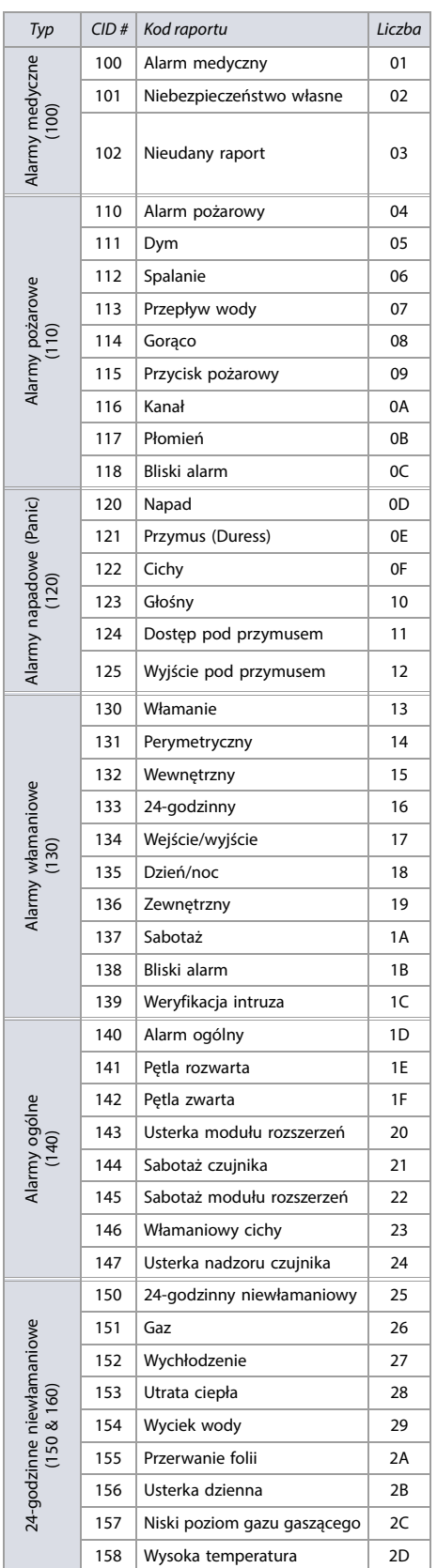

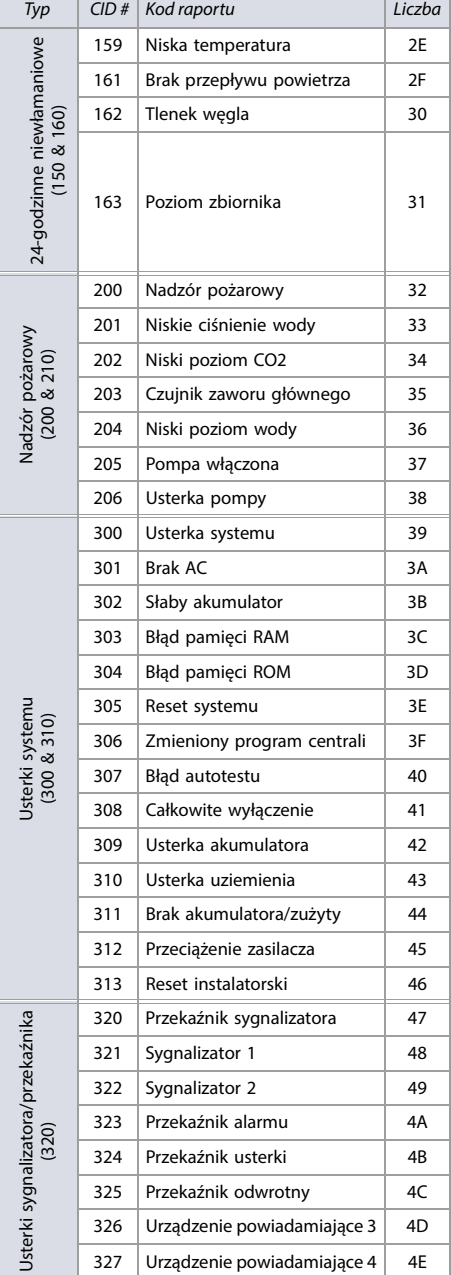

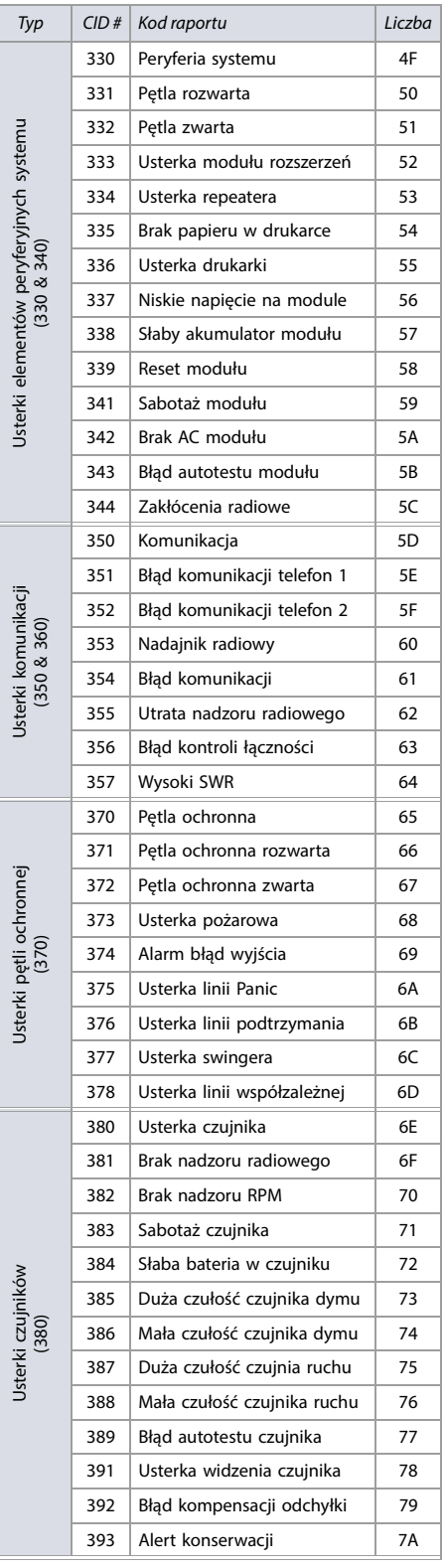

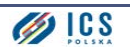

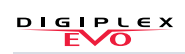

### **Tabela 57: Lista kodów raportu formatu ContactID**

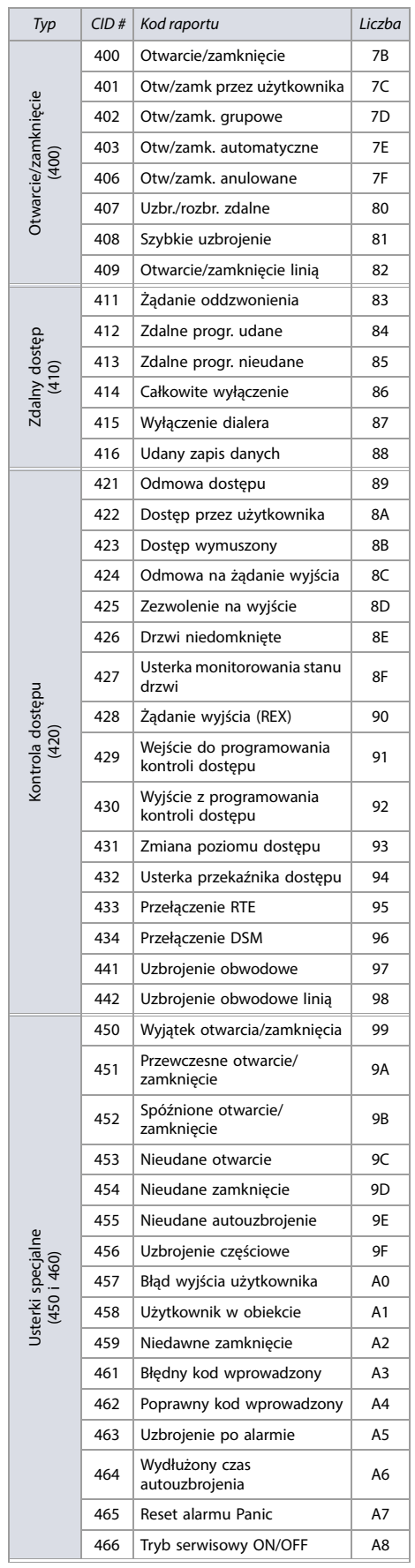

#### **Tabela 57: Lista kodów raportu formatu ContactID**

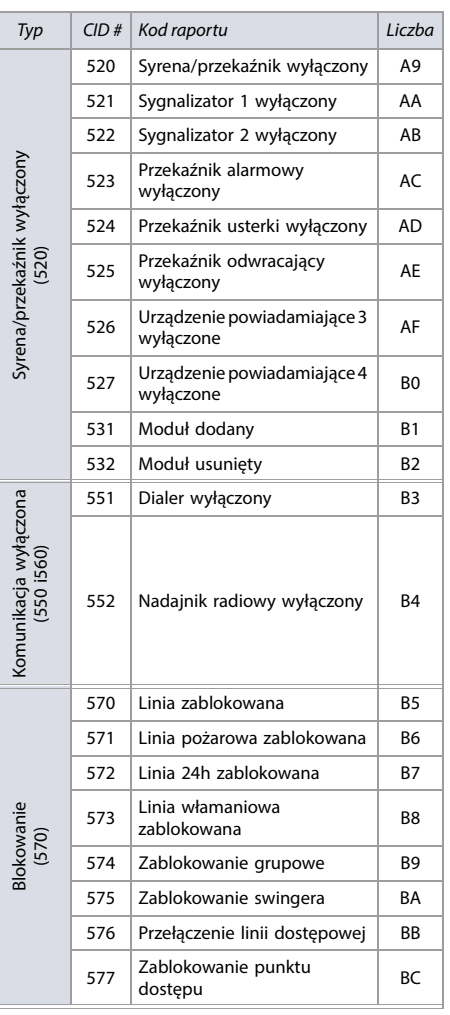

# **Digiplex EVO • Instrukcja programowania**

#### **Tabela 57: Lista kodów raportu formatu ContactID**

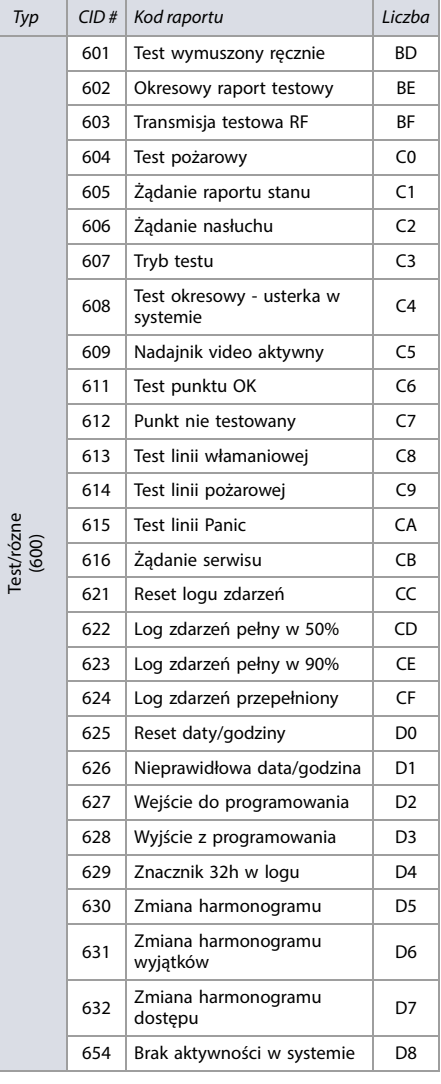

# **Programowanie klawiatur**

Poniższe adresy dotyczą programowania klawiatur. Wykorzystaj [Arkusz roboczy 48 na stronie 66](#page-65-0) do [Arkusz roboczy 50 na stronie 66](#page-65-1) aby zapisać ustawienia.

# **K641R/K641LX/K641+ i K656**

Numer fabryczny klawiatury powinien znajdowac się na naklejce z tyłu płytki drukowanej. Mozna go również odczytać wchodząc do trybu programowania instalatora i wpisując adres **[0000]**.

### **Rysunek 5: Klawiatury K641R/K641LX/K641+ i K656.**

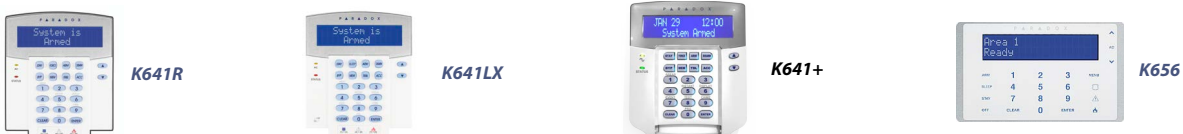

### **Tabela 58: Opis adresów od [001] do [006] w klawiaturach K641R/K641LX/K641+ i K656.**

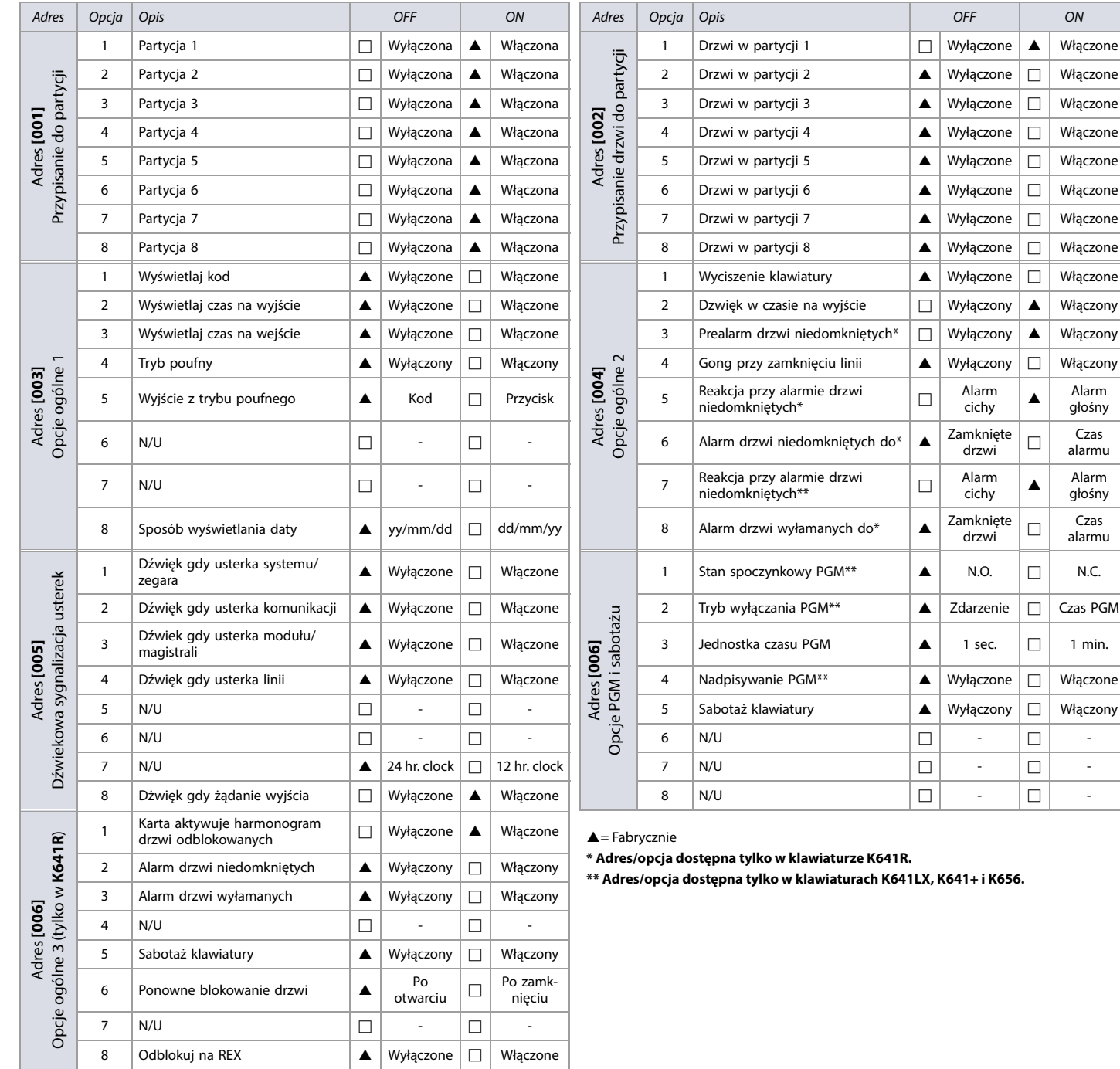

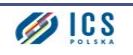

### <span id="page-65-0"></span>**Arkusz roboczy 48: Ustawienia klawiatur, adresy od [007] do [013]**

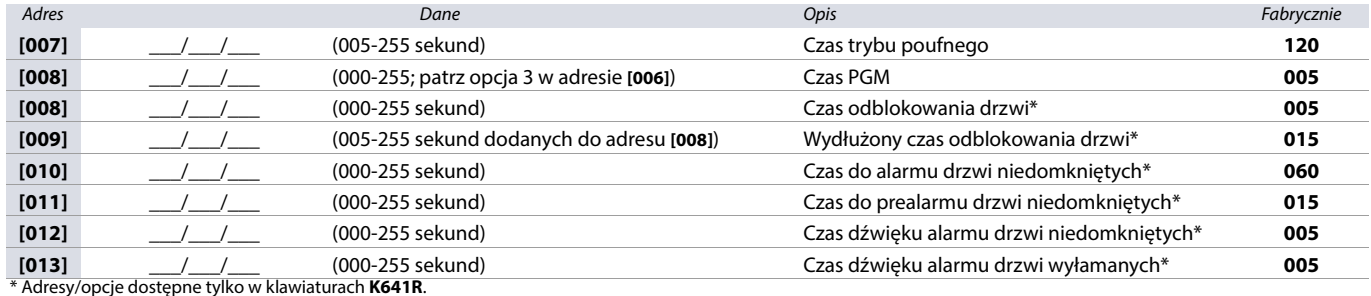

**Arkusz roboczy 49: Harmonogram drzwi odblokowanych (tylko K641R)**

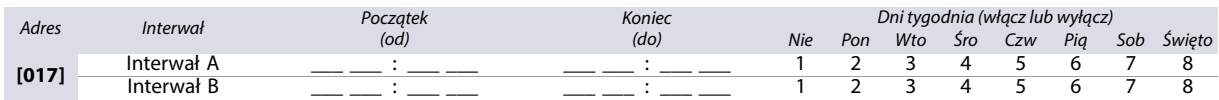

#### **Tabela 59: Sygnalizacja dźwiękowa na klawiaturze**

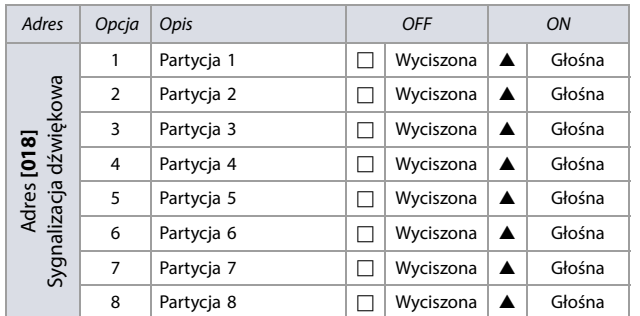

 $\triangle$  = Fabrycznie

#### <span id="page-65-1"></span>**Arkusz roboczy 50: Zdarzenia aktywujące i dezaktywujące PGM**

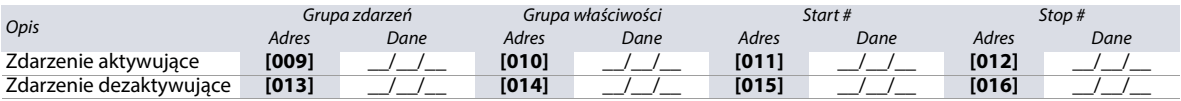

**UWAGA: Do sterowania wyjść PGM na modułach mogą być wykorzystane wszystkie zdarzenia z wyjątkiem grup od 064 do 067. W przypadku klawiatury K641LX mozna wykorzystać wszystkie zdarzenia z wyjątkiem grupy 67, patrz [Wyjścia programowalne na stronie 21](#page-20-0).**

**Tabela 60: Testowanie wyjścia PGM na klawiaturze**

Adres Opis

**[020]** Wyjście PGM na klawiaturze zostanie uaktywnione na 8 sekund

### **Opcje EOL**

**Arkusz roboczy 51: Opcje EOL wejścia linii klawiatury**

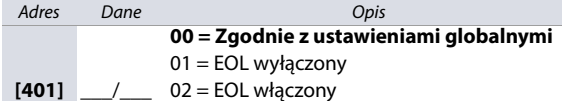

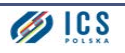

# **TM50 i TM70**

Numer fabryczny klawiatury znaduje się na naklejce na tylnej ścianie obudowy. Mozna go też podejrzeć, klikając Menu >Zaawansowane > Informacje o produkcie.

**Rysunek 6: Klawiatury TM50 i TM70**

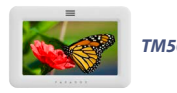

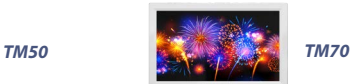

### **Tabela 61: Opis adresów od [001] do [003] w klawiaturach TM50 i TM70**

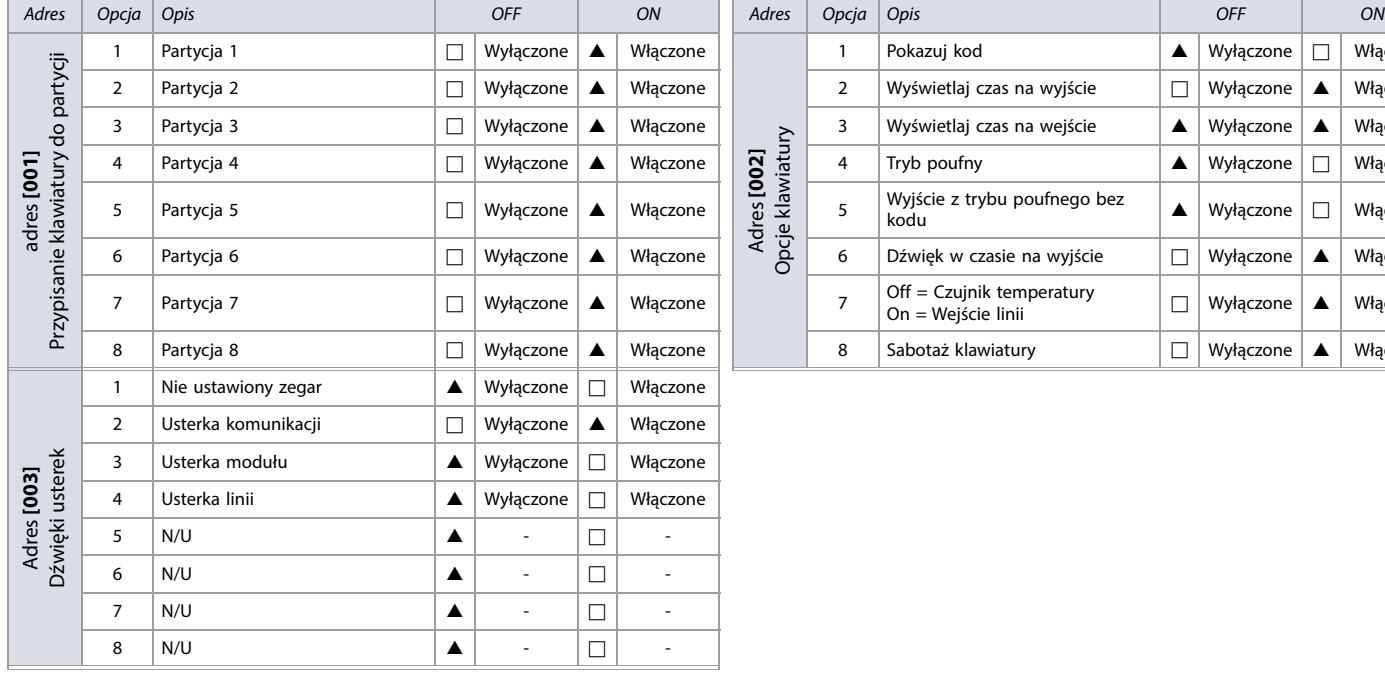

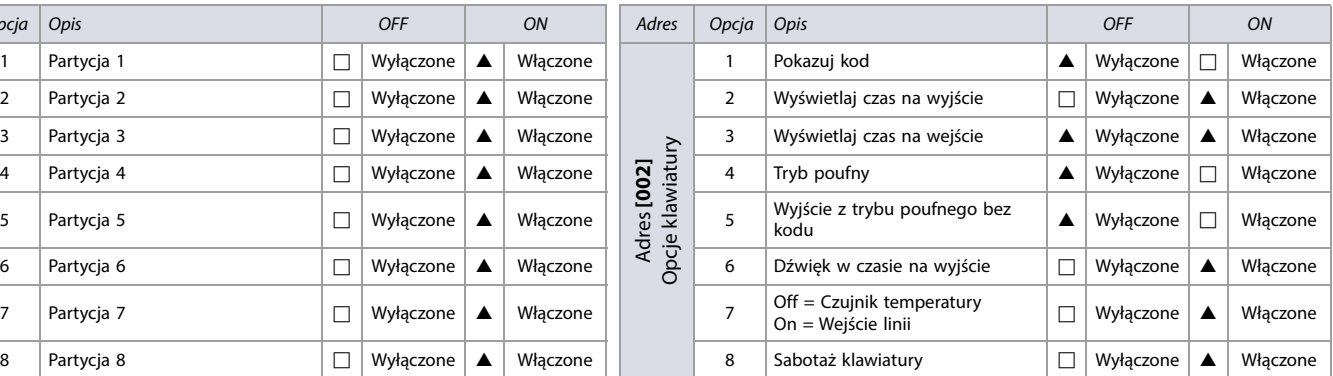

#### **Arkusz roboczy 52: Ustawienia klawiatur TM50/TM70, adresy [004], [005] i [401]**

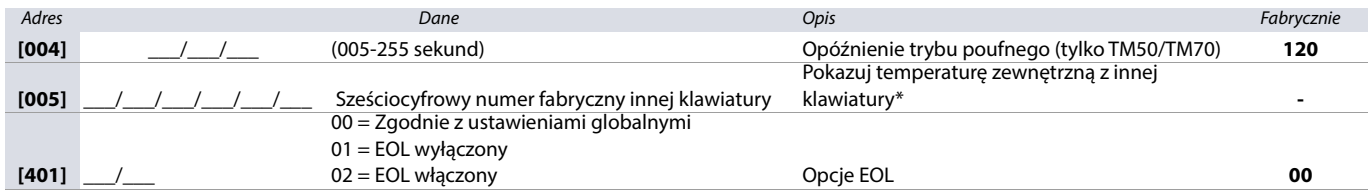

\* Jeśli opcja [7] w adresie [002] jest włączona, klawiatura wyświetla zewnątrzną temperaturę z czujnika podłączonego do klawiatury, której numer fabryczny został wpisany do adresu [005].

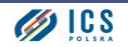

# **Opcje modułu radiowego**

#### **Tabela 62: Opcje modułu radiowego**

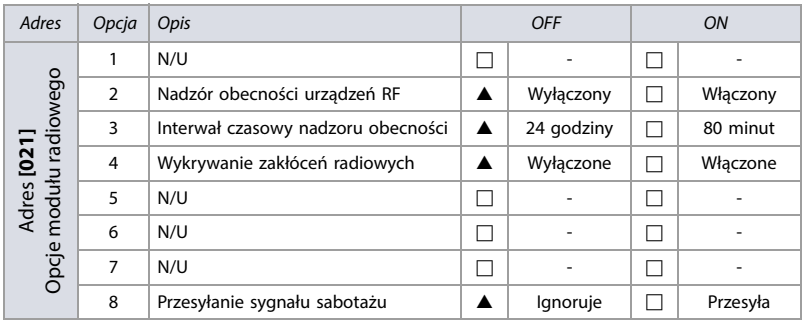

 $\triangle$  = Fabrycznie

# **Opcje pilotów**

# **Tabela 63: Opcje pilotów**

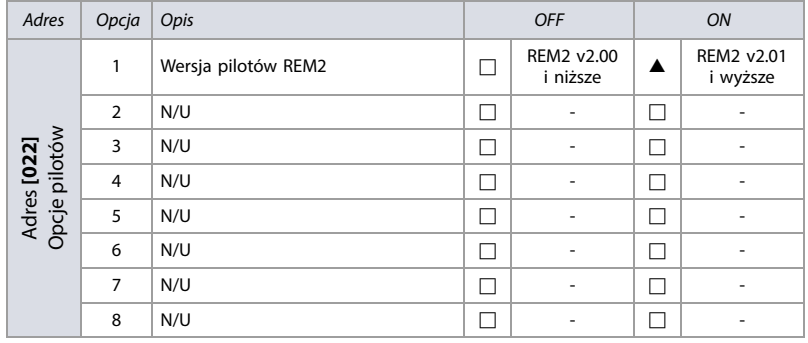

 $\triangle$  = Fabrycznie

### **Wyświetlanie numerów urządzeń bezprzewodowych**

**Tabela 64: Wyświetlanie numerów fabrycznych urządzeń bezprzewodowych**

Adres Opis

**[030]** Wciśnij i przytrzymaj przełącznik sabotażowy aby wyświetlić 6-cyfrowy numer fabryczny urządzenia bezprzewodowego

### **Przypisywanie czujników bezprzewodowych**

Poniższe adresy służą do przypisywania urządzeń bezprzewodowych do modułu radiowego. Wykorzystaj [Arkusz roboczy 53 na stronie 68](#page-67-0) aby zapisać ustawienia.

### <span id="page-67-0"></span>**Arkusz roboczy 53: Czujniki bezprzewodowe**

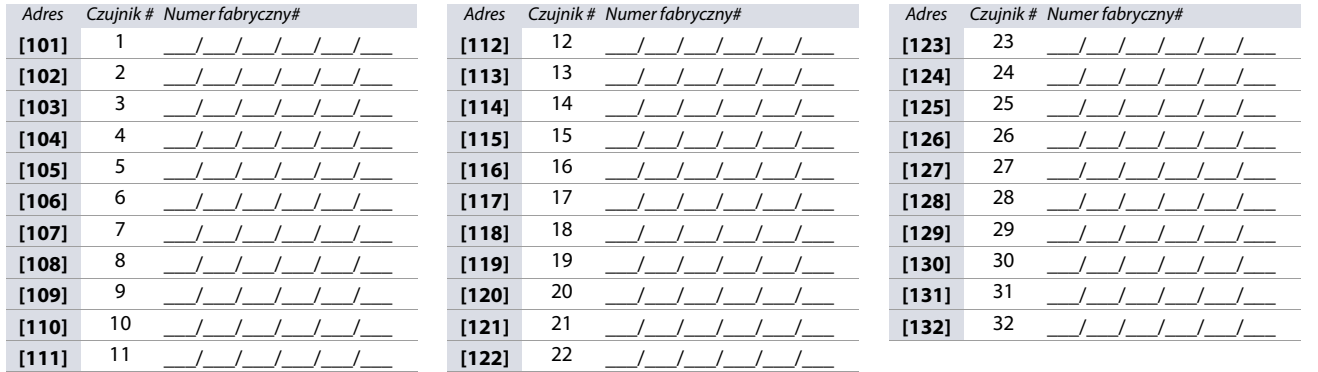

**WAŻNE:** Aby przypisać czujnik bezprzewodowy, wpisz jego numer fabryczny lub wciśnij jego włącznik sabotażowy. W przypadku modułu 2WPGM, zdejmij i załóż zworkę (JP2). Aby usunąć urządzenie z modułu radiowego, wprowadź numer **000000**.

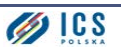

# **Poziom sygnału czujników bezprzewodowych**

Poziom sygnału czujników bezprzewodowych można sprawdzić wchodząc do adresów od **[601]** do **[632]**; odpowiadają one czujnikom od 1 do 32. Aby sprawdzić poziom sygnału czujnika, należy:

- 1. Wejść do odresu odpowiadającego danemu czujnikowi (np. w przypadku czujnika 1 do adresu **[601]**).
- 2. Zwolnić i wcisnąć przełącznik sabotażu czujnika.

Klawiatura wyda serię krótkich dźwięków, ich ilość będzie odpowiadała sile sygnału radiowego danego czujnika ([Tabela 65 na stronie 69](#page-68-0)).

#### <span id="page-68-0"></span>**Tabela 65: Sygalizacja poziomu sygnału czujników bezprzewodowych**

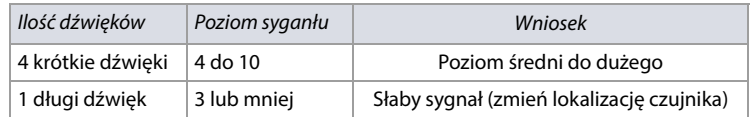

**WAŻNE:** Wizualne wskazanie poziomu sygnału będzie zależało od typu klawiatury. W przypadku klawiatur LED, zaświecą się diody led linii alarmowych od 1 do 10, na przykład przy poziomie sygnału 8 będą świeciły diody linii od 1 do 8. W przypadku klawiatur LCD na wyświetlacu pojawi się pasek złożony ze strzałek zakończony cyfrą, na przykład przy poziomie sygnału 8 pojawi się pasek złożony z 8 strzałek zakończony cyfrą 8.

### **Pozostały czas działania baterii**

Pozostały czas działania baterii można odczytać w adresach od **[701]** do **[732]**; odpowiadają one czujnikom od 1 to 32. Aby wyświetlić pozostały czas działania baterii należy:

- 1. Wejść do odresu odpowiadającego danemu czujnikowi, np. w przypadku czujnika 1 do adresu **[701]**.
- 2. Pozostały czas działania baterii zostanie wyświetlony w tygodniach (np. 004= 4 tygodnie).

### **Dotychczasowy czas działania baterii**

Dotychczasowy czas działania baterii można odczytać w adresach od **[801]** do **[832]**; odpowiadają one czujnikom od 1 to 32. Aby wyświetlić dotychczasowy czas działania baterii należy:

- 1. Wejść do odresu odpowiadającego danemu czujnikowi, np. w przypadku czujnika 1 do adresu **[801]**.
- 2. Dotychczasowy czas działania baterii zostanie wyświetlony w tygodniach (np. 004= 4 tygodnie).

### **Poziom sygnału bezprzewodowych modułów PGM**

Poziom sygnału bezprzewodowych modułów PGM można sprawdzić wchodząc do adresów od **[671]** do **[678]**; odpowiadają one modułom od 1 do 8. Aby sprawdzić poziom sygnału modułu, należy:

- 1. Wejść do adresu odpowiadającego danemu modułowi (np. dla PGM 1 do adresu **[671]**).
- 2. Zwolnić i wcisnąć przełącznik sabotazowy modułu lub zjąć i założyć zworkę 2 (JP2). Klawiatura wyda serię krótkich dźwięków, ich ilość będzie odpowiadała sile sygnału radiowego danego nodułu ([Tabela 66 na stronie 69](#page-68-2)).

#### <span id="page-68-2"></span>**Tabela 66: Sygnalizacja poziomu sygnału bezprzewodowych modułów PGM**

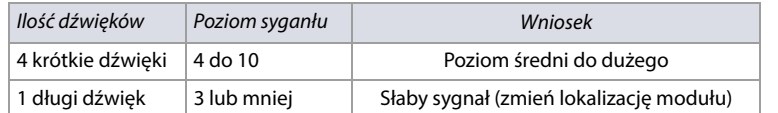

### **Przypisywanie bezprzewodowych modułów PGM**

Wykorzystaj [Arkusz roboczy 54 na stronie 69](#page-68-1) aby wpisać numery fabryczne modułów 2WPGM. Aby usunać moduł, wpisz wartość **000000**. Aby przypisać moduł automatycznie, bedąc w odpowiednim adresie zdejmij i załóż zworkę 2 (JP2) na module 2WPGM.

#### <span id="page-68-1"></span>**Arkusz roboczy 54: Przypisywanie bezprzewodowych modułów 2WPGM**

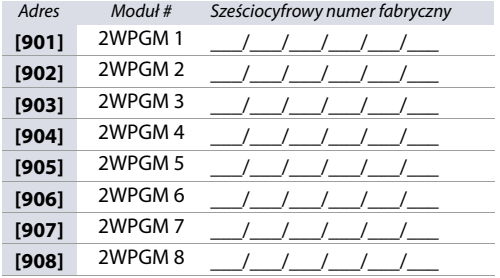

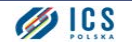

# **Zadarzenia aktywujące i dezaktywujące bezprzewodowy moduł 2WPGM**

Wykorzystaj [Arkusz roboczy 55 na stronie 70](#page-69-0) do zapisania ustawień modułu 2WPGM.

# <span id="page-69-0"></span>**Arkusz roboczy 55: Zdarzenia aktywujące i dezaktywujące wyjście 2WPGM.**

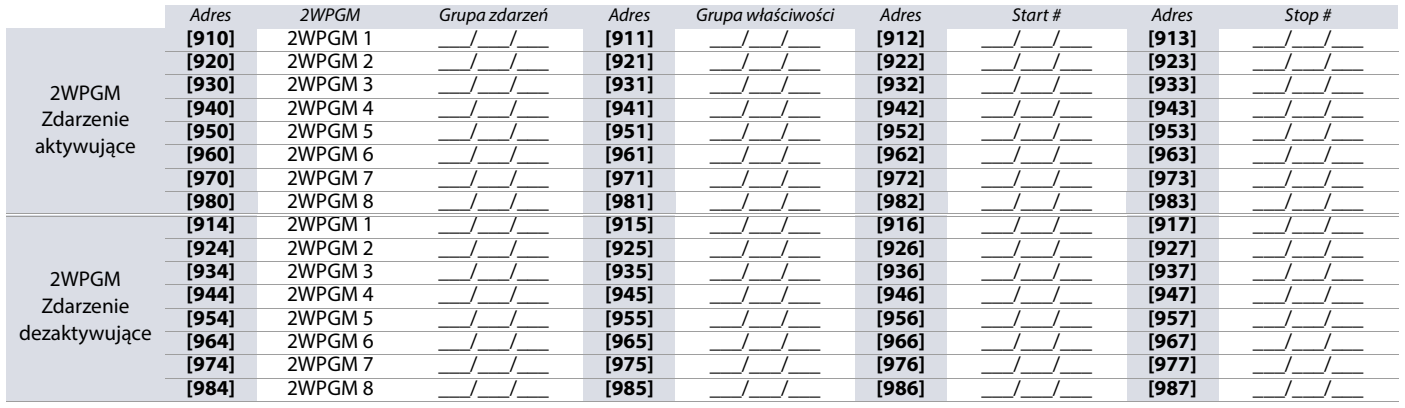

# **Czasy działania wyjścia na module 2WPGM**

<span id="page-69-1"></span>Wykorzystaj [Arkusz roboczy 56 na stronie 70](#page-69-1) aby zapisać ustawienia czasów działania wyjścia PGM. **Arkusz roboczy 56: Czasy 2WPGM**

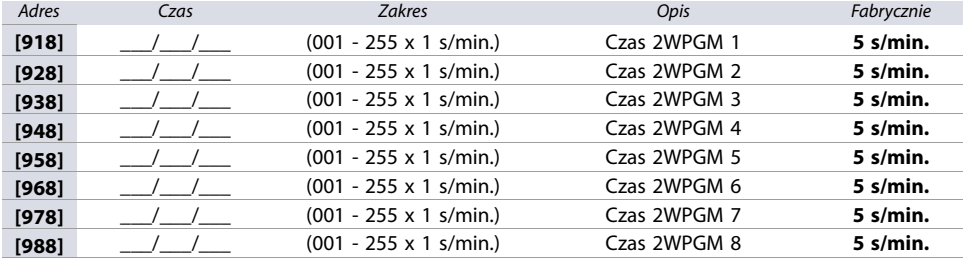

# **Opcje 2WPGM**

### **Tabela 67: Opcje 2WPGM**

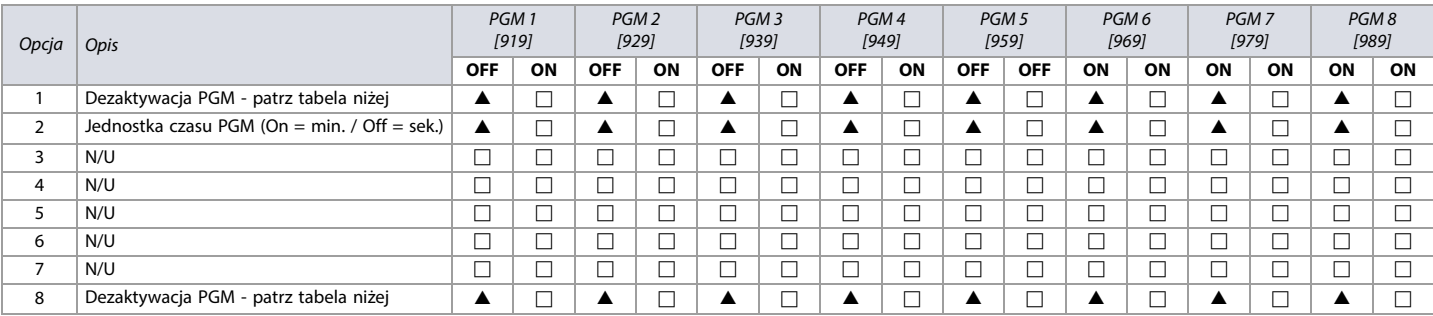

 $\triangle$  = Default

# **Tabela 68: Sposób dezaktywacji wyjścia PGM na module 2WPGM (opcje 1 i 8)**

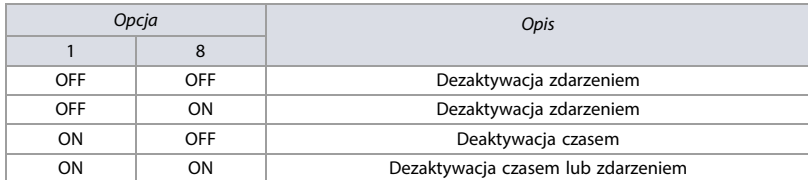

#### **Tabela 69: Podgląd sabotażu 2WPGM**

Adres Opis

**[991]** Klawiatura wyświetli numer fabryczny modułu 2WPGM, który jest w stanie sabotażu

### **Tabela 70: Podgląd braku nadzoru radiowego 2WPGM**

# Adres Opis

**[992]** Klawiatura wyświetli numer fabryczny modułu 2WPGM, od którego nie dotarł sygnał kontroli obecności

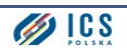

# **Programowanie opisów**

Adresy od **[101]** do **[148]**, od **[200]** do **[204]** i od **[301]** do **[396]** zawierają nazwy własne, składające się maksymalnie z 16 znaków. W poszczególnych grupach adresów znajdują się następujące opisy:

- Adresy od **[101]** do **[148]**: nazwy linii od 01 do 48
- Adres **[200]** = Paradox Security (komunikat powitalny)
- Adresy od **[201]** do **[204]**: nazwy partycji od 1 do 4
- Adresy od **[301]** do **[396]**: nazwy użytkowników od 01 do 96

Do adresów tych można wprowadzić nazwy własne (patrz [Tabela 71 na stronie 71](#page-70-0)). Na przykład w adresie **[101]** mozna zmienić nazwę linii 01 z "Zone 01" na "Drzwi Frontowe".

### <span id="page-70-0"></span>**Tabela 71: Opis przycisków funkcji specjalnych potrzebnych przy wpisywaniu nazw własnych w klawiaturach K641R/K641LX/K641+ i K656.**

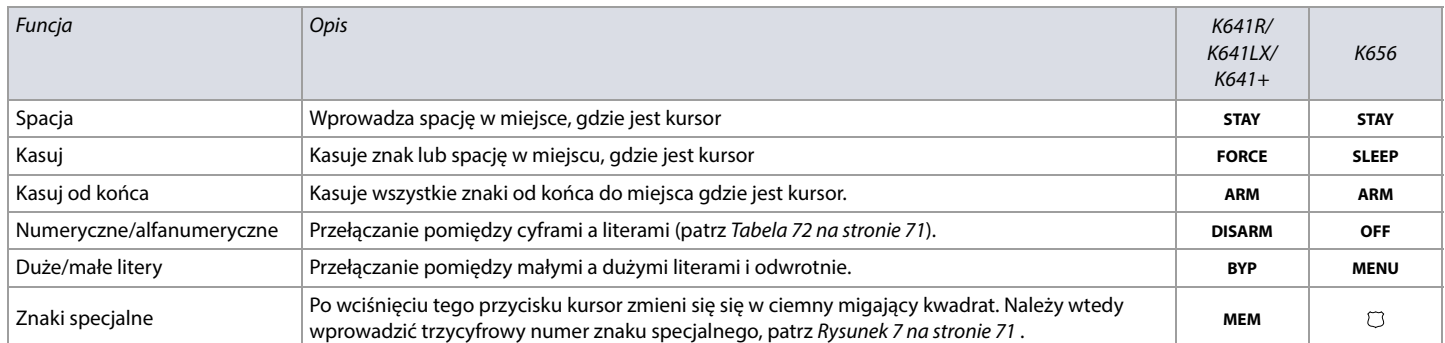

#### <span id="page-70-2"></span>**Rysunek 7: Znaki specjalne w nazwach własnych.**

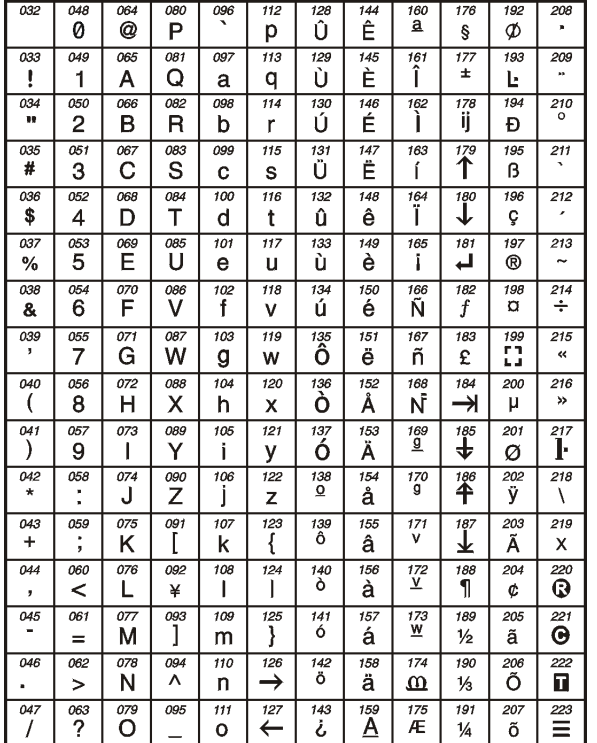

#### <span id="page-70-1"></span>**Tabela 72: Przyciski alfanumeryczne**

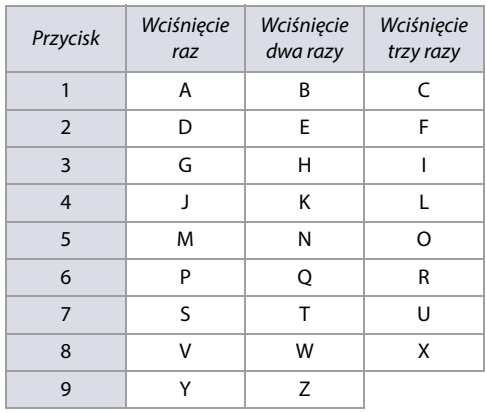

# **Korzystanie z klucza pamięci**

**Tabela 73: Adresy odpowiedzialne za klucz pamięci ([510] i [520])**

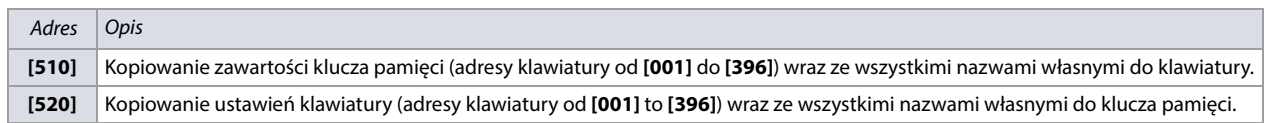

#### **Ładowanie ustawień z klucza pamięci do klawiatury**

Aby załadować zawartość klucza pamięci do klawiatury (patrz [Rysunek 8 na stronie 72](#page-71-1) ) należy:

- 1. Podłączyć klucz pamięci do złącza **KEY** w klawiaturze.
- 2. Wejść do trybu programowania klawiatury i wpisać adres **[510]**.
- 3. Poczekać na dwa dźwięki potwierdzające zakończenie kopiowania danych i odłączyć klucz pamięci.

<span id="page-71-1"></span>**Rysunek 8: Ładowanie danych z klucza pamięci do klawiatury i odwrotnie.**

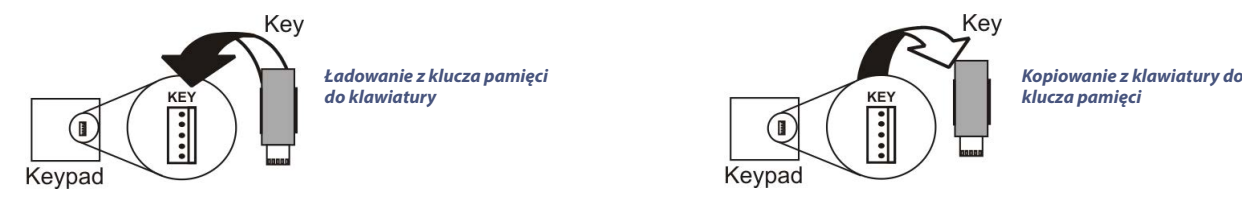

### **Kopiowanie ustawień z klawiatury do klucza pamięci**

Aby skopiować ustawienia klawiatury do klucza pamięci (patrz [Rysunek 8 na stronie 72](#page-71-1) ) należy:

- 1. Podłączyć klucz pamięci do złącza **KEY** w klawiaturze i upewnić się, że zworka zabezpieczenia przed zapisem jest założona (patrz [Rysunek 9 na stronie 72](#page-71-0) ).
- 2. Wejść do trybu programowania klawiatury i wpisać adres **[520]**.
- 3. Poczekać na dwa dźwięki potwierdzające zakończenie kopiowania danych i odłączyć klucz pamięci. Można też zdjąć zworkę, aby zabezpieczyć dane przed przypadkowym nadpisaniem.

<span id="page-71-0"></span>**Rysunek 9: Klucz pamęci PMC5.**

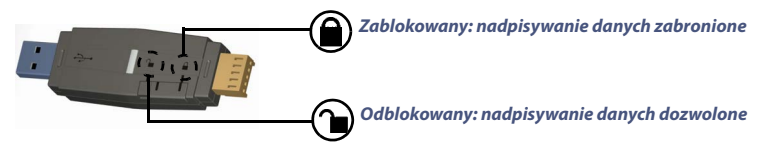

# **Odczyt napięcia na magistrali**

Aby sprawdzić jakie napięcie występuje za zaciskach zasilania klawiatury, należy wejść do trybu programowania instalatora a następnie wcisnąć przycisks **ACC** na klawiaturach K641R/K641LX/K641+ lub A<sub>u</sub> na klawiaturze K656. Wartośc niższa niż 10.5V oznacza, że przewód łączący klawiaturę z centralą jest zbyt długi, co powoduje znaczny spadek napięcia. Nalezy przy tym pamiętać, że napięcie na magistrali na chwilę spada w trakcie testu akumulatora.

# **Aktualizacja firmware za pomocą programu BabyWare**

- Aby zaktualizować firmware urządzenia Paradox należy:
- 1. Podłączyć urządzenie do komputera za pomocą interfejsu 307USB lub CV4USB.

**WAŻNE:** W przypadku aktualizacji klawiatury należy na czas aktualizacji odłączyć od niej przewody komunikacji (GRN i YEL).

- 2. Uruchomić program BabyWare.
- 3. Kliknąć ikonę **In-Field Programmer**.
- 4. Wybrać właściwy port COM i kliknąć **Connect**.
- 5. Po nawiązaniu połączenia w oknie programu pojawi się urządzenie, które mamy aktualizować. Nalezy wtedy kliknąć przycisk **Browse**, a następnie wybrać właściwy plik firmware pobrany wcześniej ze strony www.ics.pl lub www.paradox.com.
- 6. Kliknać przycisk **Start Upgrade**.
- 7. Poczekać na zakończenie procesu aktualizacji i odłączyć interfejs 307USB od urządzenia oraz podłączyć je ponownie do magistrali.

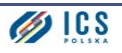
# **Podłączenie urządzeń peryferyjnych do centrali**

Poniższe tabele zawierają informacje na temat poboru prądu przez urządzenia magistralowe systemu EVO192 oraz dopuszczalnych długości przewodów. Więcej informacji znajduje się w Instrukcji Instalacji centrali Digiplex EVO192[.](http://www.paradox.com)

## **Pobór pradu**

<span id="page-72-0"></span>**Arkusz roboczy 57: Prąd pobierany przez urządzenia magistralowe**

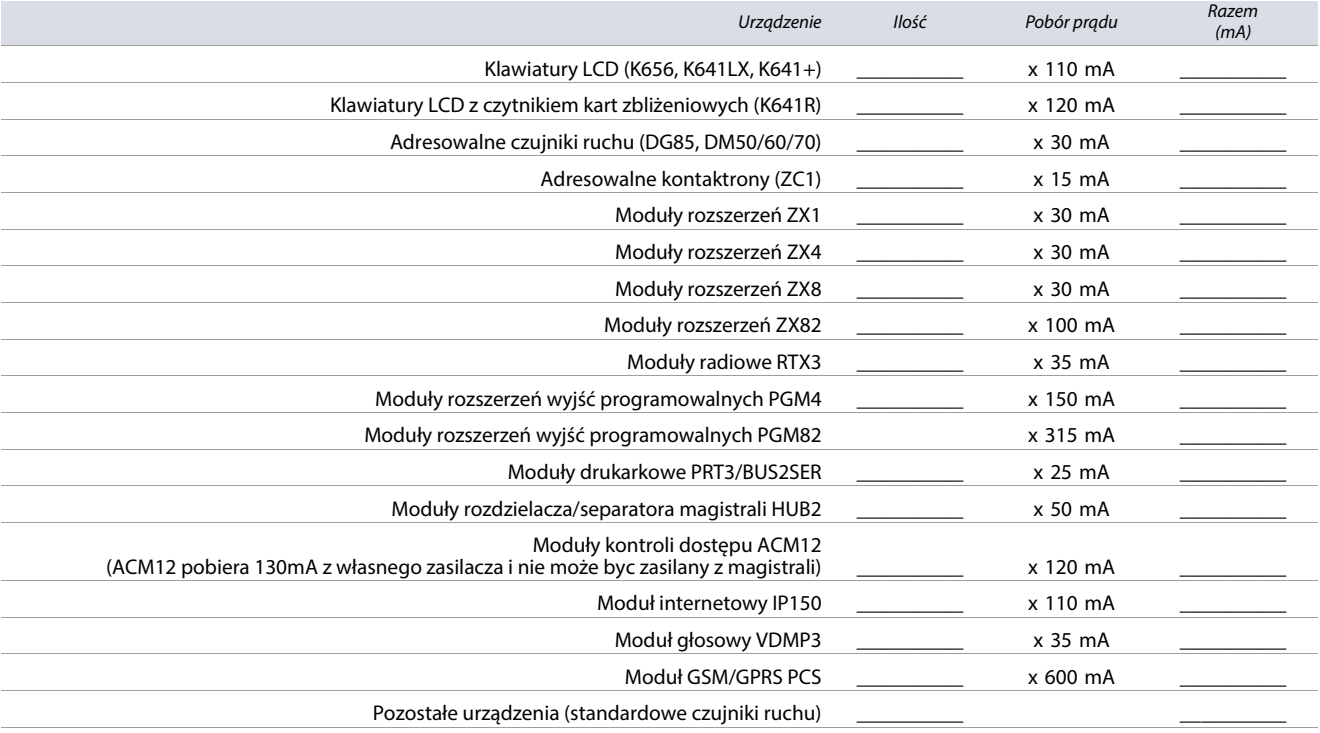

#### **Razem** (Ciągły pobór prądu nie może przekroczyć 700 mA) \_\_\_\_\_\_\_\_\_\_

Wykorzystaj [Arkusz roboczy 57 na stronie 73](#page-72-0) w celu wykonania poniższej procedury:

1. Oblicz łączny pobór prądu przez wszystkie urządzenia podłączone do systemu, uwzględniając urządzenia podłączone do wyjść PGM. Wyjście Bell posiada własne zasilanie i nie trzeba uwzględniać go w obliczeniach.

2. Jesli łączny pobór prądu jest mniejszy niż 700 mA, przejdź do punktu 3. Jesli jest większy, konieczne jest dodanie do systemu dodatkowego zasilacza.

3. Z powodu spadku napięcia na przewodach, bez dodatkowego zasilacza na magistrali, każde jej odgałęzienie w zależności od przekroju przewodu i jego długości może być obciążone określonym prądem. [Tabela 74 na stronie 74](#page-73-0) zawiera przykładowe długości i dopuszcalne obciążenia dla przewodów o różnych przekrojach.

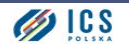

### **WAŻNE:** Łączny ciągły pobór prądu z wyjścia AUX nie może przekroczyć 700 mA.

#### <span id="page-73-0"></span>**Tabela 74: Przykładowe dopuszczalne pobory prądu i długości przewodów**

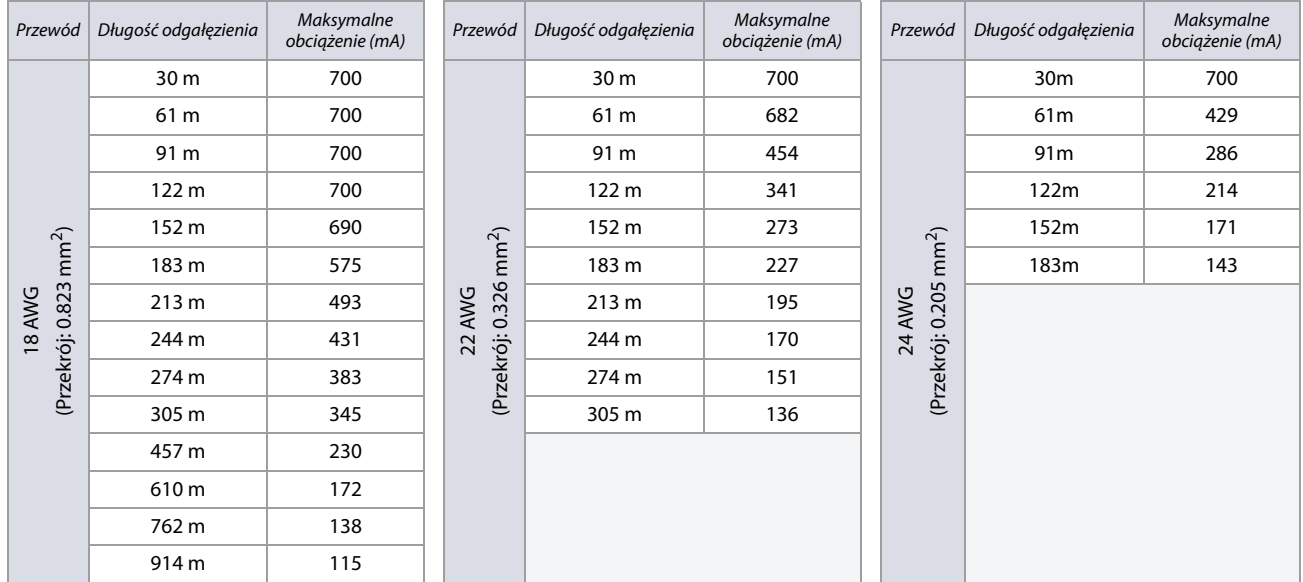

#### **Okablowanie magistrali w środowisku o dużych zakłóceniach**

Jeśli przewody magistrali ułożone są w środowisku o dużych zakłóceniach, czyli na przykład w sąsiedztwie lamp neonowych, silników czy transformatorów a także jeśli przewód magistrali poprowadzony jest pomiędzy różnymi budynkami, do okablowania magistrali należy użyć przewodu ekranowanego, przy czym ekran przewodu nalezy podłączyć w sposób następujący:

- **W tym samym budynku**: ekran nalezy podłączyć do masy centrali (nie do zacisku uziemienia dialera), na drugim końcu przewodu ekran powinien być nie podłączony i zaizolowany.
- **Pomiędzy różnymi budynkami**: zarówno w budynku w którym znajduje się centrala, jak i w kolejnych budynkach, ekran na jednym z końców przewodu powinien być podłączony do uziemienia danego budynku (lub np. do rury z zimną wodą) a na drugim końcu powinien być niepodłączony i zaizolowany.

#### **Zegar czasu rzeczywistego (RTC)**

Centrala EVO192 posiada wbudowany zegar czasu rzeczywistego zasilany z baterii litowej. Dzięki temu centrala nie traci ustawień zegara w przypadku całkowitej utraty zasilania. Do podtrzymania pracy zegara wykorzystana jest bateria litowa 3V typu CR2032, której żywotność wynosi 11 lat. [Rysunek 10 na stronie 74](#page-73-1) ukazuje sposób zamontowania tej baterii.

#### <span id="page-73-1"></span>**Rysunek 10: Wymiana baterii litowej.**

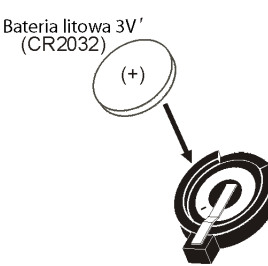

**UWAGA: Przy wymianie baterii zwróć szczególną uwagę na jej prawidłową biegunowość!**

**• Nieprawidłowy montaż baterii może spowodować jej eksplozję. Używaj tylko baterii tego samego typu. Zużyte baterie należy utylizować wrzucając do specjalnych pojemników na zużyte baterie, nie wolno ich wyrzucać do zwykłego kosza na śmiecie.**

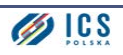

## **Wyświetlanie usterek**

Usterki w centrali EVO192 podzielone są na grupy, które przedstawiają poniższe tabele.

## **Podgląd usterek w klawiaturach K641R/K641LX/K641+**

Aby wejść do przeglądania usterek na klawiaturach K641R/K641LX/K641+:

- 1. Wciśnij **TRBL/TBL**.
- 2. Aby zobaczyć konkretną usterkę, wciśnij jej numer a następnie użyj przycisków  $\blacktriangle$  i  $\blacktriangledown$ .

## **Podgląd usterek w klawiaturach K656**

Aby wejść do przeglądania usterek na klawiaturach K656:

- 1. Wciśnij **MENU**.
- 2. Wciśnij 5 lub za pomocą przycisków ▲ i ▼ dojdź do menu usterek i wciśnij **ENTER**.
- 3. Aby zobaczyć konkretną usterkę, wciśnij jej numer a następnie użyj przycisków  $\blacktriangle$  i  $\blacktriangledown$ .

## **Grupy usterek**

#### **Tabela 75: Grupy usterek w centrali EVO192**

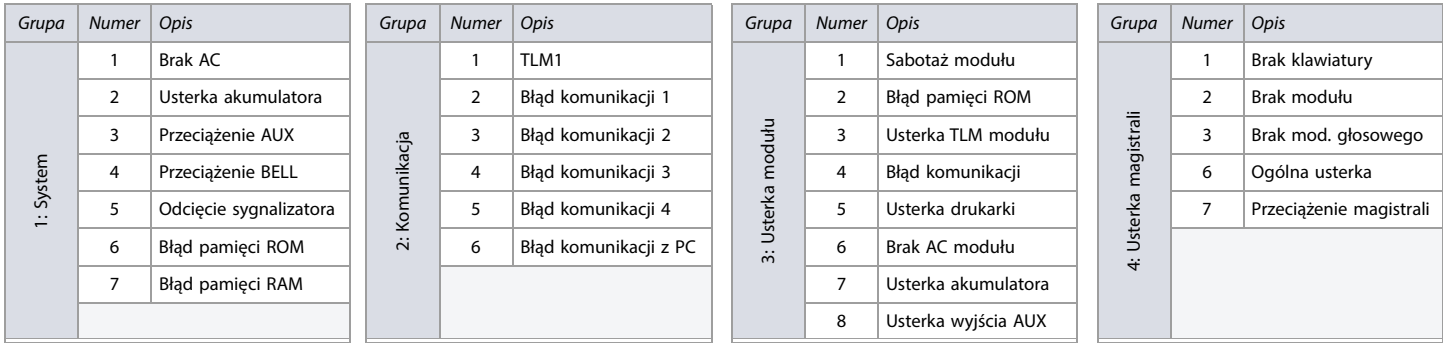

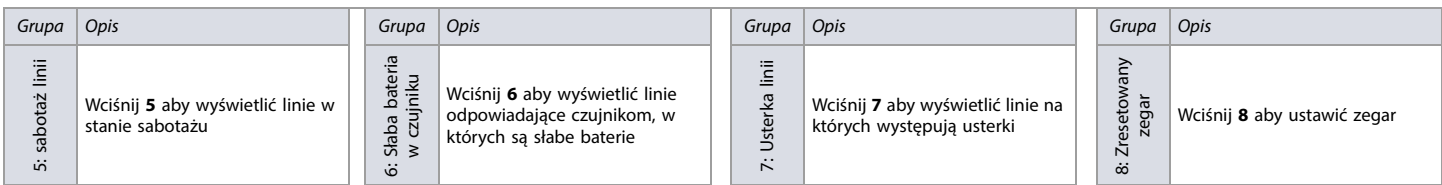

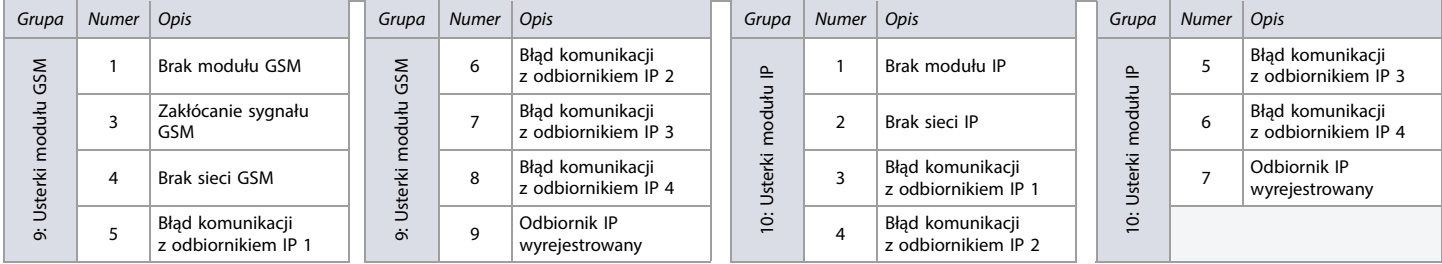

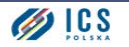

## **Zgodność z normą EN50131**

Centrala EVO192 może zostać zaprogramowana do trybu zgodności z normą EN 50131. Aby włączyć tryb zgodności z normą EN 50131 należy:

- 1. Wejść do adresu **[4049]** aby odblokować reset programowy.
- 2. Wejść do adresu **[4039]**. Spowoduje to zmianę ustawień określonych opcji w taki sposób, aby były zgodne z normą EN 50131.

Po włączeniu trybu zgodności z normą EN 50131, poniższe ustawienia zostaną włączone i staną się ustawieniami fabrycznymi.

#### **Ustawienia modułu PCS**

#### **Tabela 76: Programowanie modułu PCS, adres [2950]**

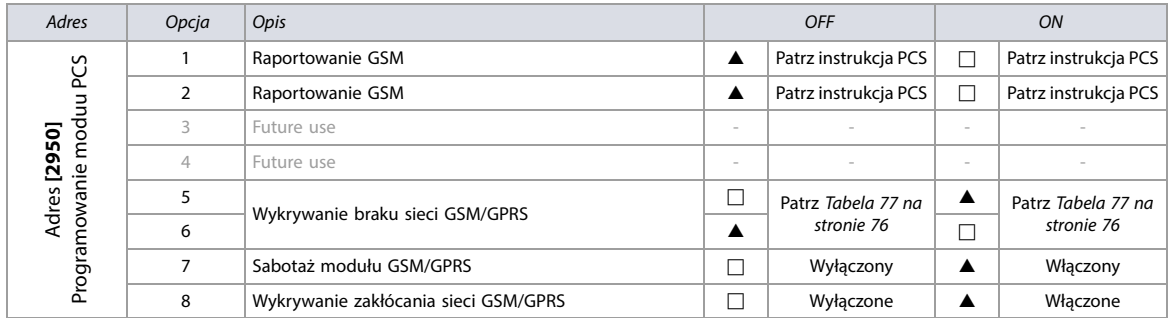

#### <span id="page-75-0"></span>**Tabela 77: Reakcja na wykrycie braku sieci GSM/GPRS (opcje 5 i 6 w adresie [2950])**

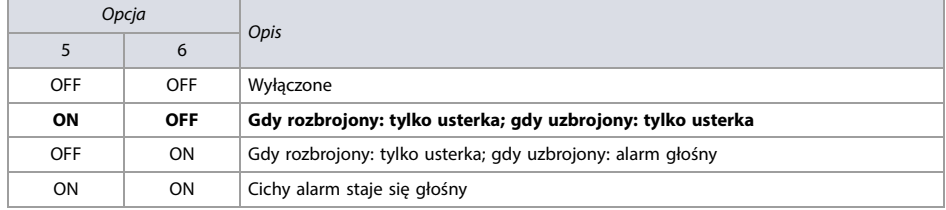

#### **Ustawienia centrali**

**Tabela 78: Ustawienia centrali**

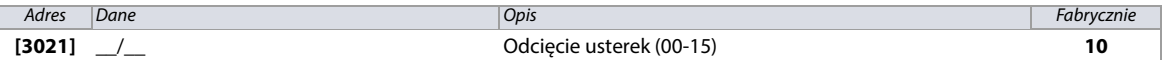

### **Opcje systemowe**

**Tabela 79: Opis adresu [3029]**

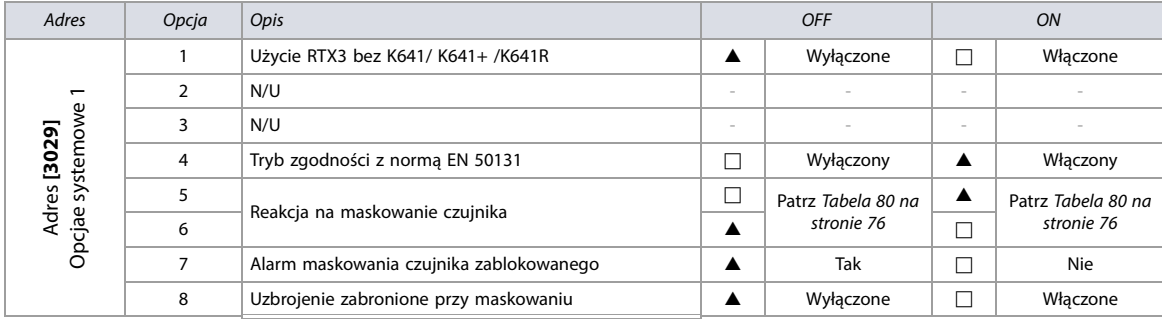

<span id="page-75-1"></span>**Tabela 80: Reakcja na maskowanie czujnika (opcje 5 i 6 w adresie [3029])**

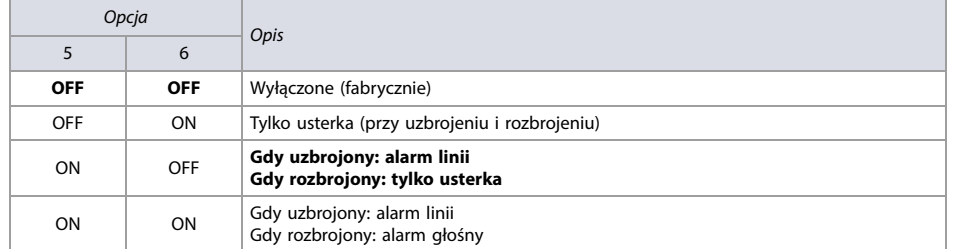

## **Tabela 81: Opis adresu [3033]**

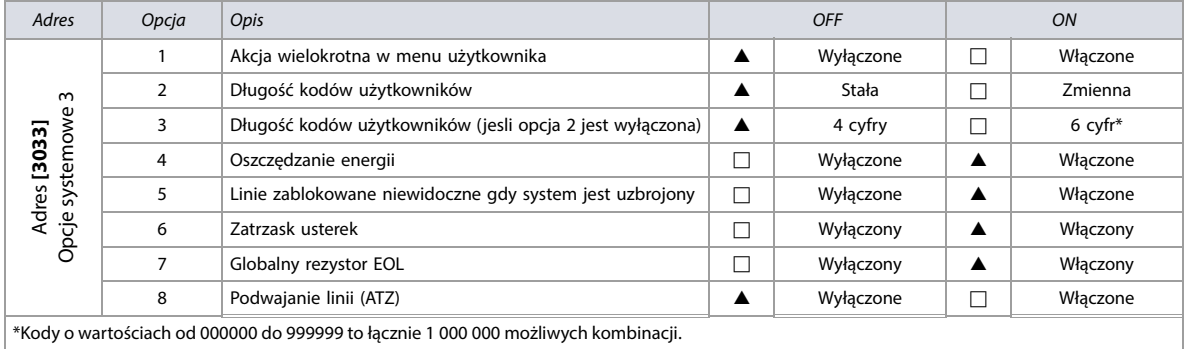

#### **Tabela 82: Opis adresu [3034]**

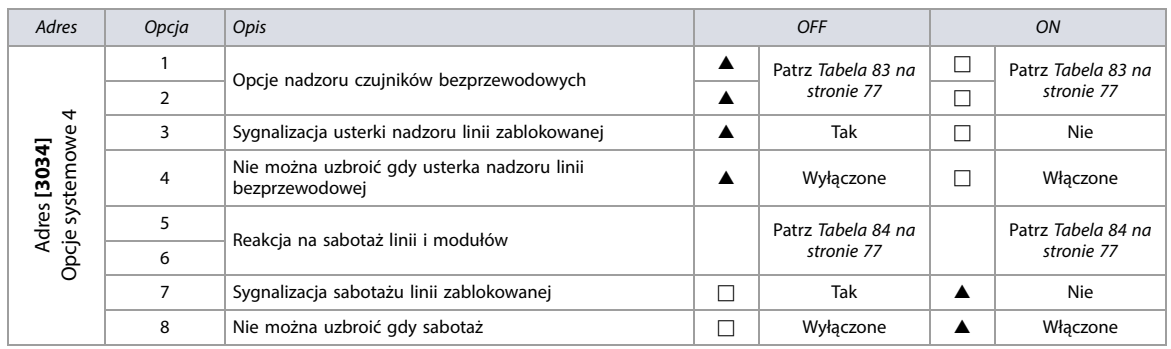

#### <span id="page-76-0"></span>**Tabela 83: Reakcja na brak nadzoru urządzeń bezprzewodowych (opcje 1 i 2 w adresie [3034])**

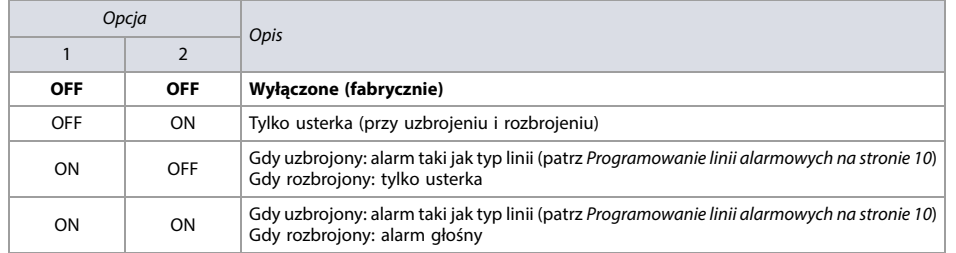

### <span id="page-76-1"></span>**Tabela 84: Reakcja na sabotaż linii i modułów (opcje 5 i 6 w adresie [3034])**

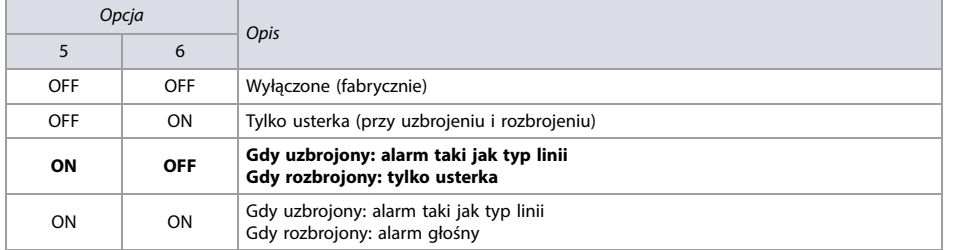

#### **Tabela 85: Opis adresu [3035]**

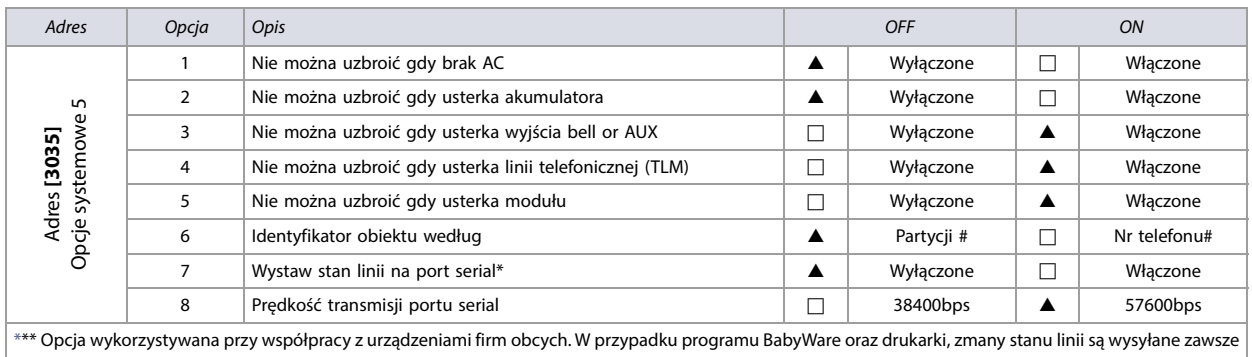

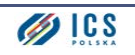

### **Tabela 86: Opis adresu [3037]**

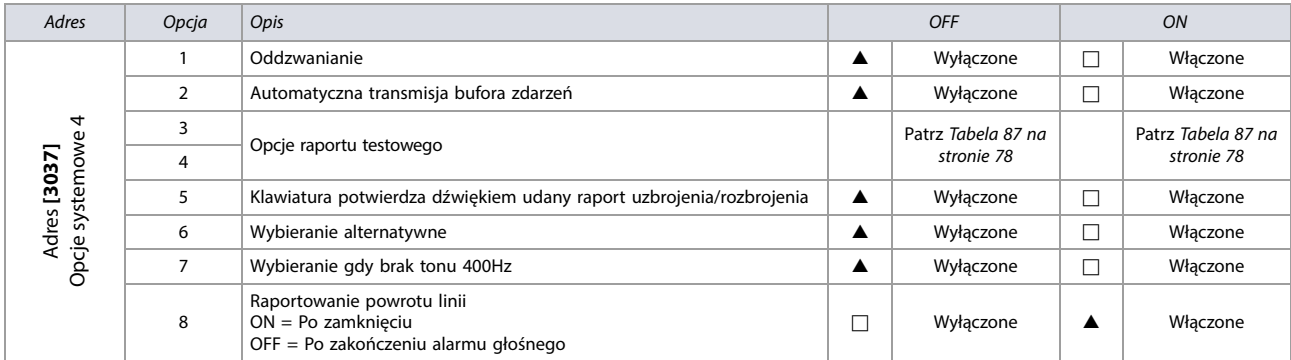

## <span id="page-77-0"></span>**Tabela 87: Opcje raportu testowego (opcje 3 i 4 w adresie [3037])**

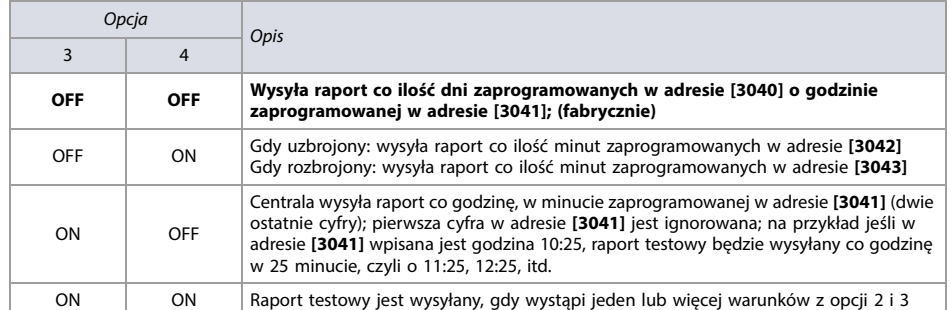

## **Czasy partycji**

**Arkusz roboczy 58: Czasy partycji (Partycje 1 - 4)**

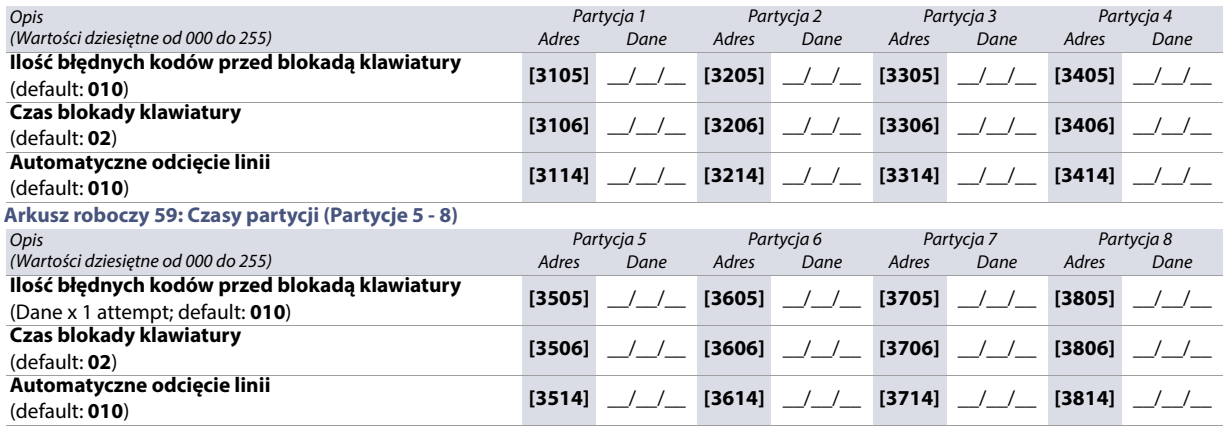

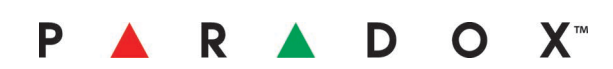